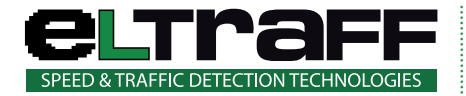

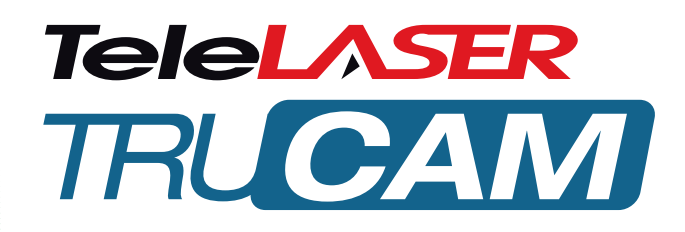

# **MANUALE D'USO E MANUTENZIONE**

TRC-MU02-02-IT

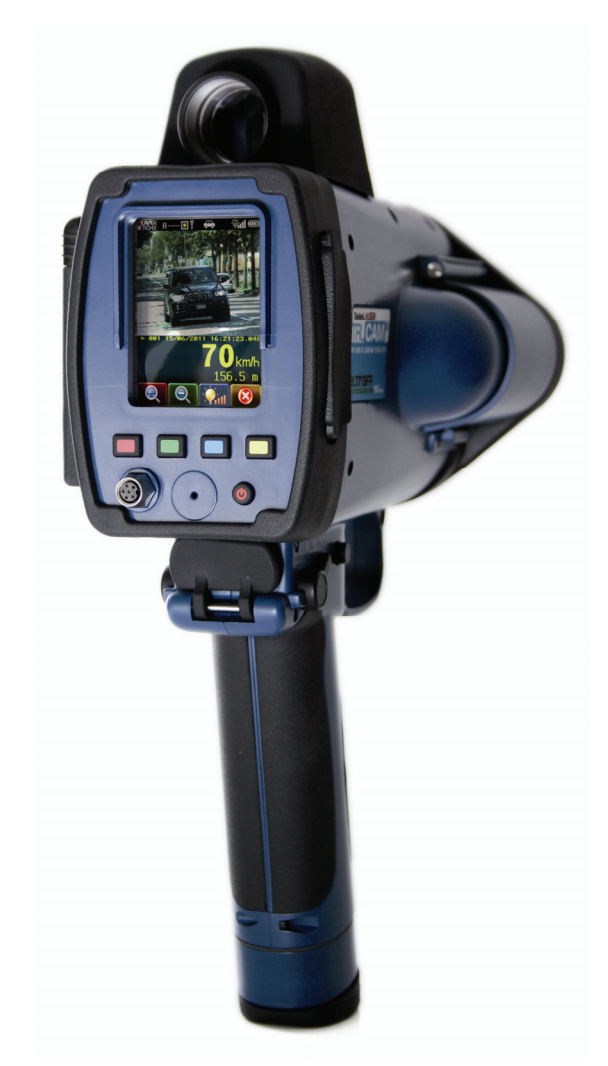

ELTRAFF S.r.l. via Torquato Tasso, 46 20863 Concorezzo (MB) tel 039 60 40 268 fax 039 60 41 282 email: info@eltraff.com

www.eltraff.com

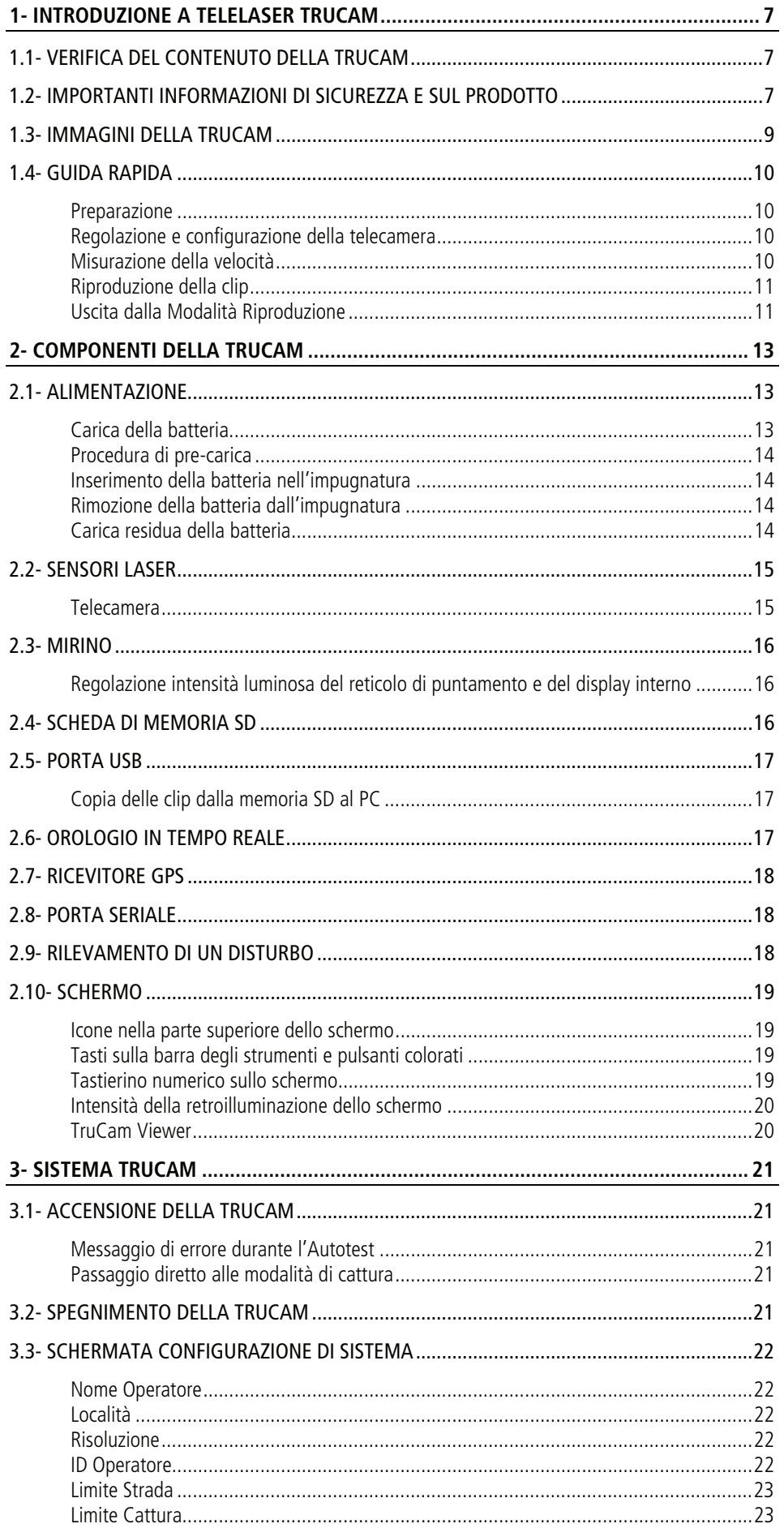

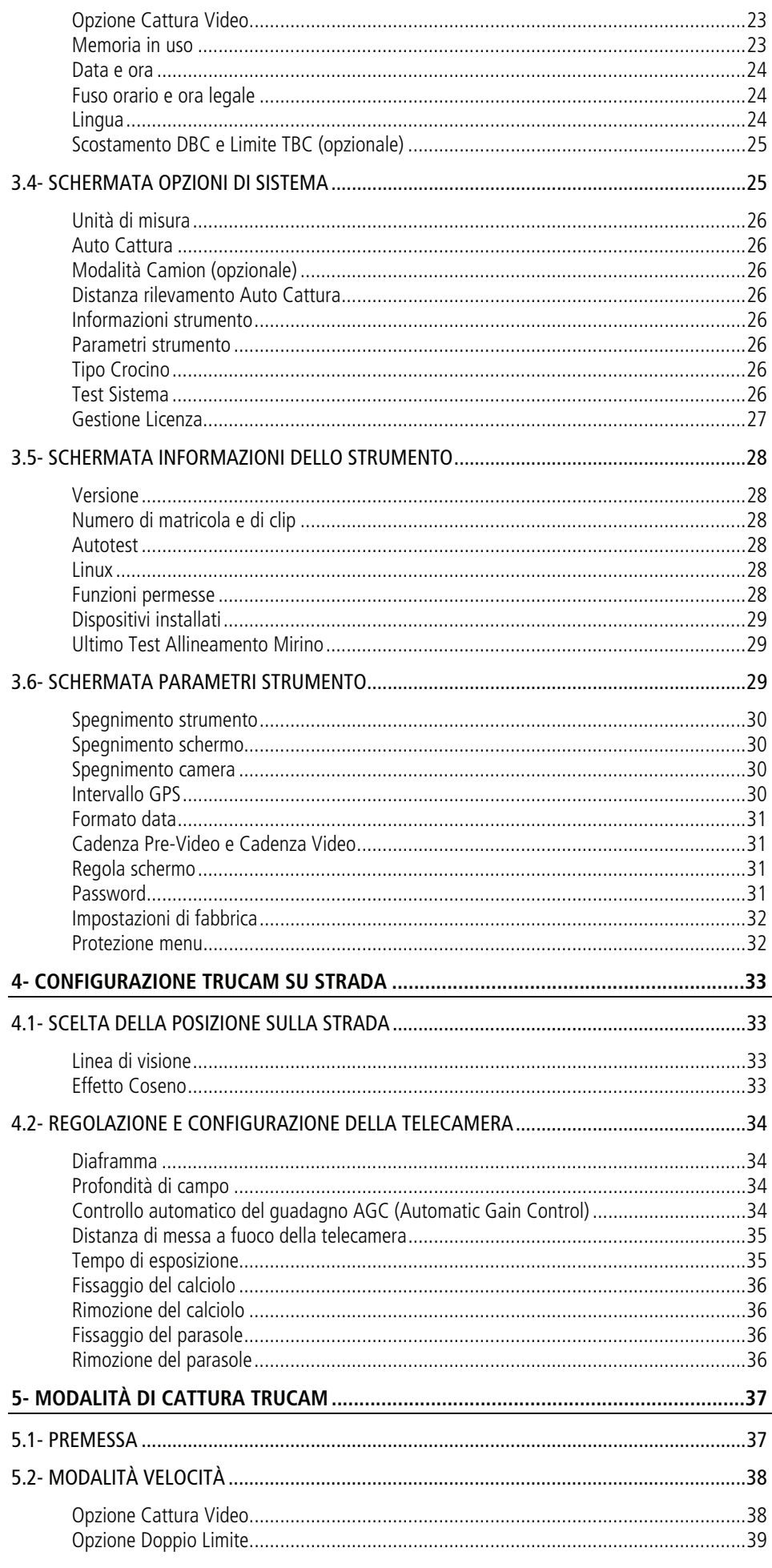

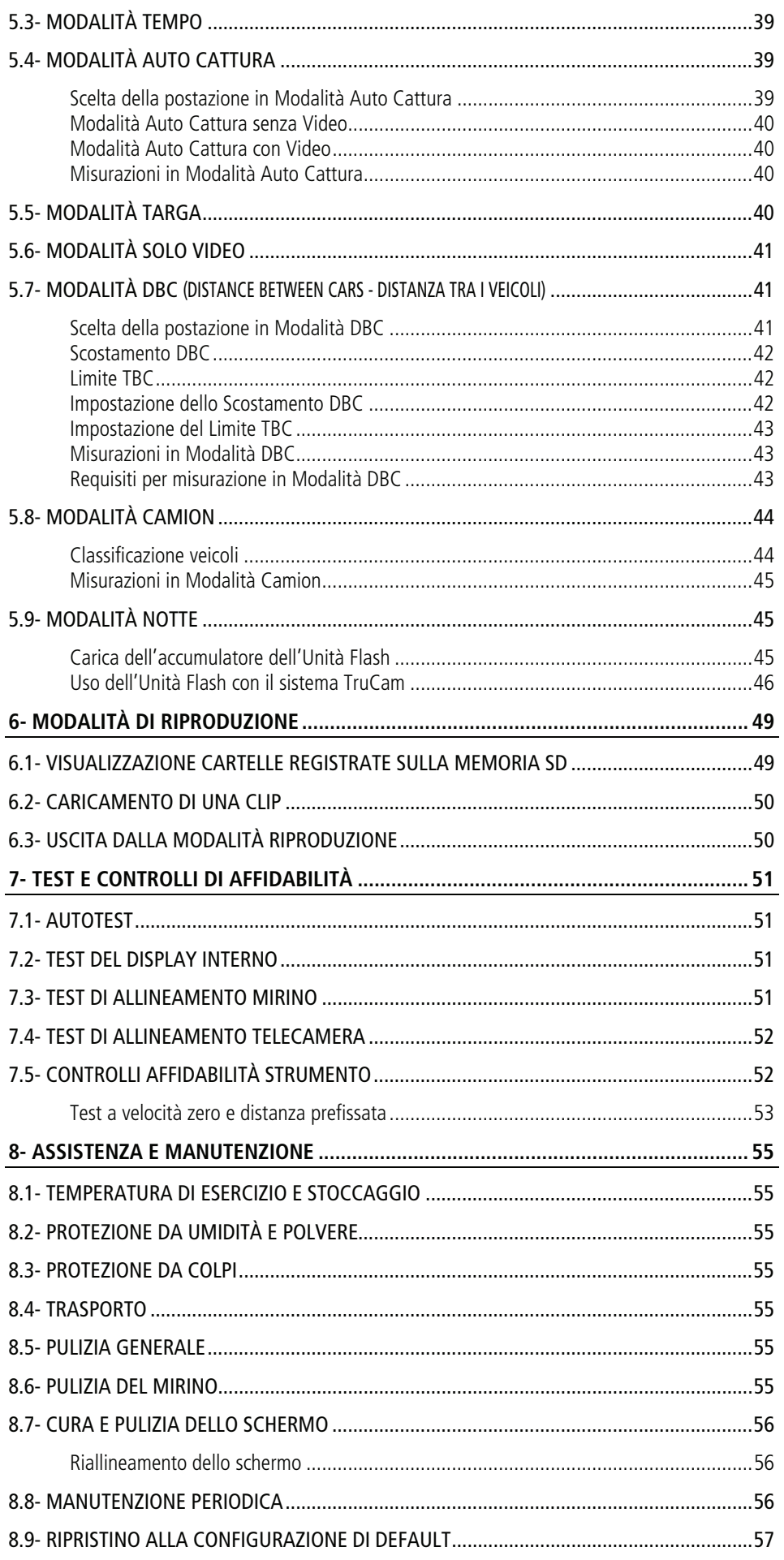

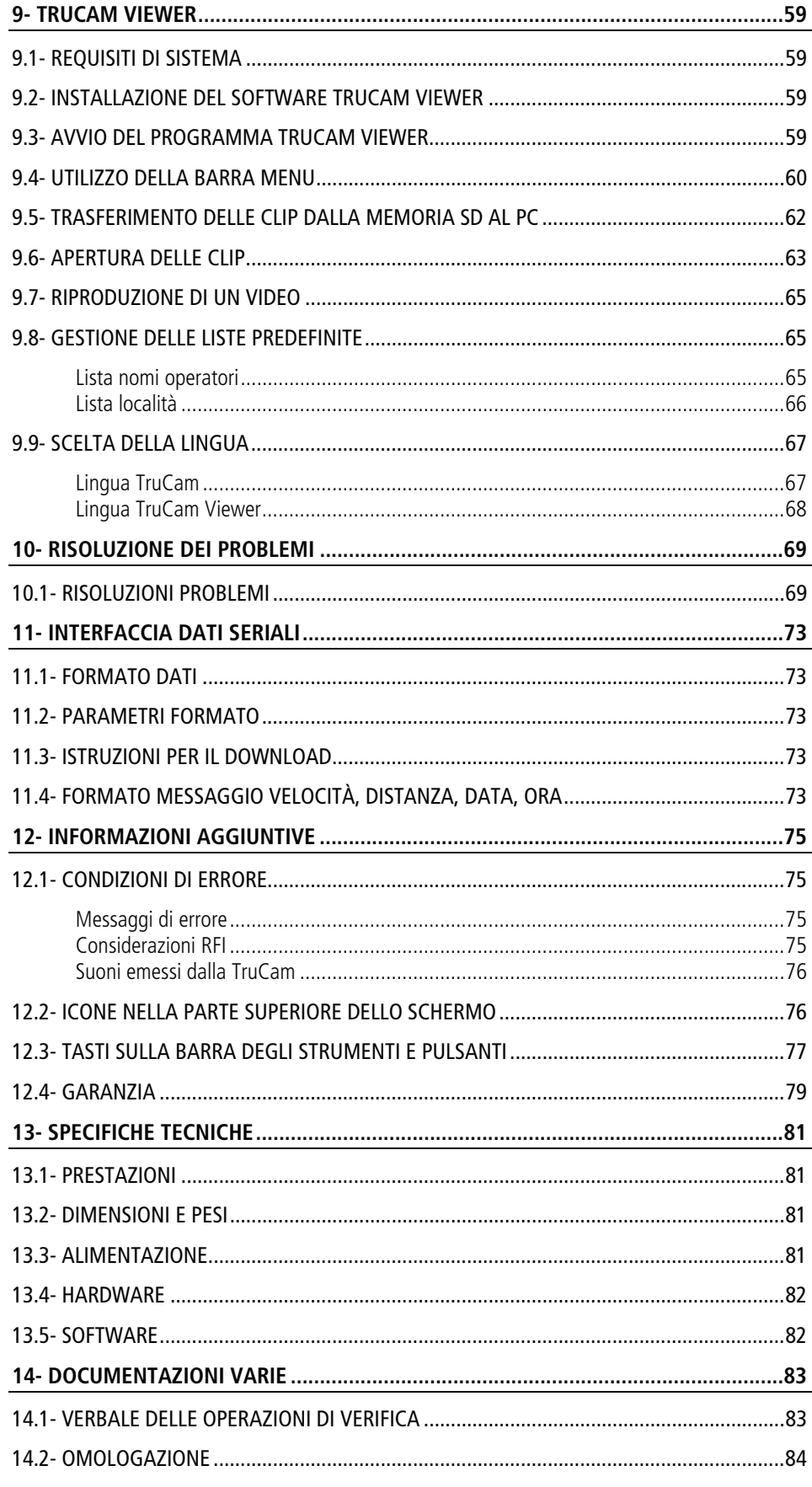

## <span id="page-6-0"></span>**1- INTRODUZIONE A TELELASER TRUCAM**

Premessa: il nome completo dell'apparecchiatura è Telelaser TruCam; per brevità, in questo manuale sarà semplicemente chiamata TruCam.

Congratulazioni per l'acquisto della TruCam prodotto da Laser Technology, Inc. e distribuito da Eltraff s.r.l. La TruCam è un dispositivo multifunzione completo di telecamera digitale e misuratore di velocità laser.

La TruCam non solo misura la velocità, ma calcola anche la distanza e, opzionalmente, il tempo di percorrenza tra due veicoli. Permette di realizzare un video completo di immagine HD (High Definition – Alta Definizione) per rilevare violazioni al codice della strada di velocità e di distanza di sicurezza.

- Modalità di cattura standard: Modalità Velocità, Modalità Auto Cattura (con o senza video), Modalità Targa e Modalità Solo Video.
- Cattura video e/o immagine HD (High Definition Alta Definizione).
- Sistema operativo Linux con driver personalizzati.
- Collegamento USB 2.0 ad alta velocità.
- Ricevitore interno GPS (Global Positioning System), 20 canali con Satellite-Based Augmentation System (SBAS).
- Batteria a lunga durata.

## **1.1- Verifica del contenuto della TruCam**

Quando si riceve la TruCam, controllare di aver ricevuto esattamente il prodotto che si è ordinato e soprattutto che lo strumento sia stato consegnato senza danni.

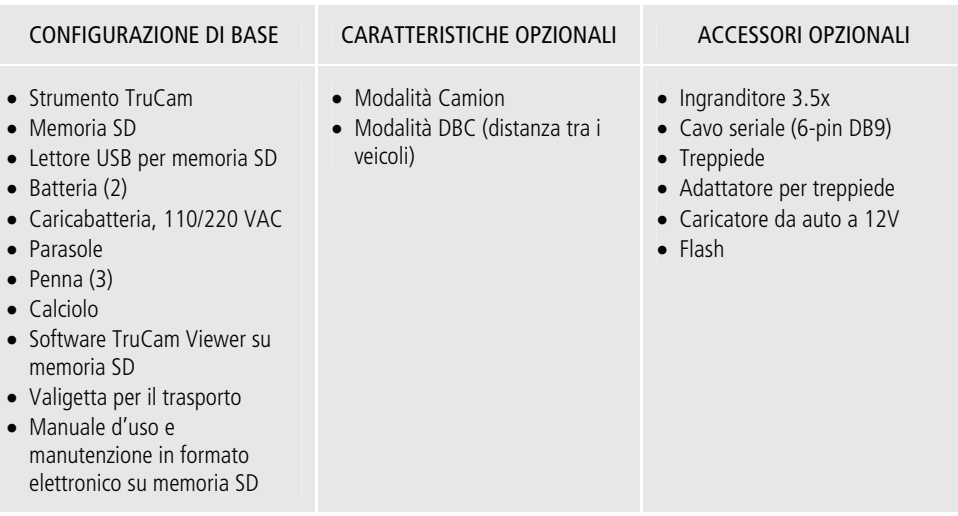

## **1.2- Importanti informazioni di sicurezza e sul prodotto**

I paragrafi evidenziati in diversi colori sono utilizzati per distinguere tra

**ISTRUZIONI OPERATIVE ESSENZIALI** 

e

**informazioni utili.** 

#### **NON GUARDARE MAI IL SOLE ATTRAVERSO IL MIRINO.**

**Guardando il sole attraverso il mirino è possibile danneggiare in maniera permanente gli occhi.** 

**L'utilizzo non corretto della batteria potrebbe provocare il riscaldamento, rottura o combustione della batteria oppure provocare un danno grave.** 

#### **Conformarsi alle regole di sicurezza precisate in seguito:**

- Non posizionare la batteria su una fonte di calore o non riscaldare la batteria.
- Non installare la batteria al contrario tanto che la polarità possa risultare invertita.
- Non collegare il terminale positivo ed il terminale negativo insieme ad un oggetto metallico (ad esempio un cavo).
- Non trasportare o riporre la batteria insieme a mollette per capelli, collane o altri oggetti in metallo.
- Non forare la batteria con chiodi, colpirla con un martello, camminare su di essa o sottoporla ad impatti o colpi eccessivamente forti.
- Non saldare direttamente sulla batteria.
- Non esporre la batteria all'acqua, all'acqua salata o permettere alla batteria di bagnarsi.
- Non smontare o modificare la batteria. La batteria contiene dispositivi di sicurezza e protezione che, se danneggiati, potrebbero provocare la produzione di calore da parte della batteria, la sua rottura o combustione.
- Non esporre la batteria ai raggi diretti della luce del sole. Quando si lasciano le batterie all'interno dell'auto e fa molto caldo, prestare attenzione a lasciarle all'ombra. I raggi diretti della luce del sole o temperature estremamente alte potrebbero provocare un surriscaldamento della batteria, la sua rottura o combustione. Utilizzando la batteria in questo modo è possibile che si perdano prestazioni e che si riduca la sua durata in uso.
- Non scaricare la batteria utilizzando un altro strumento diverso da TruCam. Utilizzando la batteria con un strumento diverso da TruCam è possibile che si danneggino le prestazioni della batteria e si riduca la sua durata in uso oppure se lo strumento provocasse un flusso di corrente anomalo, potrebbero generare un eccessivo riscaldamento della batteria, la sua rottura o combustione con relativo grave danno.

#### **EVITARE DI GUARDARE DIRETTAMENTE IL RAGGIO LASER PER PERIODI DI TEMPO PROLUNGATI.**

**La TruCam è stata progettata per conformarsi ai requisiti di sicurezza per gli occhi imposti dalle norme ed è classificata conforme ai limiti di Classe 1. Come nel caso di qualsiasi altro dispositivo laser, è necessario adottare tutte le specifiche precauzioni del caso durante il suo utilizzo. Si consiglia di evitare di guardare direttamente all'interno delle lenti di trasmissione a breve distanza mentre il laser è in funzione. L'utilizzo di strumenti ottici con questo prodotto potrebbe aumentare il pericolo per gli occhi.** 

- Non puntare mai direttamente lo strumento verso la luce del sole. L'esposizione del gruppo lenti alla luce del sole diretta, anche per un breve lasso di tempo, potrebbe danneggiare permanentemente il trasmettitore.
- Non utilizzare lo strumento nel caso di temperature estreme.
- I componenti della TruCam sono calibrati per funzionare in un range di temperature variabile tra -10° C e +60° C.
- Non utilizzare lo strumento al di fuori di questo range di temperature. Le batterie ai polimeri di ioni di litio diventano instabili (potenzialmente pericolose) a basse ed alte temperature.

**Range di temperature per la carica: da 0° C a +45° C. Range di temperature per lo stoccaggio: da -20° C a +60° C.**  <span id="page-8-0"></span>Interrompere immediatamente l'utilizzo della batteria se, quando in uso, in carica o immagazzinata, la batteria emette un odore strano, è troppo calda, cambia colore, cambia forma o sembra anomala in qualsivoglia maniera.

Contattare Eltraff s.r.l. nel caso di simili problemi.

Non introdurre la batteria in un forno a microonde, in contenitori ad alta pressione o su un piano cottura con funzionamento ad induzione.

**Nel caso in cui la batteria perdesse e il fluido fuoriuscito accidentalmente entrasse negli occhi, non sfregare. Sciacquare con un abbondante quantitativo di acqua e rivolgersi immediatamente ad uno specialista.** 

## **1.3- Immagini della TruCam**

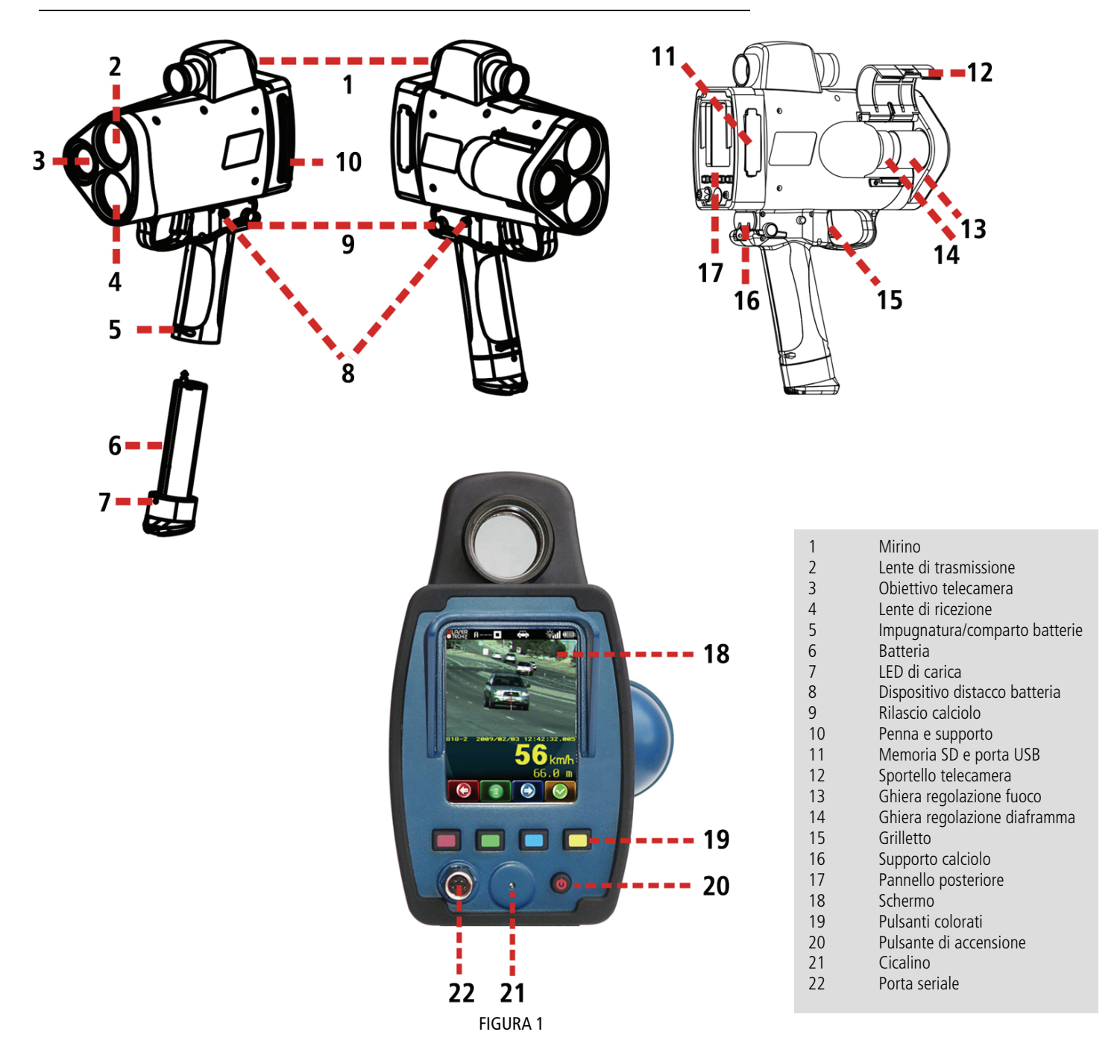

## <span id="page-9-0"></span>**1.4- Guida rapida**

Questa sezione riassume velocemente come procedere alle misurazioni di base della velocità con relativa cattura di di video e/o immagine HD.

### **Preparazione**

- Se necessario, caricare le batterie (pagina [13](#page-12-1)), inserire la batterie nell'impugnatura (pagina [14](#page-13-1)) ed inserire la memoria SD nell'apposito alloggiamento (pagina [16](#page-15-1)).
- Premere e rilasciare il pulsante di accensione. Per pochi secondi saranno visualizzate le schermate di caricamento della TruCam e i risultati dell'Autotest prima che venga visualizzata la schermata configurazione di sistema.
- Compilare tutti i campi nella schermata configurazione di sistema.
- Localizzare un bersaglio con bordi definiti ad una distanza simile a quella indicata sotto il campo "OPZIONE CATTURA VIDEO". Un segnale stradale potrebbe andare bene.

## **Regolazione e configurazione della telecamera**

- Tirare e rilasciare il grilletto per attivare la modalità di cattura. In breve lo schermo dovrà assomigliare all'immagine visualizzata in figura (2). Successivamente l'immagine video dal vivo sarà visualizzata nella metà superiore dello schermo.
- Aprire lo sportello della telecamera per poter accedere alla ghiera di regolazione del fuoco e alla ghiera di regolazione del diaframma.
- Puntare la TruCam sul bersaglio selezionato nella fase precedente e regolare il diaframma affinché l'immagine visualizzata risulti esposta correttamente.
- Regolare il fuoco affinché l'immagine visualizzata risulti perfettamente nitida.
- Se necessario, regolare il tempo di esposizione.

### **Misurazione della velocità**

- Avvalersi del reticolo di puntamento nel mirino per puntare la TruCam sul veicolo selezionato.
- Per attivare il laser, tirare e tenere premuto il grilletto. Il laser si attiverà dopo un brevissimo lasso di tempo.
- Mantenere premuto il grilletto e tenere lo strumento in modo tale che stia puntato sul veicolo.
	- o Un suono ripetuto a tonalità bassa significa che lo strumento sta cercando di rilevare la velocità del veicolo o che, una volta misurata la velocità, lo si sta seguendo per poterne catturare il video. Lo stesso suono ma emesso in modo continuo, significa che lo strumento non sta riuscendo a rilevare il veicolo.
	- o Un suono a tonalità alta seguito da due a tonalità bassa significa che lo strumento non è riuscito a completare la misurazione della velocità. Sarà visualizzato un messaggio di errore. Ripetere la procedura.
	- o Un singolo suono a tonalità alta significa che la velocità è stata rilevata. La velocità misurata sarà visualizzata sullo schermo e sarà visualizzata, nel mirino, sul display interno proprio sotto al reticolo di puntamento. Se dopo la rilevazione della velocità di un veicolo in avvicinamento lo si continua a seguire tenendo premuto il grilletto, nel momento in cui il veicolo raggiunge la distanza impostata sotto il campo"OPZIONE CATTURA VIDEO" vengono emessi due suoni a tonalità alta.
- Rilasciare il grilletto. L'immagine del veicolo, la velocità e la distanza misurata saranno visualizzati.

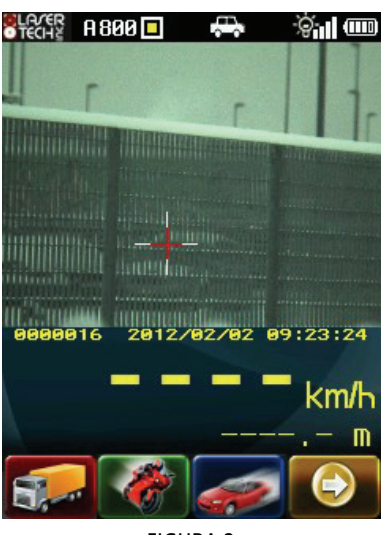

FIGURA 2

## <span id="page-10-0"></span>**Riproduzione della clip**

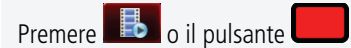

Sarà visualizzata un fotogramma del video. Dovrebbe assomigliare all'immagine in figura (3).

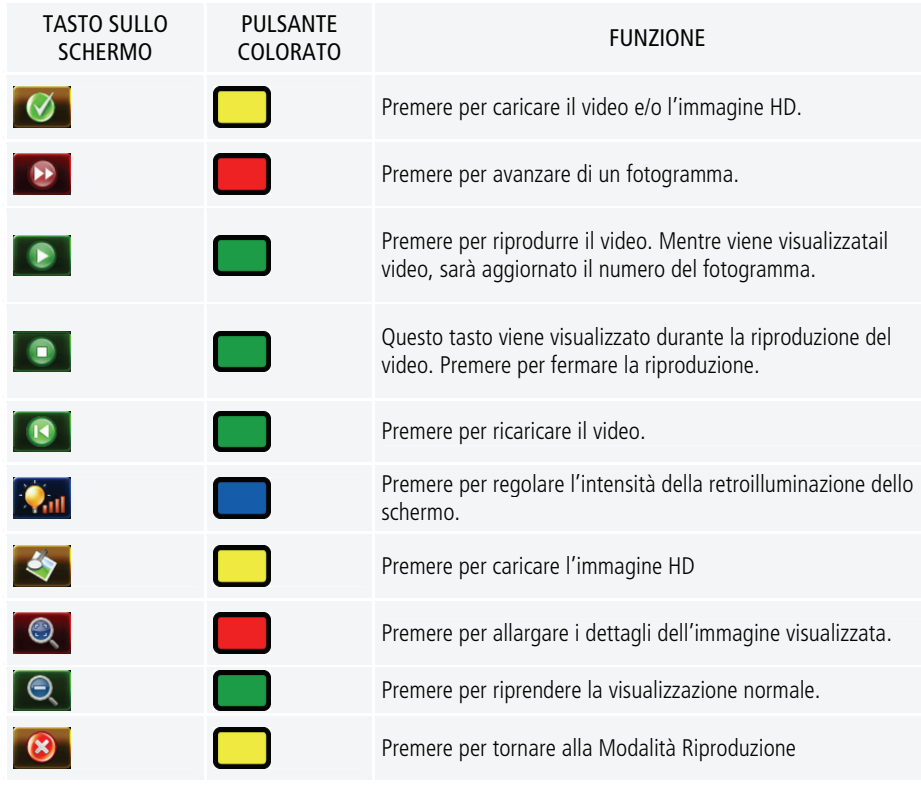

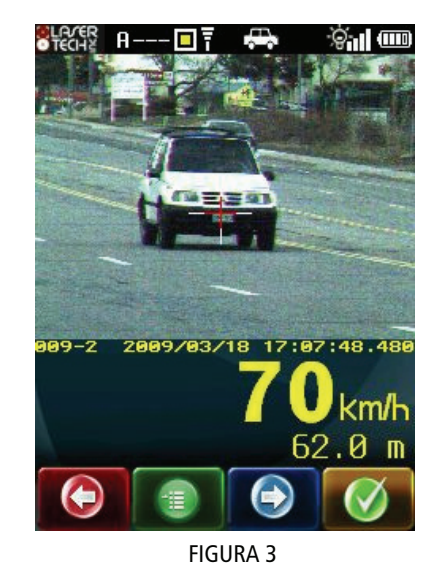

premere  $\bullet$  o il pulsante

per caricare il video e/o l'immagine HD.

## **Uscita dalla Modalità Riproduzione**

Per spegnere la TruCam, premere e tenere premuto il tasto di accensione. Per visualizzare la schermata configurazione di sistema, premere e rilasciare il tasto di accensione.

Per tornare alle modalità di cattura, tirare il grilletto.

## <span id="page-12-0"></span>**2- COMPONENTI DELLA TRUCAM**

## **2.1- Alimentazione**

La TruCam è alimentata da una batteria ricaricabile ai polimeri di ioni di litio. La batteria si trova nell'impugnatura della TruCam. È protetta da corto circuiti e da sovraccarico e permetterà un funzionamento dello strumento da 9 a 15 ore.

## <span id="page-12-1"></span>**Carica della batteria**

#### **Il mancato rispetto delle istruzioni potrebbe provocare il surriscaldamento della batteria, la sua rottura o combustione e di conseguenza un grave danno.**

Quando si carica la batteria, utilizzare il caricabatterie in dotazione con la TruCam. Non posizionare la batteria sopra o in prossimità a fonti di calore o esposta alla luce del sole. Quando la batteria diventa troppo calda, si attiverà il dispositivo interno di sicurezza, che eviterà un ulteriore carica della batteria. Un eccessivo riscaldamento della batteria potrebbe distruggere il dispositivo di sicurezza e provocare un ulteriore riscaldamento, rottura o combustione della batteria stessa.

Non continuare a caricare la batteria se non si caricasse entro il lasso di tempo di carica previsto. C'è il rischio di provocare un eccessivo riscaldamento, rottura o combustione della batteria.

#### **Le celle della batteria ai polimeri di ioni di litio potrebbero diventare instabili e quindi potenzialmente pericolose.**

Range di temperatura per la carica: da 0° C a 45° C.

Caricando la batteria al di fuori di questo range di temperature c'é il rischio che la batteria si surriscaldi o si rompa. Inoltre si potrebbe addirittura compromettere le performance della batteria stessa e ridurre la sua durata.

Controllare saltuariamente la batteria durante la carica.

Staccare immediatamente il caricabatterie se, durante la procedura di carica, la batteria emettesse un odore strano, fosse eccessivamente calda, cambiasse colore, forma o risultasse anomala in qualsiasi modo. Contattare Eltraff s.r.l. nel caso si presentasse uno di questi problemi.

Per evitare di danneggiare la batteria o il caricabatterie, controllare che tutti i connettori siano correttamente allineati prima di collegarli. Se la tensione della batteria fosse inferiore al livello normale di funzionamento, spegnere eventualmente la TruCam e ricaricare la batteria non appena possibile. Il caricabatterie funziona con una spina elettrica standard. È anche possibile caricare la batteria in auto tramite un caricatore opzionale.

**1**- Inserire il connettore del caricabatterie sul fondo della batteria come illustrato nella figura (4). Prima di esercitare forza, controllare che i pin sul fondo dell'impugnatura siano allineati con il connettore del caricabatterie.

**2**- Inserire la spina del caricabatterie nella presa di alimentazione. Il colore del LED di carica sull'impugnatura indica lo stato della carica. Vedi figura (5).

Arancio = in carica. Il tempo di carica è di circa 5 ore o inferiore.

Verde = completamente carico.

Giallo lampeggiante = funzionamento non corretto. Contattare il servizio assistenza Eltraff s.r.l. per una riparazione.

Se il LED di carica non fosse illuminato, fare riferimento alla procedura si pre-carica (paragrafo seguente).

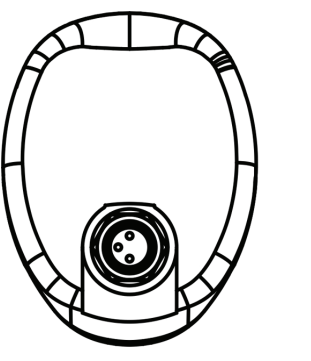

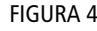

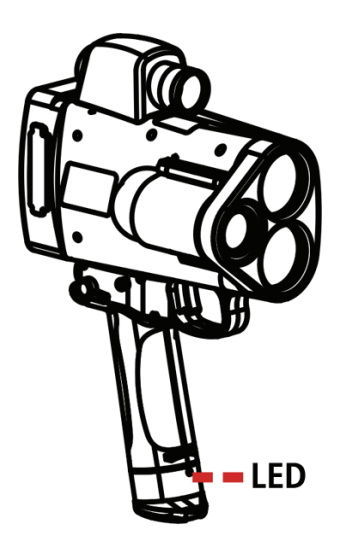

FIGURA 5

<span id="page-13-0"></span>FIGURA 6

<span id="page-13-1"></span>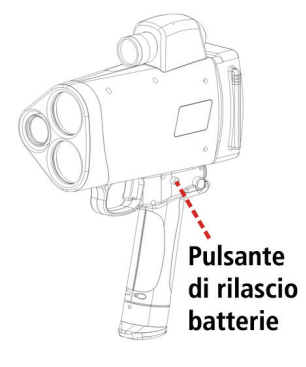

<span id="page-13-2"></span>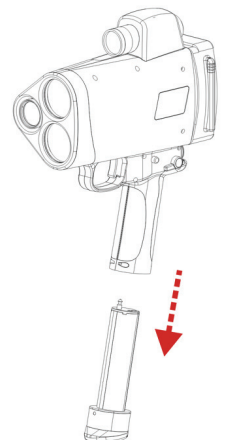

FIGURA 7

**3**- Quando la procedura di carica sarà conclusa, scollegare il caricabatterie dalla presa di alimentazione e scollegare dalla TruCam impugnando e tirando lo spinotto del connettore verde.

## **Procedura di pre-carica**

Se il LED di carica non si illuminasse quando il caricabatterie viene inserito: **1**- Lasciarlo collegato per almeno un'ora. Se dopo un'ora la tensione fosse ad un buon livello, allora la batteria si caricherà.

- **2** Scollegare entrambe le estremità del caricabatterie.
- **3** Ricollegare entrambe le estremità del caricabatterie.

Se fosse presente una tensione sufficiente, la carica si attiverà ed il LED di carica diventerà di colore arancio.

Se il LED di carica non si illuminasse, contattare Eltraff s.r.l. Fare riferimento alle ultime pagine del presente manuale per informazioni su come contattare Eltraff s.r.l..

**4**- Fare riferimento alle istruzioni su come caricare la batteria al paragrafo precedente.

**Se la carica residua della batteria fosse molto bassa, il LED di carica potrebbe non illuminarsi quando si collega al caricabatterie. Le celle della batteria ai polimeri di ioni di litio devono avere una tensione nominale di circa 2 volt prima che possa essere applicato un quantitativo considerevole di corrente. Se la celle fossero inferiori a 2 volt, una corrente superiore potrebbe essere pericolosa. Quindi se la tensione delle celle fosse inferiore ai 2 volt nominali, il circuito di carica interno fornirà un piccolo quantitativo di corrente per riportare lentamente la carica della batteria al suo valore nominale.** 

## **Inserimento della batteria nell'impugnatura**

#### **Il comparto batterie è stato progettato in modo tale che la batteria possa essere inserita in un solo modo.**

- **1** Allineare i bordi dentellati della batteria con quelli sul comparto batteria.
- **2** Fare scorrere la batteria a metà del comparto come illustrato nella figura (6).

**3**- Utilizzare il palmo della mano e, con molta delicatezza ed un movimento deciso, far scorrere la batteria fino a quando non si bloccherà in posizione.

## **Rimozione della batteria dall'impugnatura**

- **1** Tenere la TruCam con una mano e trattenere il fondo dell'impugnatura con l'altra mano.
- **2** Premere entrambi i pulsanti di rilascio della batteria.
- **3** Fare scorrere la batteria fuori dal comparto batterie come illustrato nella figura (7).

## **Carica residua della batteria**

La carica residua della batteria è indicata dall'icona che si trova nell'angolo in alto a destra dello schermo.

<span id="page-14-0"></span>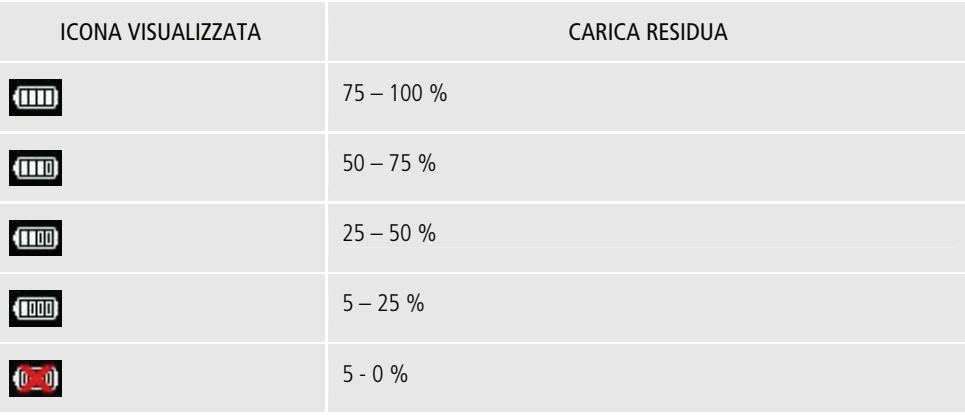

## **2.2- Sensori laser**

La TruCam presenta tre lenti sul pannello anteriore.

La lente più piccola è la lente anteriore dell'obiettivo della telecamera.

La lente superiore trasmette i segnali laser infrarosso.

La lente inferiore riceve i segnali di ritorno dal bersaglio ed invia le informazioni al circuito interno.

Il circuito interno è costituito da un sensore laser e dai circuiti di temporizzazione, analisi, calcolo e visualizzazione.

La TruCam determina la distanza attraverso il suo sensore laser, misurando il tempo di invio dei brevi impulsi di luce laser infrarossa. La TruCam presenta un ampio spettro di sensibilità ed è in grado di funzionare sia con bersagli riflettenti o meno.

**La distanza di misurazione massima varia con il tipo di bersaglio e le condizioni ambientali. La distanza massima assoluta è di 1200 metri.** 

**Il diodo laser emette una luce nella porzione infrarossa dello spettro elettromagnetico. La luce infrarossa è invisibile all'occhio umano e non può essere una distrazione per guidatori o operatori.** 

### **Telecamera**

La telecamera può catturare singoli fotogrammi, video o entrambi. Le specifiche includono la tecnologia CMOS, risoluzione 3 megapixel e un sensore da 1/2 pollice.

Parametri regolabili: Controllo automatico del guadagno AGC (pagina [34\)](#page-33-1) Distanza di messa a fuoco (pagina [35\)](#page-34-1) Diaframma (pagina [34](#page-33-2)) Tempo di esposizione (pagina [35](#page-34-2))

#### **Come aprire lo sportello della telecamera:**

sganciare lo sportello premendo la linguetta sullo sportello. Alzare lo sportello facendolo ruotare (è presente una cerniera che fissa lo sportello della telecamera). Vedi figura (8)

**Per chiudere lo sportello della telecamera:** 

Spingere lo sportello verso il basso fino ad agganciare la linguetta.

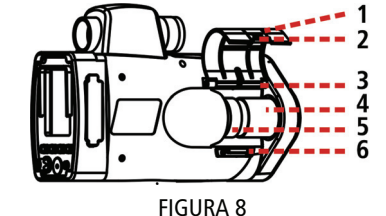

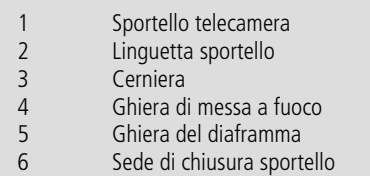

## **2.3- Mirino**

Nella parte superiore della TruCam è montato un mirino con reticolo di puntamento luminoso. Il filtro di polarizzazione della luce è regolabile per ottimizzare il contrasto visivo. La figura (9) mostra la rondella di regolazione del filtro di polarizzazione della luce.

Il reticolo di puntamento all'interno del mirino permette di puntare accuratamente al bersaglio. La figura (10) mostra il reticolo di puntamento. Il reticolo di puntamento rappresenta la dimensione approssimativa del raggio laser sul bersaglio.

La misurazione è visualizzata sul display all'interno del mirino.

### **Regolazione intensità luminosa del reticolo di puntamento e del display interno**

È possibile regolare l'intensità luminosa del reticolo di puntamento e del display interno per tenere conto delle diverse condizioni di illuminazione tra spento (01) e molto luminoso (08).

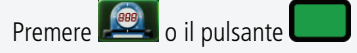

Il display sarà simile a quanto rappresentato nella figura (11) . La configurazione di default è "**br07**".

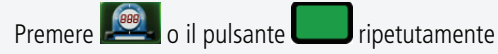

fino a quando non sarà stata impostata la regolazione desiderata.

È facile ottenere la regolazione desiderata se si guarda attraverso il mirino mentre si procede alla regolazione.

Ogni volta che si preme il tasto, il valore di brillantezza aumenta di 1.

Se si preme il tasto mentre è visualizzato "brO8", successivamente sarà visualizzato "brO1". Tirare il grilletto per accettare la regolazione corrente.

**Lo spegnimento dello strumento non cambia questa regolazione. Reimpostando i valori di fabbrica il valore di brillantezza torna a "br07".** 

<span id="page-15-1"></span>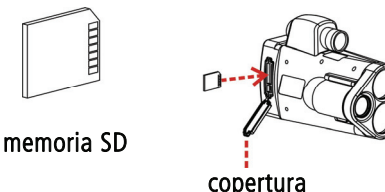

FIGURA 11

ms

FIGURA 9

FIGURA 10

FIGURA 12

## **2.4- Scheda di memoria SD**

**Non rimuovere la memoria SD quando la TruCam è accesa poiché c'è il rischio di danneggiare la memoria stessa.** 

**Se necessario, la TruCam cercherà di recuperare gli eventuali file danneggiati sulla memoria SD (pagina [26\)](#page-25-1).** 

Tutti i dati sono registrati su una memoria SD. Ogni file contiene il video, l'immagine HD e tutti i dati associati. Ogni file viene codificato utilizzando lo standard di codifica dei dati AES-128. La quantità di file che può essere salvata su ogni memoria SD dipende dalla dimensione della scheda SD, dalla dimensione dell'immagine selezionata o dalla lunghezza del video registrato per ogni file. Per una SD da 4 GB, la media è di circa 2000 file salvati.

L'alloggiamento per la memoria SD si trova sotto la copertura in gomma. La copertura si apre dall'alto verso il basso. La memoria SD deve essere installata prima di accendere lo strumento. Fare riferimento alla figura (12) quando si inserisce la memoria SD. Non inserire la memoria SD al contrario. Controllare che l'etichetta sia rivolta verso l'alto.

<span id="page-15-0"></span>polarizzatore

### <span id="page-16-0"></span>**Per informazioni sui requisiti a livello di formato della memoria SD fare riferimento a pagina [81.](#page-81-1)**

La memoria SD include una cartella "trucam" con due sottocartelle:

- sottocartella "film" (contenente a sua volta molte sottocartelle di clip). I nomi delle sottocartelle sono formati da 5 caratteri (MM\_DD) dove "MM" rappresenta il mese e "DD" il giorno del mese. Esempio di nome del file di una clip (contenente il video e/o l'immagine HD): 1228306087\_D1000\_1203\_120807.jmf

- sottocartella "config": dati giornalieri, dati di configurazione di sistema (Nome Operatore, ID Operatore) e dati non critici (intensità della retroilluminazione dello schermo, luminosità display interno, ecc.).

## **2.5- Porta USB**

Il collegamento ad alta velocità USB 2.0 della TruCam si trova sotto la copertura in gomma e si trova sul lato sinistro della telecamera. Fare riferimento alla figura (13). La copertura si apre dall'alto al basso. La connessione permette di copiare i file dalla memoria SD al PC. La TruCam non presenta in dotazione un cavo USB.

### **Requisiti cavo USB:**

- USB 2.0 ad alta velocità
- Lunghezza: 1-2 metri
- Nucleo in ferrite vedi figura (14)
- Il cavo USB 2.0 ad alta velocità utilizzato per trasferire I dati dalla telecamera digitale o scanner al PC dovrebbe essere compatibile con la TruCam.

## **Copia delle clip dalla memoria SD al PC**

Attenzione: per la copia o il trasferimento delle clip dalla memoria SD al PC è consigliabile utilizzare la procedura descritta a pagina [62](#page-61-1) con l'aiuto del programma TruCam Viewer.

- **1** Accendere la TruCam.
- **2** Collegare l'estremità specifica del cavo USB alla TruCam.

**3**- Collegare l'altra estremità del cavo al PC. La TruCam rileverà il collegamento USB. La figura (15) mostra la schermata che sarà visualizzata.

**4**- Individuare la memoria SD sul PC. La memoria SD sarà visualizzata con una lettera di drive che dipende da come è configurato il PC.

Utilizzando questo collegamento, i file visualizzati sono protetti. Non è possibile eliminare, modificare o creare file sulla memoria SD della TruCam. È possibile soltanto copiare i file dalla memoria SD al proprio PC..

Visto che non è possibile modificare il contenuto della memoria SD, il cavo USB potrà essere rimosso in qualsiasi momento senza preoccupazione che i file possano andare perduti o per possibilità di corruzione della struttura dei file sulla memoria SD.

La TruCam si spegnerà automaticamente dopo 60 secondi che il cavo USB sarà stato rimosso. Nell'esempio della figura (16) la TruCam si spegnerà dopo 50 secondi. La TruCam comincerà il conto alla rovescia dei secondi fino a quando l'unità non si sarà spenta. Il cavo potrà essere ricollegato in qualsiasi momento durante il processo di conto alla rovescia.

## **2.6- Orologio in tempo reale**

L'orologio del sistema interno della TruCam è un orologio in tempo reale (Real Time Clock - RTC), e la sua precisione è 20 parti per milione (ppm) per l'intero proprio range di temperature operative (da -30° C a +60° C;  $\pm$  10 minuti all'anno).

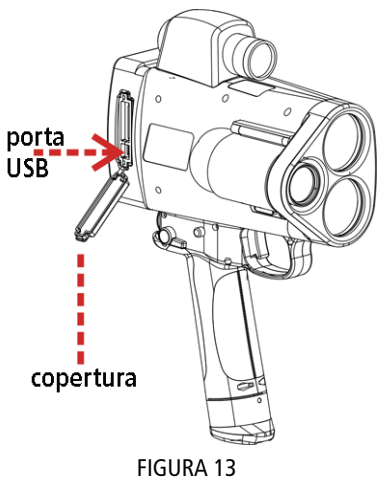

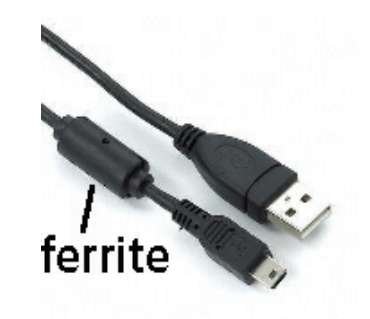

FIGURA 14

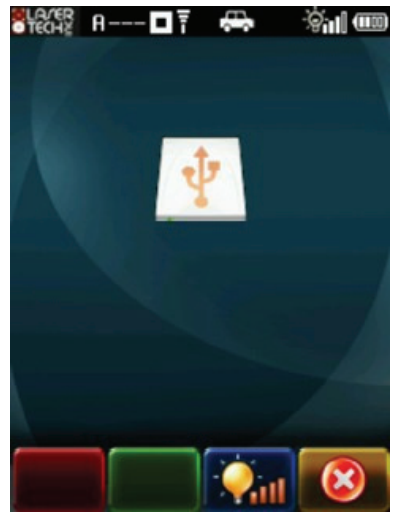

FIGURA 15

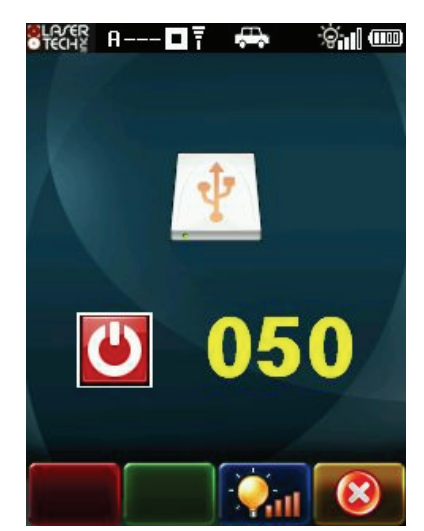

## **2.7- Ricevitore GPS**

<span id="page-17-0"></span>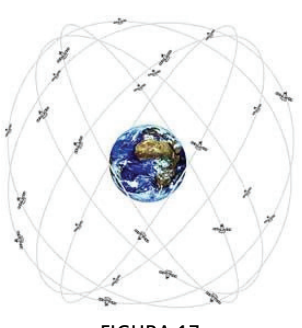

FIGURA 17

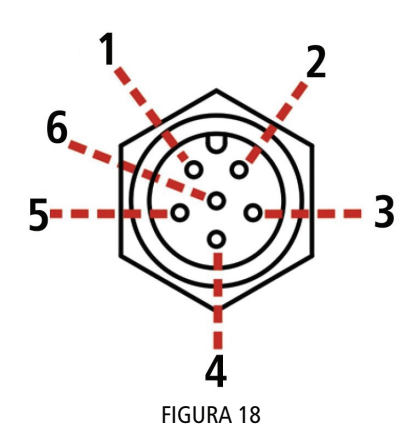

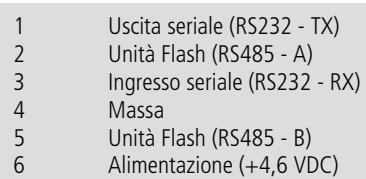

Il sistema GPS (Global Positioning System) sfrutta 24 satelliti che orbitano a 20.000 km sopra la terra in orbite circolari da 12 ore. Per essere sicuri che possano essere rilevate ovunque sulla superficie della Terra, i satelliti sono divisi in sei gruppi da quattro. Ogni gruppo segue un percorso indipendente. In questo modo si creano 6 piani orbitali che circondano completamente la terra. Questi satelliti inviano segnali radio sulla Terra che contengono informazioni sul satellite stesso. Utilizzando i ricevitori GPS questi segnali possono essere rilevati ed utilizzati per determinare la posizione dei ricevitori: latitudine, longitudine ed altezza.

Sulla TruCam, il GPS viene utilizzato per configurare e sincronizzare il tempo del sistema. Il fuso orario locale e le informazioni del periodo dell'ora legale (pagina [24\)](#page-23-1) sono le uniche cose che è necessario impostare. La TruCam è in grado di ricevere correzioni differenziali Satellite-Based Augmentation System (SBAS) sia in Wide-Area Augmentation System (WAAS) che in European Geostationary Navigation Overlay Service (EGNOS).

Anche se i dati GPS sono costantemente trasmessi, è necessario tenere conto delle seguenti voci: l'intervallo GPS di default è 60 secondi. La configurazione di default è adeguata per un consumo medio di batteria.

È possibile modificare questo valore sulla schermata parametri strumento (pagina [30\)](#page-29-1). Un intervallo inferiore aumenterà la frequenza di trasmissione di dati e ridurrà la durata della batteria.

Un intervallo superiore ridurrà la frequenza di trasmissione di dati ed aumenterà la durata della batteria.

Quando il GPS non è bloccato, sarà visualizzata l'icona in alto allo schermo e l'orologio in tempo reale sarà sincronizzato con il GPS.

Quando il GPS è bloccato, l'ora è quella dell'orologio in tempo reale interno della TruCam. I ricevitori GPS non funzionano bene sottoterra, all'interno di edifici/tunnel oppure nel caso di ostacoli alla TruCam. Le aree in cui ci sono tanti edifici alti e molti alberi potrebbero provocare ostacoli al segnale.

## **2.8- Porta seriale**

La porta seriale si trova nell'angolo in basso a sinistra sul pannello posteriore. Permette di collegare un dispositivo esterno alla TruCam. La figura (18) mostra l'assegnazione dei pin per la porta seriale TruCam.

La porta seriale prevede:

- Comunicazione dati seriale (RS232)

- Segnale per Unità Flash (RS485)

- Alimentazione ausiliaria per accessori

## **2.9- Rilevamento di un disturbo**

La TruCam contiene circuiti ed algoritmi avanzati che permettono allo strumento di determinare se potenzialmente viene utilizzato un disturbatore laser.

Sono possibili due situazioni:

- con un basso livello di interferenza, la velocità potrebbe essere misurata oppure sarà visualizzato un messaggio di errore.

- con un alto livello di interferenza, sarà visualizzato un messaggio di errore.

Indipendentemente dal livello di interferenza, **non** si otterrà una lettura della velocità errata.

## <span id="page-18-0"></span>**2.10- Schermo**

**Per evitare di danneggiare lo schermo, non utilizzare mai un attrezzo diverso dalla penna in dotazione con la TruCam per lavorare sullo schermo. Se la penna andasse perduto o si rompesse, contattare Eltraff s.r.l. per ordinare una penna sostitutiva.** 

**Alcuni occhiali da sole polarizzati potrebbero impedire la visione dello schermo. Dipende dal modo in cui la luce interagisce con le lenti polarizzate e non si tratta di un malfunzionamento dello schermo. In questa situazione, potrebbe essere utile collegare il parasole (pagina [36\)](#page-35-1) o regolare l'intensità della retroilluminazione dello schermo (pagina [20\)](#page-19-1).** 

Lo schermo si trova sul pannello posteriore della TruCam. Lo schermo è a colori, di 7 cm, formato QVGA e leggibile anche con la luce diretta del sole. La TruCam ha in dotazione una penna che è quello che si deve utilizzare per scrivere sullo schermo. È possibile effettuare due azioni con la penna:

SELEZIONE: utilizzare la penna per toccare leggermente lo schermo per selezionare una voce. Il movimento è lo stesso di quando si clicca su una voce con il mouse del computer. DOPPIA SELEZIONE: per modificare o aprire un'opzione, una voce ecc.

**Se la TruCam non rispondesse adeguatamente al movimento, lo schermo potrebbe dover essere riallineato. L'opzione Regola Schermo è disponibile nella schermata parametri strumento. Fare riferimento pagina [56](#page-55-1) per le informazioni su come allineare lo schermo.** 

### **Icone nella parte superiore dello schermo**

Le icone sono le immagini che sono visualizzate nella parte superiore dello schermo. Le icone visualizzano informazioni quali il livello di tensione della batteria, l'intensità della retroilluminazione dello schermo, la modalità di cattura, il fattore zoom, il tempo di esposizione. Fare riferimento a pagina [76](#page-75-1) per una lista completa delle icone.

## **Tasti sulla barra degli strumenti e pulsanti colorati**

La barra degli strumenti si trova nella parte inferiore dello schermo. I tasti della barra degli strumenti disponibile variano a seconda delle diverse schermate. Ogni schermata contiene 4 tasti della barra degli strumenti. Inoltre, ci sono 4 pulsanti colorati sul pannello posteriore della TruCam, i cui colori corrispondono ai tasti sulla barra degli strumenti. Come alternativa a toccare i tasti sulla barra degli strumenti, è possibile premere il corrispondente pulsante colorato. Fare riferimento a pagina [77](#page-76-1) per una lista completa dei tasti sulla barra degli strumenti.

#### **Tastierino numerico sullo schermo**

Quando è necessario inserire dati in formato alfanumerico, la TruCam visualizza un tastierino. Come mostrano le figure (20/A) e (20/B), il tastierino alfanumerico si trova nella parte inferiore dello schermo. Il tastierino alfanumerico è selezionato automaticamente in base all'opzione Lingua (pagina [24\)](#page-23-2). Utilizzare la penna per inserire le lettere, i numeri o i simboli sul tastierino numerico sullo schermo per inserire direttamente testo sullo schermo.

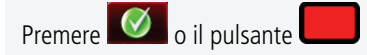

per salvare i dati correnti e chiudere la casella di ricezione dei dati in ingresso. La figura (20/B) visualizza il Nome Operatore ed il dato nuovo è "Antonio Bianchi".

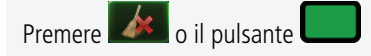

\$i|Œ  $\frac{1}{2}$   $\frac{1}{2}$  IOME OPERATORE Paolo Rossi OCAL ITA Eltraff - Via Tasso, 46 **ISOLUZIONE ID OPERATORE** 1920/480 804 IMITE STRADA LIMITE CATTURA 050/050 km/h 076/076 km/h PZIONE CATTURA VIDEO Abilitata 070 metri EM.DISPON.[IN USO]:tocca qui 25/11/2009 13:13:11 **TNGLIA** Italiano

icone

 tasti sulla barra degli strumenti FIGURA 19

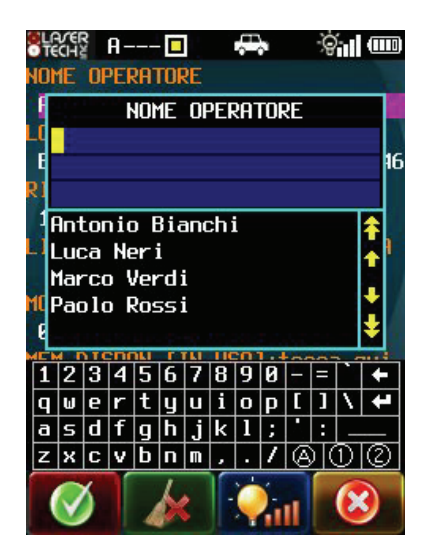

tastiera con lettere minuscole FIGURA 20/A

per tornare all'inizio del campo di inserimento dati.

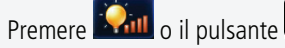

per regolare l'intensità della retroilluminazione dello schermo. Fare riferimento a quanto precisato in seguito.

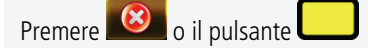

per chiudere la casella di ricezione dei messaggi dati senza cambiare i dati correnti. La figura (20/A) mostra il Nome Operatore ed il campo è vuoto.

## **Intensità della retroilluminazione dello schermo**

È possibile regolare l'intensità della retroilluminazione dello schermo per tenere conto delle diverse condizioni della luce. L'intensità della retroilluminazione dello schermo presenta cinque regolazioni dell'intensità da "0"(spento) a "4" (massima luminosità).

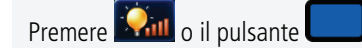

per regolare l'intensità della retroilluminazione dello schermo. Toccare ripetutamente fino a quando non si raggiungerà il livello desiderato.

### **TruCam Viewer**

Il TruCam Viewer è il programma per PC e permette di vedere i video e/o l'immagine HD. È descritto nel capitolo 9 (pagina [59](#page-58-1)).

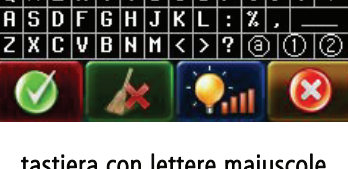

<span id="page-19-1"></span>

இ்∥Ш

全个 小学

Þ

NOME OPERATORE

tastiera con lettere maiuscole FIGURA 20/B

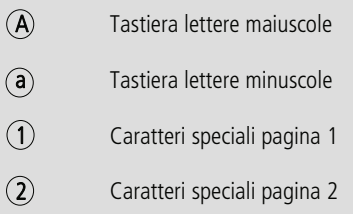

<span id="page-19-0"></span>**CLACER A--- D** 

OME OPERATORE

Antonio Bianchi

**Antonio Bianchi** 

Luca Neri Marco Verdi Paolo Rossi

## <span id="page-20-0"></span>**3- SISTEMA TRUCAM**

La presente sezione analizza le schermate che visualizzano le informazioni di sistema e preparano la TruCam per la misurazione della velocità e per la cattura di video e/o immagini HD.

## <span id="page-20-1"></span>**3.1- Accensione della TruCam**

Premere il tasto di accensione oppure tirare e rilasciare il grilletto. Sarà brevemente visualizzata la schermata iniziale TruCam come mostrato nella figura (21). Successivamente il processore dello strumento procede ad un Autotest.

Se i risultati di tutti i test sono positivi, la schermata risultati dell'Autotest, mostrata in figura (22/A), è visualizzata per un breve lasso di tempo. Sarà poi visualizza la schermata

configurazione di sistema come mostrato in figura (23) a pagina [22](#page-21-1).

Se non tutti i test fossero positivi, sarà visualizzato lo specifico messaggio di errore. La figura (22/B) presenta un esempio della casella con messaggio di errore.

## **Messaggio di errore durante l'Autotest**

- **1** Premere il tasto per spegnere la TruCam.
- **2** Rimuovere ed inserire nuovamente la batteria (pagina [14](#page-13-2)).
- **3** Accendere la TruCam di nuovo e ripetere l'Autotest.

**4**- Se il messaggio di errore fosse visualizzato di nuovo, spegnere la TruCam e contattare Eltraff s.r.l. per assistenza.

## **Passaggio diretto alle modalità di cattura**

- **1** Tirare il grilletto per attivare la modalità di cattura.
- **2** Tirare il grilletto una seconda volta per attivare il reticolo di puntamento

Altrimenti fare riferimento alla pagina [22](#page-21-1) per informazioni sulla schermata configurazione di sistema.

## **3.2- Spegnimento della TruCam**

Premere e tenere premuto il tasto di accensione per circa 2 secondi. Ci vorranno circa 10 secondi affinché il sistema operativo si arresti.

**È possibile premere e rilasciare il tasto di accensione per tornare alla schermata configurazione di sistema.** 

**Per permettere di risparmiare energia della batteria, la TruCam presenta intervalli di spegnimento. Gli intervalli di default sono elencati in seguito. È possibile modificare gli intervalli di spegnimento nella schermata parametri strumento (pagina [29](#page-28-1)).** 

Strumento: 600 secondi (10 minuti) Retroilluminazione schermo: 120 secondi (2 minuti) Telecamera: 60 secondi (1 minuto) Intervallo GPS: 60 secondi (1 minuto)

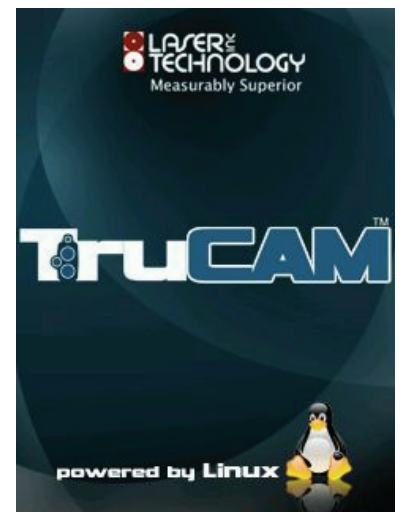

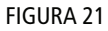

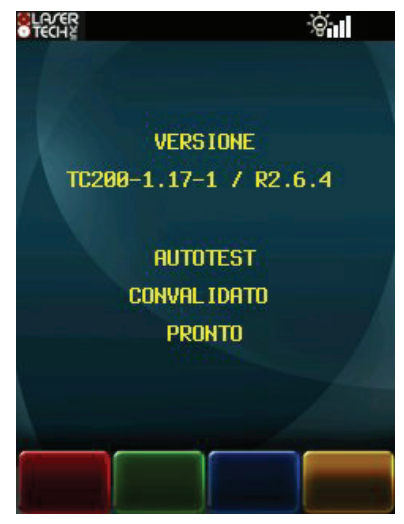

FIGURA 22/A

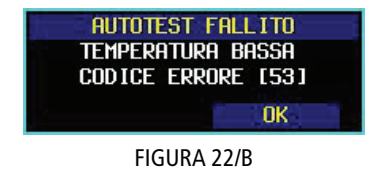

## **3.3- Schermata configurazione di sistema**

Quando si accende la TruCam, lo strumento procederà ad un Autotest (pagina [21](#page-20-1)). Alla conclusione di successo dell'Autotest, la schermata che sarà successivamente visualizzata è la schermata configurazione di sistema come mostrato in figura (23).

I cambiamenti sulla schermata configurazione di sistema non sono salvati fino a quando

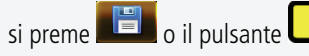

Tuttavia i cambiamenti non salvati sono validi fino a quando la TruCam non viene spenta.

Se fosse abilitata la Modalità DBC, la schermata configurazione di sistema prevederà un'opzione Scostamento DBC (pagina [42](#page-41-1)).

Utilizzare la penna per selezionare l'opzione che si intende cambiare. È possibile procedere ad un doppio tocco sul campo, oppure toccare il campo desiderato e poi

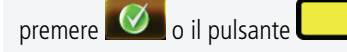

Una volta selezionata l'opzione desiderata, è possibile

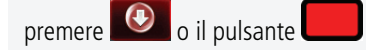

per scegliere l'opzione successiva.

#### **Nome Operatore**

Il nome dell'operatore che effettua il servizio. Utilizzare la penna ed il tastierino sullo schermo per inserire i valori desiderati. 39 caratteri massimo.

#### **Località**

3

`§∵∥ (IIII

ID OPERATORE

Abilitata

FIGURA 23

IEM.DISPON.[IN USO]:tocca qui

25/11/2009 13:13:11

Nome della via città, della strada, ecc. Utilizzare la penna ed il tastierino a video per inserire i valori desiderati. 59 caratteri massimo.

#### **Risoluzione**

Utilizzando la penna , toccare il campo relativo per visualizzare il successivo valore. Valore opzione  $=$  dimensione immagine HD / dimensione video.

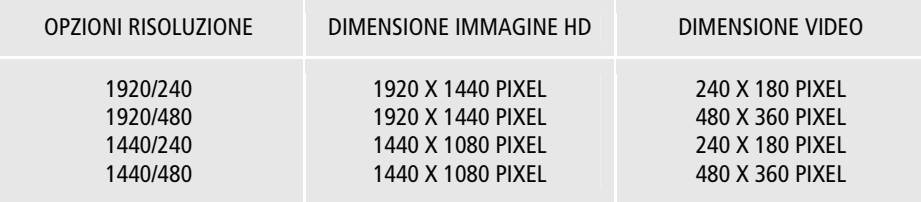

Quando si imposta la risoluzione, è necessario considerare la dimensione dell'immagine e del file. Immagini HD e video di risoluzione superiore riproducono maggiori dettagli, ma immagini HD e video di risoluzione inferiore richiedono minore spazio sulla memoria SD.

### **ID Operatore**

Ulteriori informazioni quali il numero dell'operatore o il suo incarico. Utilizzare la penna sul tastierino numerico sullo schermo per inserire i valori desiderati. 15 caratteri massimo. **Valore di default = 1234**

<span id="page-21-1"></span><span id="page-21-0"></span><u>ा</u> नियंत्रि से ननन्न ना

**NOME OPERATORE** Paolo Rossi **OCAL ITA** 

**ISBLUZIONE** 

1920/480

070 metri

**INGUA** Italiano

Eltraff - Via Tasso.  $46$ 

 $BA4$ IMITE STRADA LIMITE CATTURA 050/050 km/h 076/076 km/h OPZIONE CATTURA VIDEO

## **Limite Strada**

E' il limite della velocità imposto sulla strada oggetto del rilievo. Dato che è possibile impostare due limiti differenti per auto e camion, è necessario inserirli entrambi separati da una virgola. Se sulla strada oggetto del rilievo non esistono limiti differenziati, inserire due limiti identici. Utilizzare la penna ed il tastierino a video per inserire i valori desiderati.

Esempio: per inserire il limite di 50 km/h in una strada dove non esistono limiti differenziati è necessario inserire 50,50, come mostrato in figura (24/A). Per inserire 70 km/h per le auto e 50 km/h per i camion, è necessario inserire 70,50, come mostrato in figura (24/B). **Valori velocità ammessi: 0 - 320 km/h**

## **Limite Cattura**

E' il limite di velocità a partire dal quale l'immagine viene catturata. La TruCam catturerà un'immagine quando la velocità misurata del veicolo corrisponde o è superiore al Limite Cattura. Dato che è possibile impostare due limiti differenti per auto e camion, è necessario inserirli entrambi separati da una virgola. Utilizzare la penna ed il tastierino a video per inserire i valori desiderati.

Esempio: per inserire il limite di 56 km/h per entrambe le tipologie di veicoli è necessario inserire 56,56, come mostrato in figura (24/C). Per inserire 76 km/h per le auto e 56 km/h per i camion, è necessario inserire 76,56, come mostrato in figura (24/D): nel tal caso a qualsiasi velocità inferiore a 56 km/h non verrà catturato nessun video e/o immagine HD, a velocità uguali o superiori a 76 km/h sarà catturato sempre il video e/o l'immagine HD ed infine sarà catturato il video e/o l'immagine HD dei soli camion a velocità variabili tra 56 e 75 km/h. **Valori velocità ammessi: 0 - 320 km/h** 

## **Opzione Cattura Video**

Quando questa modalità è abilitata, è possibile catturare, per i veicoli in avvicinamento, oltre al breve video relativo al rilievo, anche un ulteriore video che dura per tutto il tempo in cui il grilletto è tirato ed il reticolo di puntamento agganciato al veicolo. L'immagine HD del veicolo viene catturata non appena il veicolo raggiunge la distanza preimpostata o non appena si rilascia manualmente il grilletto.

Utilizzare la penna ed il tastierino a video per inserire il valore desiderato della distanza in cui si verificherà la cattura dell'immagine HD.

**Valori distanza ammessi: 15 - 150 metri Valore di default: 70 metri** 

Utilizzare la penna per abilitare o disabilitare tale modalità.

#### **Quando l'opzione è disabilitata, l'immagine HD è catturata nel momento in cui la velocità viene misurata.**

#### **Memoria in uso**

Utilizzare la penna per toccare il punto indicato da "tocca qui" in modo da visualizzare l'utilizzo della memoria. Fare riferimento alla figura (25/A).

Come illustrato sulla figura (25/B), sarà visualizzata una casella di messaggi. In questo esempio lo spazio libero è 3586 MB e lo spazio occupato sulla memoria SD è l'8% (fra parentesi quadre). Fare riferimento alla pagina [81](#page-81-1) per informazioni relative ai requisiti della memoria SD.

**Il numero di file che può essere salvato su ogni memoria SD dipende dalla dimensione della memoria SD, dalla dimensione dell'immagine selezionata e dalla lunghezza del video catturato per ogni file. Per una memoria SD da 4 GB, in media possono essere salvati 2000 file.** 

<span id="page-22-0"></span>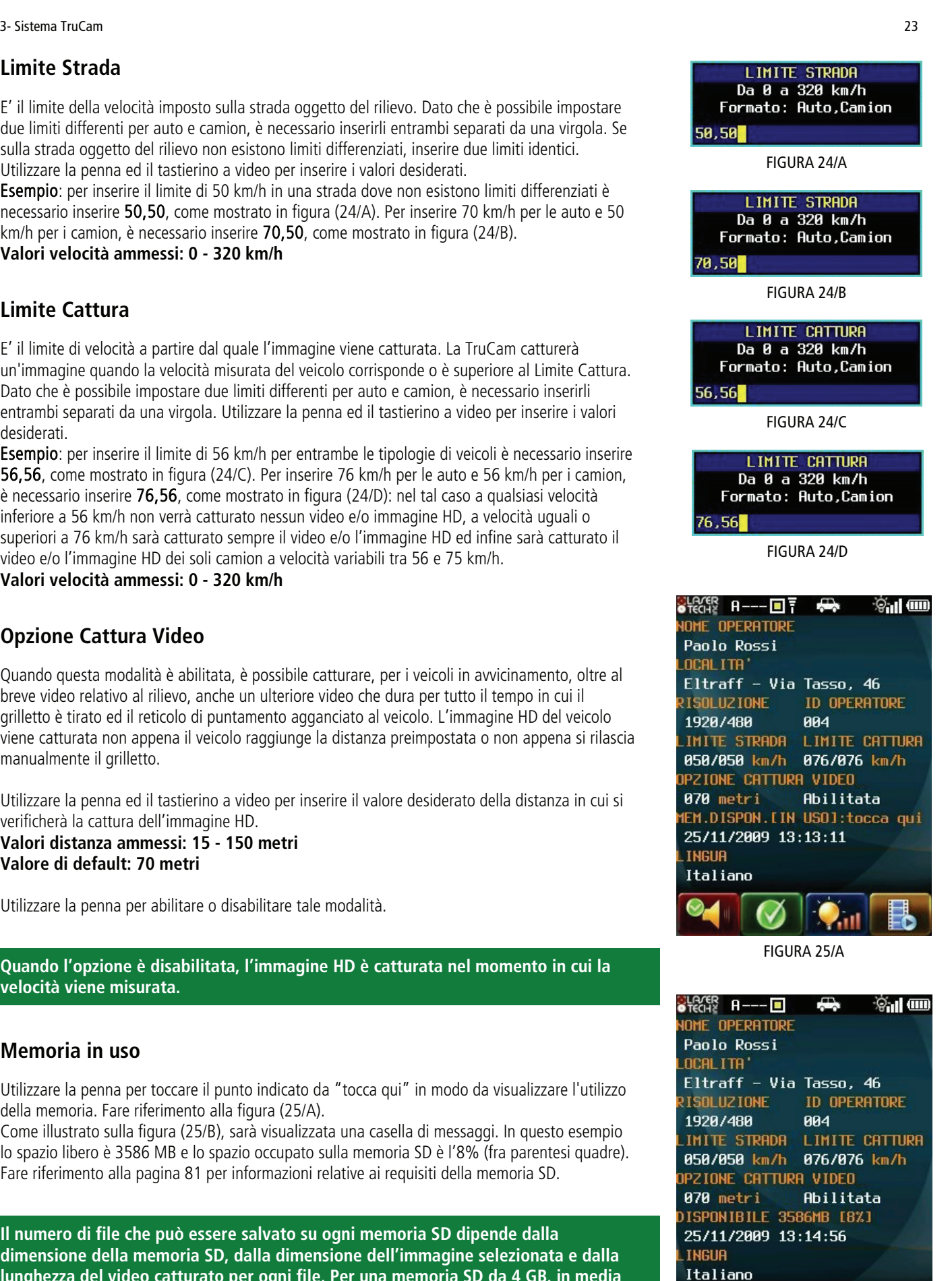

FIGURA 25/B

#### **Data e ora**

La data e l'ora dello strumento. La data e l'ora si riferiscono a quelle dell'orologio interno che regolarmente si sincronizza attraverso il GPS integrato quando la TruCam è in funzione. Il formato della data potrà essere modificato nella schermata parametri strumento (pagina [31](#page-30-1)). Nella schermata di figura (25/B) viene mostrata la data "25 Novembre 2009" e ora "13:14:56".

#### **Fuso orario e ora legale**

**Quando si riceve la TruCam, la data e l'ora dovrebbero essere già adatti a quella del luogo in cui ci si trova. In caso contrario utilizzare le istruzioni seguenti per impostare il fuso orario locale ed il periodo dell'ora legale.** 

**1**- Utilizzare la penna per toccare due volte la data e l'ora attuale. Come mostra la figura (26/A), sarà visualizzata una casella di messaggi che chiederà di inserire la password utente.

**2**- Utilizzare la penna ed il tastierino numerico a video per inserire la password.

La password utente di default è *admin* 

Per modificare la password utente, fare riferimento a pagina [31](#page-30-2).

Se non si ricordasse la password utente, contattare Eltraff s.r.l. per assistenza.

**3**- Sarà visualizzata una finestra di messaggi che include le attuali configurazioni. Utilizzare la penna ed il tastierino a video per inserire le informazioni relative ad un diverso fuso orario o ad un diverso periodo di ora legale, seguendo il formato seguente: +/-HH.hh,mm.w:MM:W dove +/-HH.hh è la differenza di fuso orario rispetto a UTC (Coordinated Universal Time), mm.w è il

numero del mese e della settimana di quando inizierà l'ora legale (se è necessario indicare l'ultima settimana, scrivere "L") e MM:W è il numero del mese e della settimana di quando finirà l'ora legale (se è necessario indicare *l'ultima settimana*, scrivere "L"). Alla fine

#### premere  $\Box$  o il pulsante

Se non ci sono errori di compilazione, si sentirà il suono di conferma corretto e sarà visualizzata la schermata configurazione di sistema.

**Il cambiamento non viene visualizzato immediatamente. L'orario sarà adeguato solo quando il GPS viene aggiornato. Nella maggior parte dei casi si dovrà essere all'esterno e si dovrà procedere all'accensione della TruCam.** 

Nel caso si verificasse un errore di compilazione, sarà visualizzato un messaggio che potrebbe essere simile a quello visualizzato nella figura (26/D). In questo caso toccare OK e cercare di inserire nuovamente le informazioni.

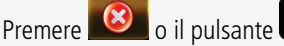

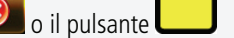

per annullare senza modificare data ed ora

Ad esempio la figura (26/B) mostra le informazioni relative al fuso orario italiano.

 $+01.00$  ( $+/-$ HH.hh) = l'Italia presenta una differenza  $+01.00$  rispetto a UTC 03:L (mm:w) = per il 2010, l'ora legale comincia l'ultima settimana (L) di Marzo (03). 10:L (MM:W) = per il 2010, l'ora legale finisce l'ultima settimana (L) di Ottobre (10).

#### <span id="page-23-2"></span>**Lingua**

Italiano (default). Utilizzando la penna, toccare la lingua indicata per visualizzare le lingue successive.

Le lingue sono caricate dal PC alla memoria SD attraverso il programma TruCam Viewer (pagina [67](#page-66-1)). Per caricare poi le lingue dalla memoria SD alla TruCam, è necessario accedere alla schermata opzioni di sistema, digitare il comando "load" nella finestra di messaggi che appare dopo aver toccato due volte "Digita codice" sotto al campo "GESTIONE LICENZA" ed infine premere il pulsante rosso per confermare.

<span id="page-23-0"></span>FIGURA 26/A

<span id="page-23-1"></span>Fuso orario e ora legale +01.00,03:L,10:L

FIGURA 26/B

Fuso orario e ora legale +01.00,03:L,10:L

#### $9:80$

FIGURA 26/C

Fuso orario e ora legale Errore formato HH.MM,MM:W,MM:W **OK** 

FIGURA 26/D

## <span id="page-24-0"></span>**Scostamento DBC e Limite TBC (opzionale)**

Lo Scostamento DBC corrisponde alla distanza dalla postazione in cui si procede alla misurazione in Modalità DBC al punto mediano della strada in cui passano i veicoli. Il Limite TBC determina quali risultati siano da salvare e quali quelli da scartare. Per maggiori informazioni, fare riferimento a pagina [42](#page-41-1).

#### **Valori ammessi: Scostameto DBC = 1 - 100 metri; Limte TBC = 0,1 - 9,9 secondi**

#### **Icone nella parte superiore dello schermo**

Fare riferimento a pagina [76](#page-75-1) per maggiori informazioni sulle icone che sono visualizzate in alto allo schermo.

#### **Tasti sulla barra degli strumenti nella parte inferiore dello schermo**

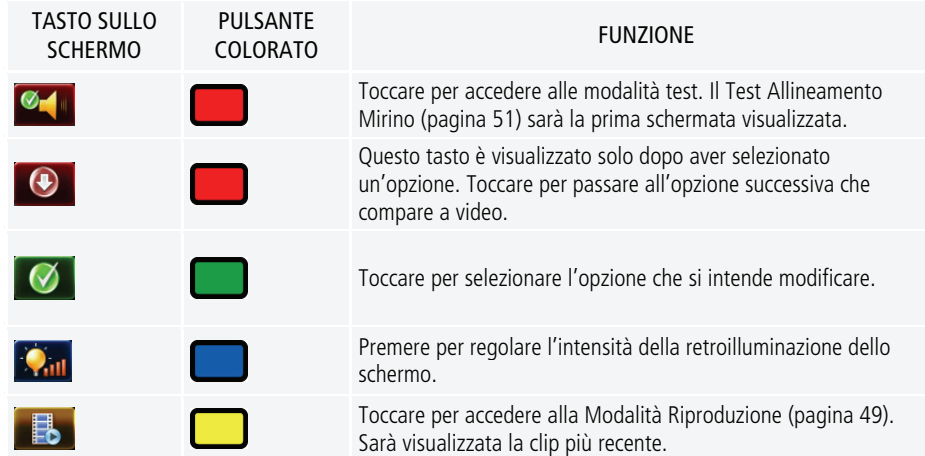

## **3.4- Schermata opzioni di sistema**

Una volta selezionata un'opzione

premere  $\bigcirc$  o il pulsante

per passare all'opzione successiva.

<span id="page-24-1"></span>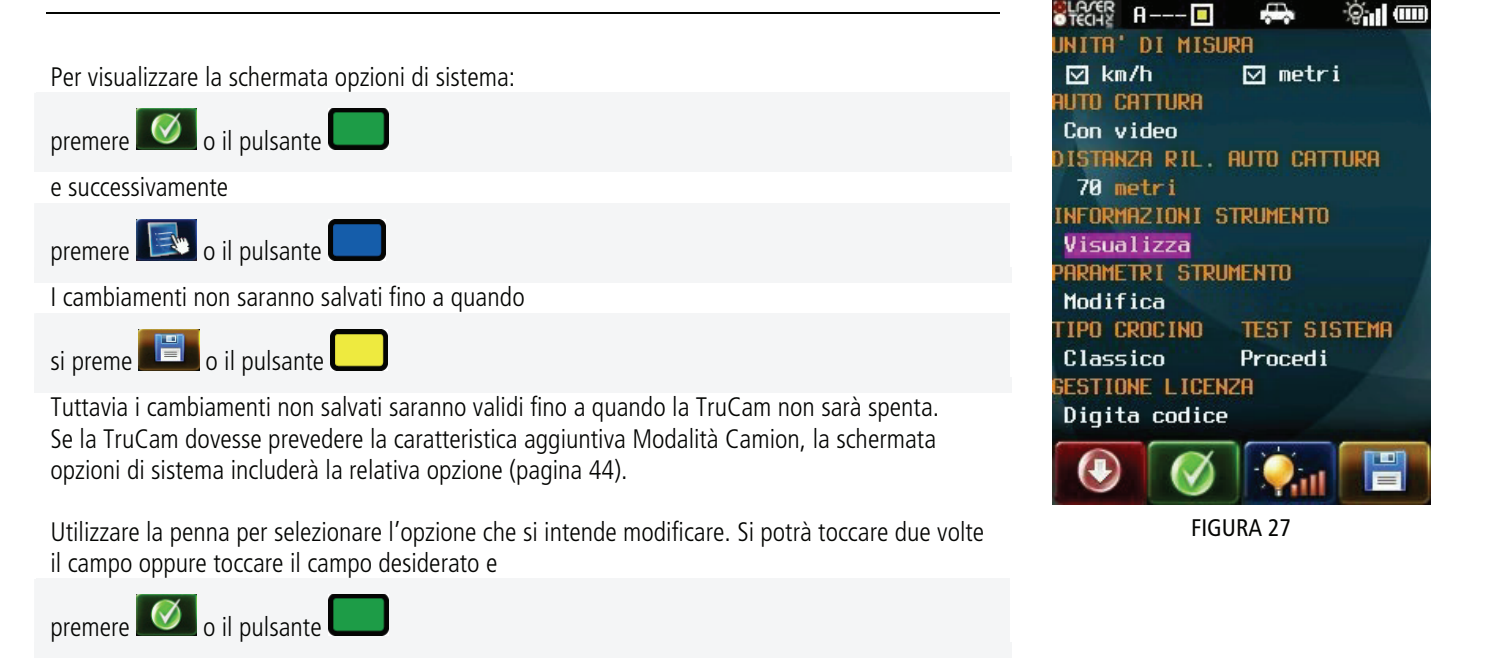

Eltraff s.r.l. - Manuale d'uso e manutenzione TruCam - TRC-MU02-02-IT

### <span id="page-25-0"></span>**Unità di misura**

Questa opzione è già pre-configurata come sola visualizzazione. Prima che la TruCam sia spedita, è bloccata nella configurazione adatta al paese di vendita (in questo caso km/h e metri)

#### **Auto Cattura**

Quando è abilitata la Modalità Auto Cattura, il laser è emesso continuamente e acquisisce automaticamente in modo continuativo. In tale modalità, la cattura dell'immagine HD si basa sulla Distanza di rilevamento Auto Cattura (fare riferimento in seguito). Utilizzare la penna passare dalla Modalità Auto Cattura senza Video alla Modalità Auto Cattura con Video.

Modalità Auto Cattura senza Video: in questa modalità viene catturata solo un'immagine HD. Sono possibili da 1 a 2 misurazioni per secondo (a seconda della selezione della risoluzione dell'immagine HD).

Modalità Auto Cattura con Video: in questa modalità il sistema procede alla cattura di un video di breve durata oltre alla cattura dell'immagine HD. A causa dell'elaborazione aggiuntiva, è possibile solo 1 misurazione ogni 1 o 2 secondi (a seconda della selezione della risoluzione dell'immagine HD).

### **Modalità Camion (opzionale)**

La Modalità Camion permette alla TruCam di differenziare automaticamente tra auto e camion ed applicare il limite di velocità appropriato. Vedi pagina [44.](#page-43-1)

#### **Distanza rilevamento Auto Cattura**

Selezionare per modificare la distanza alla quale si catturerà l'immagine HD nel corso della Modalità Auto Cattura. Utilizzare la penna ed il tastierino a video per inserire il valore desiderato. **Valori ammessi: 50 - 150 metri Valore di default: 70 metri** 

La distanza di messa a fuoco della telecamera deve essere perciò regolata di conseguenza.

### **Informazioni strumento**

Toccare due volte "Visualizza" sotto a "INFORMAZIONI STRUMENTO" per visualizzare la schermata informazioni dello strumento (pagina [28](#page-27-1)).

#### **Parametri strumento**

Toccare due volte "Modifica" sotto a "PARAMETRI STRUMENTO" per visualizzare la schermata parametri strumento (pagina [29](#page-28-1)).

#### **Tipo Crocino**

Utilizzare la penna per selezionare il tipo di crocino che sarà visualizzato sulle immagini relative al veicolo.

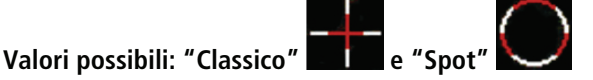

#### **Test Sistema**

Con Test Sistema si intende controllo e riparazione del sistema operativo (Linux). Toccare due volte "Procedi" sotto a "TEST SISTEMA" per controllare l'integrità del sistema operativo.

<span id="page-25-1"></span>FIGURA 28 La figura (28) mostra la schermata che sarà visualizzata nel corso del test.

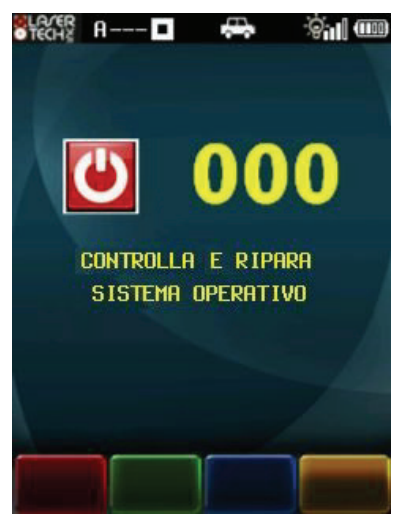

#### <span id="page-26-0"></span>3- Sistema TruCam 27

La TruCam potrebbe essere in grado di recuperare e/o riparare file danneggiati sulla memoria SD. La TruCam attiverà automaticamente il Test Sistema se (1) la memoria SD fosse accidentalmente rifiutata, (2) la batteria fosse rimossa durante l'utilizzo o (3) la memoria SD contenesse file logicamente danneggiati.

#### Note per il Test Sistema:

I tasti della barra degli strumenti non sono attivi nel corso del test.

Non premere il tasto di accensione nel corso del test.

La TruCam si spegnerà quando il test sarà completo.

Se la memoria SD fosse danneggiata, alcuni dati o tutti i dati potrebbero andare persi e qualsiasi file eventualmente recuperato si troverà nella directory di origine della memoria SD con un'estensione \*.rec.

### **Gestione Licenza**

Gestione Licenza viene utilizzata per installare ulteriori caratteristiche software sulla TruCam. Ad esempio se si acquista la Modalità DBC dopo aver ricevuto al TruCam, è necessario inserire il codice di licenza unico in Gestione Licenza per attivare tale modalità.

Per attivare Gestione Licenza, toccare due volte "Digita codice".

#### **Il codice di licenza unico sarà fornito da Eltraff s.r.l.**

Come mostra la figura (29), sarà visualizzata la casella dei messaggi per richiedere che sia inserito il codice unico richiesto per quella caratteristica che si intende attivare.

**Il codice di licenza (composto da 18 caratteri, una combinazione di caratteri alfanumerici maiuscoli o minuscoli) è unico per ogni caratteristica software e per ogni singola TruCam.** 

Utilizzare la penna ed il tastierino a video per inserire caratteri alfanumerici. Verificare di aver inserito il codice corretto. FIGURA 29

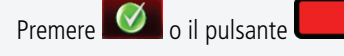

per confermare l'inserimento.

Sarà visualizzata una casella di messaggi per indicare che si è inserito il codice corretto. Toccare OK per rimuovere la casella dei messaggi.

Nel caso ci fosse un errore di compilazione, sarà visualizzato un messaggio. Toccare OK per cancellare il messaggio e ripetere la procedura descritta.

#### **Icone nella parte superiore dello schermo**

Fare riferimento alla pagina [76](#page-75-1) per le informazioni che sono visualizzate nella parte superiore dello schermo.

#### **Tasti sulla barra degli strumenti nella parte inferiore dello schermo**

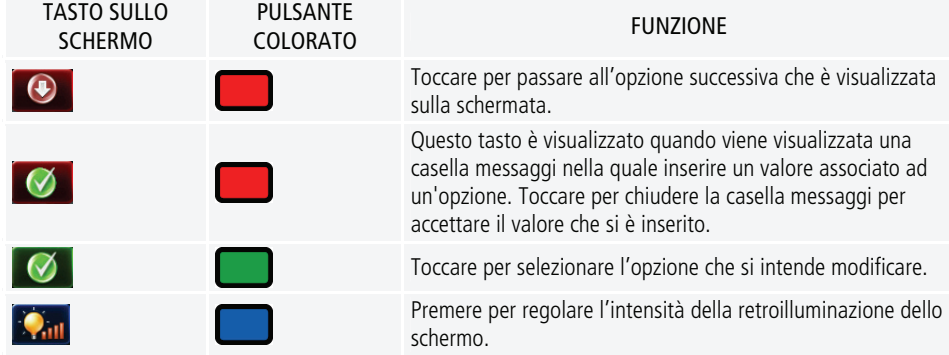

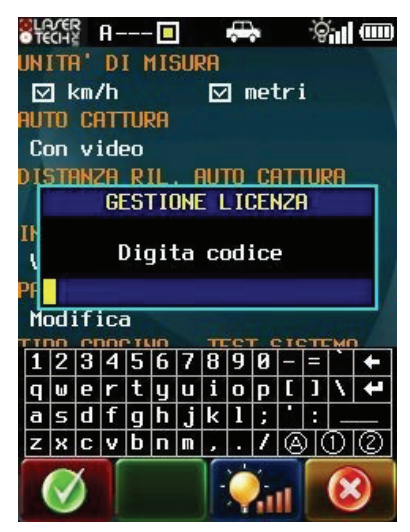

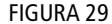

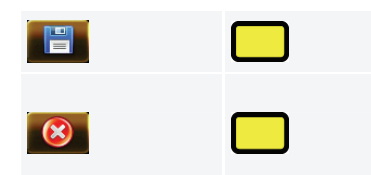

Toccare per salvare i cambiamenti e tornare alla schermata configurazione di sistema (pagina [22](#page-21-1)).

Questo tasto è visualizzato quando viene visualizzata una casella messaggi nella quale inserire un valore associato ad un'opzione. Toccare questo tasto per chiudere la casella messaggi senza modificarne il valore.

#### <span id="page-27-1"></span><span id="page-27-0"></span>*SLACER* A---§`ıl (III UNITA' DI MISURA ⊠ km/h  $\boxdot$  metri **NUTO CATTURA** Con video ISTANZA RIL. AUTO CATTURA 70 metri INFORMAZIONI STRUMENTO Visualizza **ARAMETRI STRUMENTO** Modifica TIPO CROCINO **TEST SISTEMA** Classico Procedi ESTIONE LICENZA Digita codice

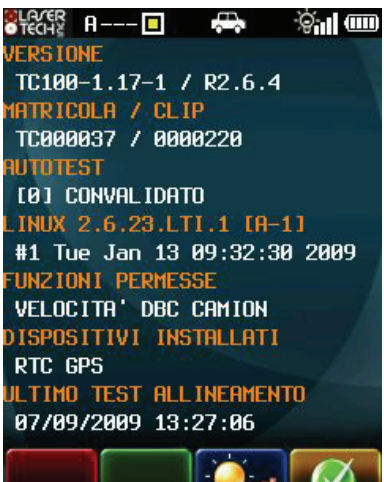

FIGURA 30/B

**SALLIN** 

## **3.5- Schermata informazioni dello strumento**

Per visualizzare la schermata informativa sul dispositivo: Nella schermata opzioni di sistema, toccare due volte "Visualizza" che è visualizzato proprio sotto le "INFORMAZIONI STRUMENTO" come mostra la figura (30/A).

### **Versione**

Modello della TruCam, pacchetto e firmware, numero della versione. In questo esempio: TC100-1.17-1 / R2.6.4  $Modello = TC100 = TruCam 100$ Versione TruCore = 1.17-1 Versione Tru $Can = R2.6.4$ 

## FIGURA 30/A **Numero di matricola e di clip**

Numero di matricola: la matricola della TruCam. In questo esempio = TC000037. Numero di clip: numero in sequenza di 7 cifre che viene aumentato di "1" ogni volta che viene salvato una clip (file \*.jmf) sulla memoria SD.

Il numero di clip non si riferisce a nessuna memoria SD particolare. Le informazioni associate con il contatore del numero di clip risiedono nella TruCam e non potranno essere azzerate. Nella figura (30/B), il numero di clip visualizzato (0000220) indica che la TruCam matricola TC000037 ha registrato in totale 220 clip.

**Le ultime 3 cifre del numero di clip sono visualizzate nelle modalità di cattura (pagina [37\)](#page-36-1) e nella Modalità Riproduzione (pagina [49\)](#page-48-1).** 

**Se la batteria fosse accidentalmente rimossa o la memoria SD non fosse riconosciuta mentre viene salvata una clip, il numero della clip potrebbe non essere stato aggiornato. Nella cartella potrebbero, perciò, esistere due clip che hanno lo stesso numero ma la prima clip sarà danneggiata e comunque illeggibile.** 

#### **Autotest**

Visualizza i risultati dell'Autotest all'accensione.

"0" (zero) indica che tutti i test sono stati positivi.

Se tutti i test non sono risultati positivi, sarà visualizzato in questo campo lo specifico messaggio di errore. Per maggiori informazioni sui messaggi di errore, fare riferimento a pagina [75](#page-74-1).

#### **Linux**

Numero ed informazioni sulla versione del sistema operativo.

#### **Funzioni permesse**

I programmi in licenza attivi sulla propria TruCam

#### <span id="page-28-0"></span>3- Sistema TruCam 29

VELOCITA' = la modalità di default, che include la Modalità Velocità, la Modalità Targa, la Modalità Solo Video, la Modalità Tempo, la Modalità Notte (richiede un hardware aggiuntivo. DBC = la Modalità DBC - opzionale CAMION = la Modalità Camion - opzionale

## **Dispositivi installati**

Visualizza i dispositivi che sono installati sulla TruCam.  $RTC = Real Time Clock$ GPS = Global Position System Receiver

### **Ultimo Test Allineamento Mirino**

Visualizza la data e l'ora dell'ultimo Test Allineamento Mirino (pagina [51](#page-50-1)). Sono necessari almeno 6 toni di prova e/o attivazioni del grilletto perché la data e l'ora del test siano memorizzate.

#### **Icone nella parte superiore dello schermo**

Fare riferimento alla pagina [76](#page-75-1) per le informazioni che sono visualizzate nella parte superiore dello schermo.

#### **Tasti sulla barra degli strumenti nella parte inferiore dello schermo**

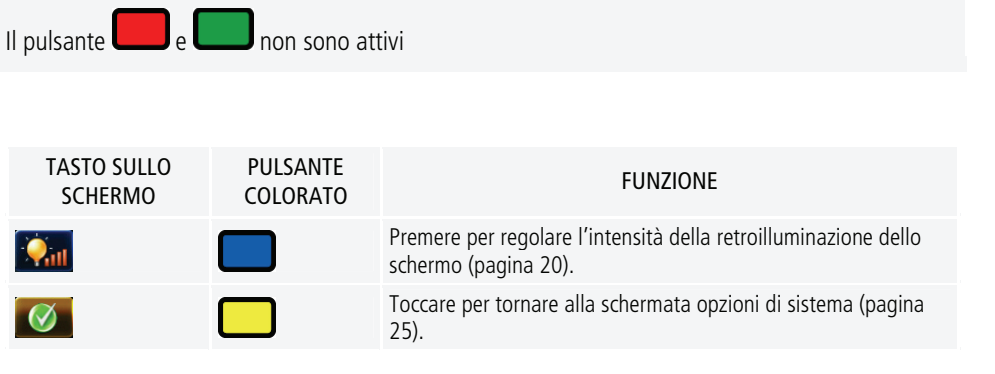

#### 70 metri INFORMAZIONI STRUMENTO Visualizza ARAMETRI STRUMENTO Modifica **IPO CROCINO TEST SISTEMA** Classico Procedi ESTIONE LICENZA Digita codice

 $\Gamma$ 

 $\boxtimes$  km/h iuto cattura Senza video

**INITA' DI MISURA** 

## <span id="page-28-1"></span>**3.6- Schermata parametri strumento**

I cambiamenti non sono salvati fino a quando

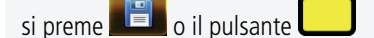

Tuttavia i cambiamenti non salvati saranno validi fino a quando la TruCam non sarà spenta. Nella schermata opzioni di sistema, toccare due volte "Modifica" che viene visualizzato sotto "PARAMETRI STRUMENTO". Utilizzare la penna per selezionare l'opzione che si intende modificare. È possibile toccare due volte il campo, oppure toccare il campo desiderato e poi

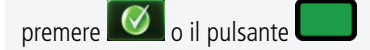

Una volta selezionata un'opzione, è possibile

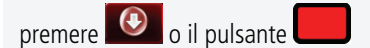

per passare l'opzione successiva.

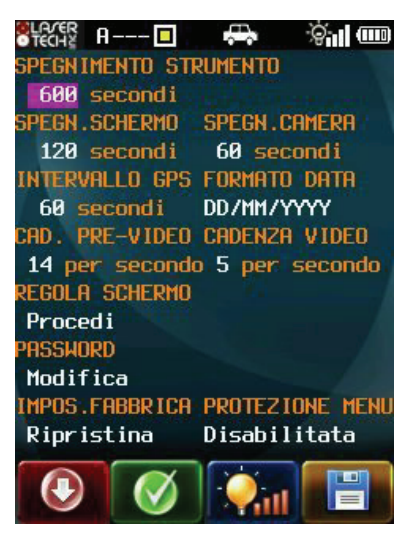

FIGURA 31/A

FIGURA 31/B

§`ıl (IIII

 $\boxdot$  metri

ISTANZA RIL. AUTO CATTURA

<span id="page-29-0"></span>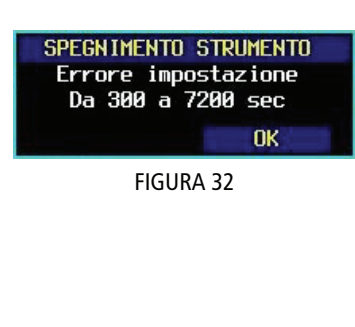

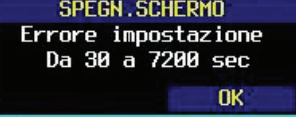

FIGURA 33

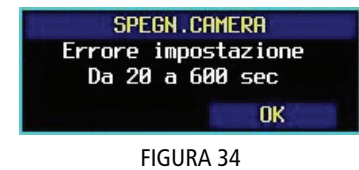

<span id="page-29-1"></span>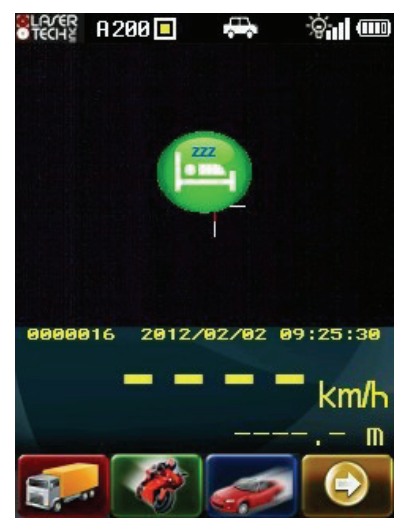

FIGURA 35

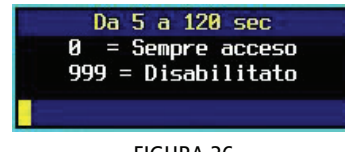

## **Spegnimento strumento**

L'intervallo di spegnimento del sistema. Lo strumento si spegnerà automaticamente se non ci sarà stata alcuna attività entro l'intervallo di tempo indicato. Per attività sullo strumento si intende toccare lo schermo, premere tasti o effettuare comunicazioni seriali. Utilizzare la penna o il tastierino a schermo per inserire il valore desiderato. FIGURA 32

 $Range = da$  300 a 7.200 secondi

Default = 600 secondi

Impostando un valore non valido, viene visualizzato un messaggio di "Errore impostazione" come mostrato in figura (32). Toccare OK e successivamente inserire un valore valido. Lo spegnimento strumento è disabilitato quando è attiva la Modalità Auto Cattura.

## **Spegnimento schermo**

L'intervallo di spegnimento della retroilluminazione dello schermo. La retroilluminazione dello schermo si spegnerà automaticamente se non ci fosse attività entro l'intervallo di tempo precisato. Per attività sullo strumento si intende toccare lo schermo, premere tasti o effettuare comunicazioni seriali. Utilizzare la penna o il tastierino sullo strumento per inserire l'intervallo di tempo desiderato.

 $Range = da$  30 a 7.200 secondi

Default = 120 secondi

Impostando un valore non valido, viene visualizzato un messaggio di "Errore impostazione" come mostrato in figura (33). Toccare OK e successivamente inserire un valore valido.

## **Spegnimento camera**

L'intervallo di spegnimento della telecamera. Si tratta del tempo in secondi oltre il quale non è più visibile sullo schermo l'immagine in diretta mentre si è nella Modalità Velocità.

Utilizzare la penna ed il tastierino a video per inserire il valore desiderato.

 $Range = da$  20 a 600 secondi

Default  $= 60$  secondi

Impostando un valore non valido, viene visualizzato un messaggio di "Errore impostazione" come mostrato in figura (34). Toccare OK e successivamente inserire un valore valido. Se la TruCam si trova in una modalità di cattura, dopo l'intervallo di tempo impostato sarà visualizzata l'immagine mostrata nella figura (35). Tirare il grilletto per riattivare la telecamera.

## **Intervallo GPS**

Il GPS non rileva ininterrottamente la posizione. Sulla base dell'intervallo di tempo impostato, il GPS si attiverà, rileverà la data corrente, l'ora, la posizione, aggiornerà il sistema e si spegnerà. L'intervallo di default è 60 secondi. Utilizzare la penna ed il tastierino a video per inserire l'intervallo di tempo desiderato. La figura (36) mostra la casella messaggi che sarà visualizzata.

Range = da 5 a 120 secondi Inserendo un valore non valido, viene visualizzato un messaggio di "Errore impostazione". Toccare OK e successivamente inserire un valore valido.

Esempio: Quando l'intervallo è impostato a 60 secondi, il sensore GPS rileverà ed aggiornerà la posizione ogni 60 secondi.

**Configurazione di default: il GPS rileva la posizione e fornisce informazioni generali. Non cerca di ottenere informazioni precise sulla posizione. La configurazione di default è adeguata per un consumo medio di batteria.** 

Intervallo GPS  $= 0 \Rightarrow$  evita che il GPS si spenga. Questa impostazione ridurrà di molto la durata della batteria. FIGURA 36

> Intervallo GPS = 999 => disabilita il GPS, ma riceverà comunque le informazioni minime di orario e luogo. Tale opzione allungherà la durata della batteria.

### <span id="page-30-1"></span><span id="page-30-0"></span>**Formato data**

Formato data selezionabile . Utilizzare la penna ed il tastierino a video per modificare il valore. YYYY/MM/DD (default – indica ANNO/MESE/GIORNO) MM/DD/YYYY (indica MESE/GIORNO/ANNO) DD/MM/YYYY (indica GIORNO/MESE/ANNO)

### **Cadenza Pre-Video e Cadenza Video**

I valori di default si basano sulla selezione della risoluzione (schermata configurazione di sistema, pagina [22](#page-21-1)). Modificando la Cadenza Pre-Video, si modifica automaticamente la Cadenza Video. Utilizzare la penna ed il tastierino numerico a video per modificare la Cadenza Pre-Video e la Cadenza Video. La Cadenza Video potrebbe comunque essere modificata indipendentemente dalla Cadenza Pre-Video.

#### CADENZA PRE-VIDEO

Numero di fotogrammi al secondo del video catturato prima e durante la misurazione. Dipende dalla selezione della dimensione del video. Utilizzare la penna per scorrere i diversi valori elencati in tabelle. Tale selezione influenza la dimensione della clip. Maggiore sarà il numero di fotogrammi al secondo, più grandi risulteranno le clip.

#### CADENZA VIDEO

Numero di fotogrammi al secondo del video catturato dopo la misurazione. Il valore dipende inizialmente da quello impostato in Cadenza Pre-Video corrente (circa 1/3, vedi valori in neretto nella tabella sotto), ma potrebbe comunque essere modificato indipendentemente (uguale o 1/6 del valore impostato in Pre-Video).

Utilizzare la penna ed i pulsanti colorati per modificare il valore. I possibili valori sono indicati in seguito. Questa selezione influenza la dimensione della clip. Maggiore sarà il numero di fotogrammi al secondo, più grandi risulteranno le clip.

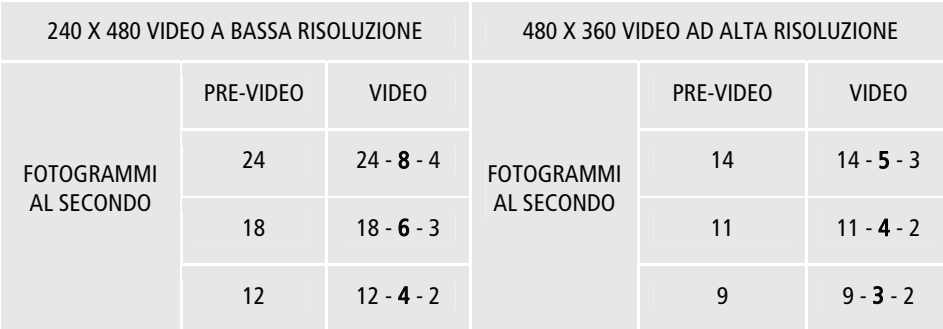

## **Regola schermo**

Vedi pagina [56](#page-55-1)

### <span id="page-30-2"></span>**Password**

Seguire la procedura descritta in seguito per modificare la password utente.

**1-** Utilizzare la penna per toccare due volte "Modifica" per modificare la password utente . La figura (37) mostra la casella messaggi che sarà visualizzata

**2-** Utilizzare la penna ed il tastierino a video per inserire l'attuale password corrente.

**3-** Utilizzare la penna ed il tastierino a video per inserire la nuova password:

minimo 5 caratteri e massimo 23 caratteri

La figura (38) mostra la casella messaggi che sarà visualizzata

**4-** Utilizzare la penna ed il tastierino a video per inserire la nuova password utente un'altra volta come mostrato in figura (39).

Se la nuova password supera la verifica, sarà visualizzata la schermata parametri strumento.

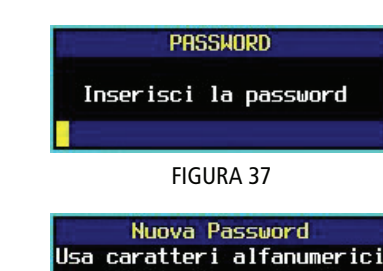

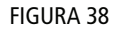

Minimo 5 caratteri

Se la nuova password non supera la verifica, sarà visualizzato un messaggio di errore. Toccare OK. Sarà visualizzata la schermata parametri strumento. Ripetere la procedura descritta in precedenza.

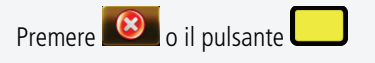

per uscire senza modificare la password.

#### **La password utente di default è admin**

**Se non si ricordasse la password utente, contattare Eltraff s.r.l. per assistenza. Fare riferimento alle ultime pagine del presente manuale per maggiori informazioni su come contattare Eltraff s.r.l..** 

#### **Impostazioni di fabbrica**

Fare riferimento a pagina [57](#page-56-1).

### **Protezione menu**

Abilita o disabilita l'accesso alla schermata parametri strumento. Se abilitata al momento della richiesta di accesso alla schermata, verrà richiesta la password. Se disabilitata, nessuna password verrà richiesta all'accesso.

#### **Icone nella parte superiore dello schermo**

Fare riferimento alla pagina [76](#page-75-1) per le informazioni che sono visualizzate nella parte superiore dello schermo.

#### **Tasti sulla barra degli strumenti nella parte inferiore dello schermo**

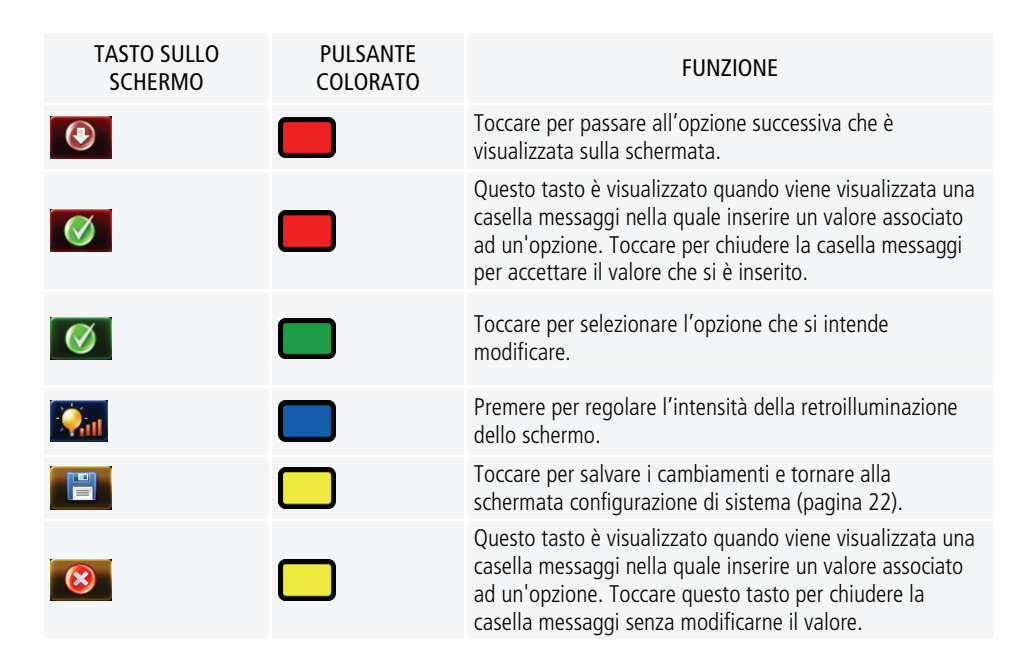

<span id="page-31-0"></span>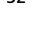

FIGURA 39

## <span id="page-32-0"></span>**4- CONFIGURAZIONE TRUCAM SU STRADA**

## **4.1- Scelta della posizione sulla strada**

Quando si sceglie un posizione a lato della strada per rilevare veicoli in movimento è necessario tenere conto:

- Il luogo è sicuro?
- La linea di visione è libera?
- Quale è l'angolo tra la posizione dello strumento e la direzione di marcia del veicolo da rilevare?
- Quale è la distanza approssimativa con il veicolo da misurare?
- Come sono le condizioni climatiche? E' necessario attivare la Modalità Tempo?
- Dove è il sole? Idealmente, è meglio prevedere una configurazione con il sole alle spalle, dietro alla Telecamera. In questo modo è possibile garantire che le targhe ed lo schermo siano illuminati al massimo. E' anche possibile prevedere una configurazione con il sole a destra o a sinistra. Configurare la Telecamera puntata direttamente contro il sole non è accettabile e non permetterà di ottenere buone immagini.

## **Linea di visione**

Idealmente si dovrebbe avere una linea di visione perfetta sul veicolo da rilevare. Nel caso in cui si verificasse una momentanea interruzione del raggio del laser di misurazione, lo strumento accumulerà dati e potrebbe comunque essere in grado di misurare la velocità del veicolo in questione. Lo strumento visualizzerà un messaggio di errore se non fosse possibile misurare la velocità del veicolo in questione o nel caso in cui si verificasse un'interruzione prolungata del raggio del laser di misurazione.

## **Effetto Coseno**

Se il veicolo in rilevazione risulta essere sullo stesso asse del laser, la velocità misurata dalla TruCam sarà esattamente quella effettivamente sviluppata dal veicolo.

Per questioni di sicurezza stradale, però, l'operatore va generalmente a posizionarsi ad una certa distanza dalla porzione di strada percorsa dai veicoli e questo crea un angolo tra l'asse del raggio laser e l'asse di moto del veicolo. Si consideri che quando questo angolo raggiunge un valore significativo, il valore di velocità misurato risulta minore di quello reale sviluppato dall'autovettura. Questo effetto è denominato effetto coseno poiché il valore misurato corrisponde al valore reale moltiplicato per il coseno dell'angolo di cui sopra.

La velocità misurata risulta quindi tanto minore quanto maggiore è l'angolo di sfasamento rispetto al moto del veicolo. Come è facilmente intuibile, l'effetto coseno va sempre a favore dell'automobilista. La tabella in fondo al paragrafo mostra l'incidenza dell'effetto coseno sulla misurazione.

La diagonale creata dalle cifre in neretto indica le misure accettabili da quelle non accettabili.

Una buona regola generale, applicabile con facilità nella pratica, è quella di non scostarsi dalla strada per più di 1 metro per ogni 10 metri di distanza dal punto in cui si intende rilevare la velocità del veicolo.

Se ad esempio volete rilevare veicoli ad un punto distante da voi 150 mt., è consigliabile non scostarsi per più di 15 mt. dal bordo della corsia. In pratica, nelle condizioni dell'esempio riportato, la velocità misurata di un veicolo marciante a 100 Km/h. risulterà essere 99,5 Km/h.

N.B.: E' IMPORTANTE RICORDARE CHE L'EFFETTO COSENO VA SEMPRE A FAVORE DEGLI AUTOMOBILISTI

<span id="page-33-0"></span>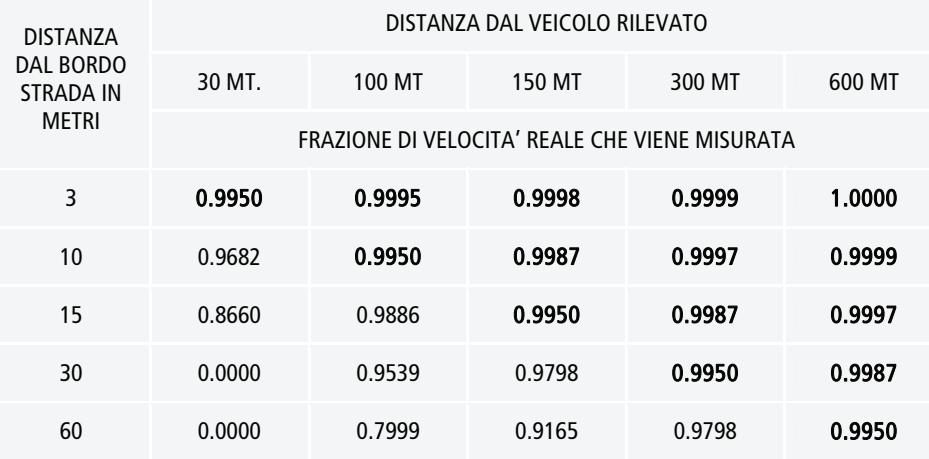

<span id="page-33-2"></span>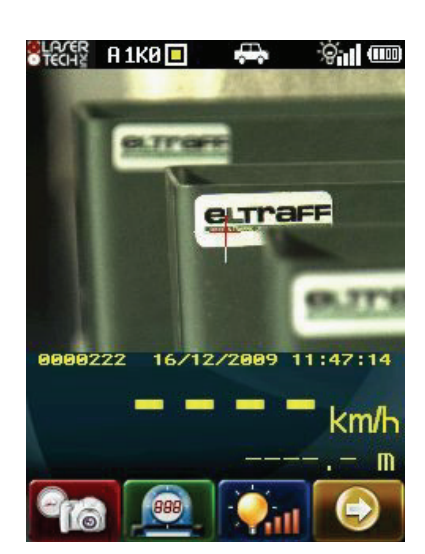

FIGURA 42/A

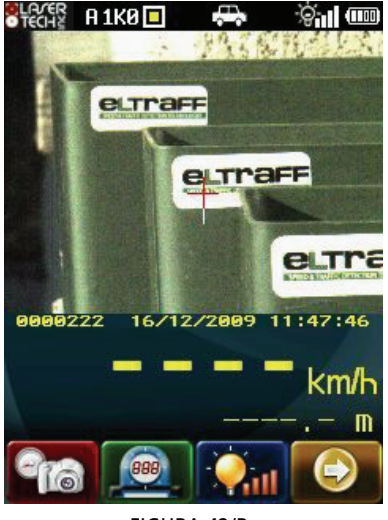

FIGURA 42/B

## **4.2- Regolazione e configurazione della telecamera**

Le configurazioni di default della telecamera sono impostate per ottenere i risultati ottimali in una data situazione. Potrebbe essere necessario regolare alcune configurazioni in base alle condizioni ambientali o alle proprie preferenze.

#### **Diaframma**

Il diaframma è un'apertura regolabile utilizzata per controllare il quantitativo di luce che attraversa le lenti. L'unità di misura dell'apertura del diaframma è espressa in *stop* ed è preceduta dalla lettera F. Dato che il valore è inversamente proporzionale alla quantità di luce che entra, minore è il valore dell'apertura del diaframma, maggiore sarà il quantitativo di luce che entra e più luminosa sarà l'immagine. L'apertura potrà essere regolata per controllare il quantitativo di luce che raggiungere il sensore digitale. La ghiera di regolazione del diaframma può essere posizionata su un valore  $F$ o in qualsiasi posizione tra due valori  $F$ . Tener presente inoltre che ad un valore maggiore del diaframma  $\epsilon$ corrisponde una profondità di campo migliore ed è perciò preferibile impostare il più alto valore di diaframma  $F$ utilizzabile in quel momento.

Un valore tipico per un giorno di pioggia o di nebbia sarà da F4 a F8. Un valore tipico per un giorno di sole sarà da F11 a F16.

## **Profondità di campo**

La profondità di campo è l'area di nitidezza davanti e dietro al soggetto principale che è posto sul piano di fuoco.

La profondità di campo è determinata dalla distanza dell'oggetto, dalla lunghezza focale dell'obiettivo e dal valore del diaframma F. Sulla TruCam la lunghezza focale dell'obiettivo è fissa per cui è possibile variare solo il valore del diaframma  $F$ , tenendo presente che ad un valore maggiore del diaframma  $F$  corrisponde una profondità di campo migliore. E' perciò preferibile impostare il più alto valore di diaframma  $F$ utilizzabile in quel momento.

Le due immagini a lato hanno la stessa messa a fuoco, ma il valore del diaframma F della figura (42/A) è F4,0 e quello della figura (42/B) è F11,0. Nella figura (42/A) la profondità di campo è limitata all'oggetto in centro, mentre nella figura (42/B) parte dall'oggetto in primo piano ed arriva fino ad oltre l'oggetto in fondo.

## <span id="page-33-1"></span>**Controllo automatico del guadagno AGC (Automatic Gain Control)**

L'AGC ottimizza la qualità dell'immagine in qualsiasi momento durante il giorno. Aumenta il segnale video a bassi livelli di luce per rendere l'immagine più luminosa. Se la maggior parte

#### <span id="page-34-0"></span>4- Configurazione TruCam su strada 35

dell'immagine fosse buia, l'AGC correggerà l'intera immagine per renderla meglio visibile. L'opzione è disponibile nelle modalità di cattura.

Premere **AGC** o il pulsante

per attivare o disattivare l'AGC.

Se il tasto sulla barra degli strumenti non fosse visualizzato,

premere  $\Box$  o il pulsante

AGC attivo: l'icona **LI** sarà visualizzata nella parte superiore dello schermo e AGC regolerà automaticamente la telecamera al livello di luce adeguato.

AGC non attivo: l'icona **ill** non sarà visualizzata nella parte superiore dello schermo.

L'AGC non è in grado di compensare tutte le condizioni di luce e deve essere utilizzato insieme alla regolazione del diaframma.

### <span id="page-34-1"></span>**Distanza di messa a fuoco della telecamera**

Facendo combaciare la tacca di riferimento con la tacca sulla ghiera di regolazione del fuoco, si otterranno immagini nitide da circa 50 a circa 150 metri.

**1-** Tirare il grilletto per attivare la modalità di cattura,

premere  $\bigcirc$  o il pulsante

per visualizzare l'immagine e poi

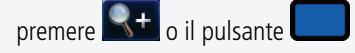

per utilizzare la funzione zoom per ottimizzare l'immagine.

**2-** Individuare un bersaglio adatto: un segnale stradale è l'ideale. Il bersaglio dovrà essere ad una distanza simile a quella impostata sotto al campo "OPZIONE CATTURA VIDEO" sulla schermata configurazione di sistema.

**3-** Aprire lo sportello della telecamera per accedere alla ghiera di regolazione del fuoco ed alla ghiera di regolazione del diaframma.

**4-** Puntare la TruCam sul bersaglio e regolare la luminosità agendo sulla ghiera di regolazione del diaframma

**5-** Regolare la nitidezza agendo sulla ghiera di regolazione del fuoco

### <span id="page-34-2"></span>**Tempo di esposizione**

Il tempo di esposizione è la lunghezza temporale in cui l'otturatore rimane aperto. E' critico per la qualità dell'immagine. Scegliere tempi brevi per quanto possibile. Il tempo di esposizione e l'apertura del diaframma insieme, controllano il quantitativo totale di luce che raggiunge il sensore. Il tempo di esposizione è espresso in frazioni di secondo.

#### **Il tempo di esposizione non potrà essere visualizzato nella Modalità Riproduzione.**

Questa opzione è disponibile nelle varie modalità di cattura.

Premere **figure** o il pulsante

per modificare il tempo di esposizione. L'attuale tempo di esposizione sarà visualizzato nella parte superiore dello schermo. Fare riferimento a pagina [76](#page-75-1) per informazioni sulle icone che sono visualizzate nella parte superiore dello schermo. Il tempo di esposizione è inversamente proporzionale al valore visualizzato, per cui per scegliere un tempo di esposizione più breve, sarà necessario selezionare una valore superiore.

**Range = da 2K0 (1/2000 sec. - giornata luminosa) a 200 (1/200 sec. - giornata buia)** 

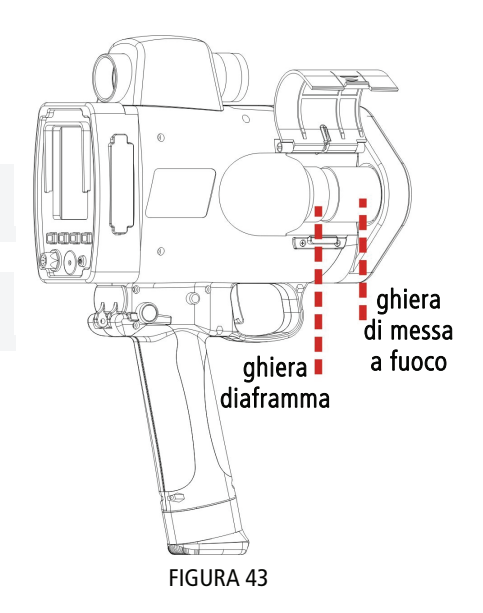

<span id="page-35-0"></span>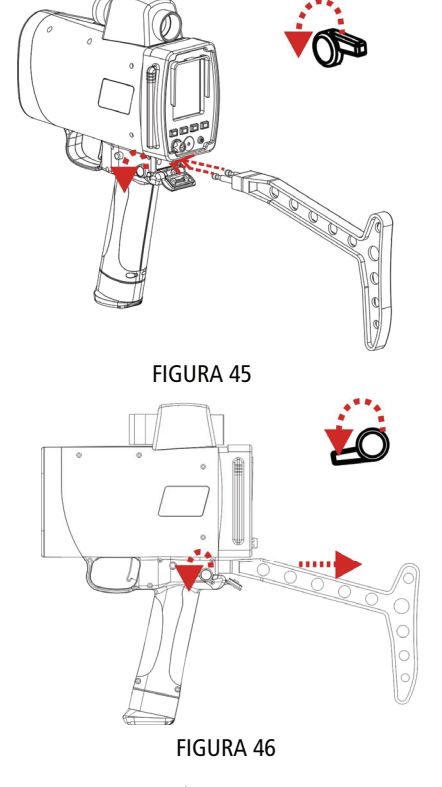

<span id="page-35-1"></span>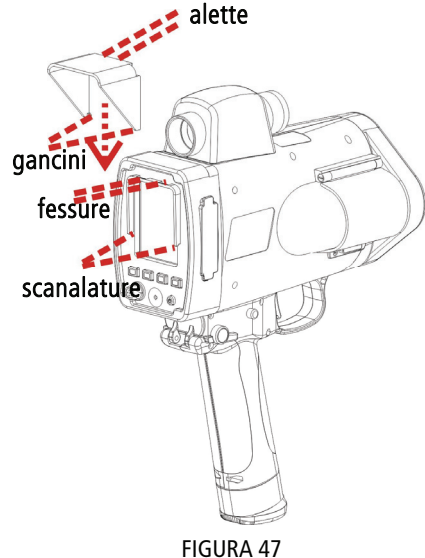

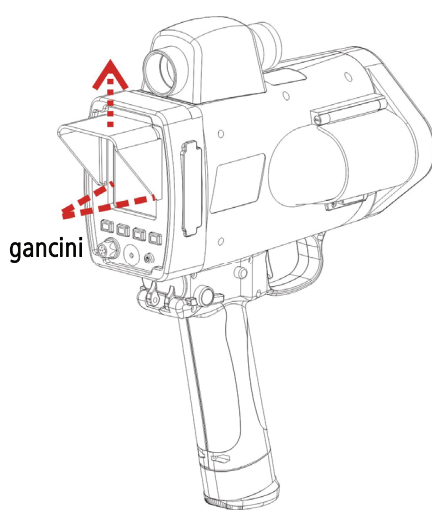

FIGURA 48

- 200 è adatto per ambienti bui.
- 400 è adatto per zone a velocità veicolare inferiore.
- 600 è adatto per zone a velocità veicolare superiore.
- Tempi di esposizione più brevi potrebbero essere adatte per ambienti molto luminosi, l'allineamento ed i test.

## **Fissaggio del calciolo**

Il calciolo permette di stabilizzare la TruCam ed è prevista per poter essere utilizzata da destrimani o sinistrorsi.

Fissaggio del calciolo:

- **1-** Allineare l'estremità del calciolo con i fori come mostrato nella figura (45).
- **2-** Far scorrere il supporto direttamente nei due fori.
- FIGURA 45 **3-** Spingere il calciolo fino ad udire un "click".
	- **4-** Verificare che il calciolo fissato e che il dispositivo di rilascio sia scattato.

### **Rimozione del calciolo**

- **1-** Girare il dispositivo per il rilascio del calciolo verso la parte anteriore della TruCam.
- **2-** Continuare a mantenere il dispositivo di rilascio in questa posizione.
- **3-** Tirare il calciolo verso di sé come illustrato nella figura (46).

## **Fissaggio del parasole**

Le decisione di utilizzare o meno il parasole potrebbe dipendere dalle condizioni climatiche. E' possibile che sia vantaggioso utilizzarlo nelle giornate molto luminose. Per fissare il parasole:

**1-** Allineare ed inserire le due alette più grandi del parasole nelle fessure sopra lo schermo.

**2-** Ruotare il parasole verso il basso fino a quando i gancini si bloccano nelle scanalature a lato dello schermo. Vedi figura (47).

### **Rimozione del parasole**

Per rimuovere il parasole:

**1-** Allargare delicatamente verso l'esterno la parte inferiore del parasole con i gancini per sbloccarli dalle scanalature come mostrato in figura (48).

**2-** Alzare il parasole verso l'alto per disinserire le alette dalle scanalature.
# **5- MODALITÀ DI CATTURA TRUCAM**

## **5.1- Premessa**

Per attivare le modalità di cattura, premere il grilletto assicurandosi che la TruCam sia accesa. Nel corso della sessione di cattura, è necessario monitorare le seguenti voci.

**Carica della batteria**. Si consiglia di caricare al TruCam al massimo prima di qualsiasi acquisizione sul campo. Fare riferimento a pagina [14](#page-13-0) per maggiori informazioni sull'icona della carica residua della batteria.

**Spazio disponibile sulla memoria SD**. Questa informazione è disponibile sulla schermata configurazione di sistema (pagina [22\)](#page-21-0).

**Qualità dell'immagine**. Nel corso della sessione cattura, la modifica delle condizioni climatiche e della posizione del sole potrebbe influenzare la qualità dell'immagine. Se la qualità dell'immagine non fosse ottimale, potrebbe essere necessario modificare le configurazioni della telecamera (pagina [34](#page-33-0)).

Tasti sulla barra degli strumenti che sono visualizzati nella parte inferiore dello schermo.

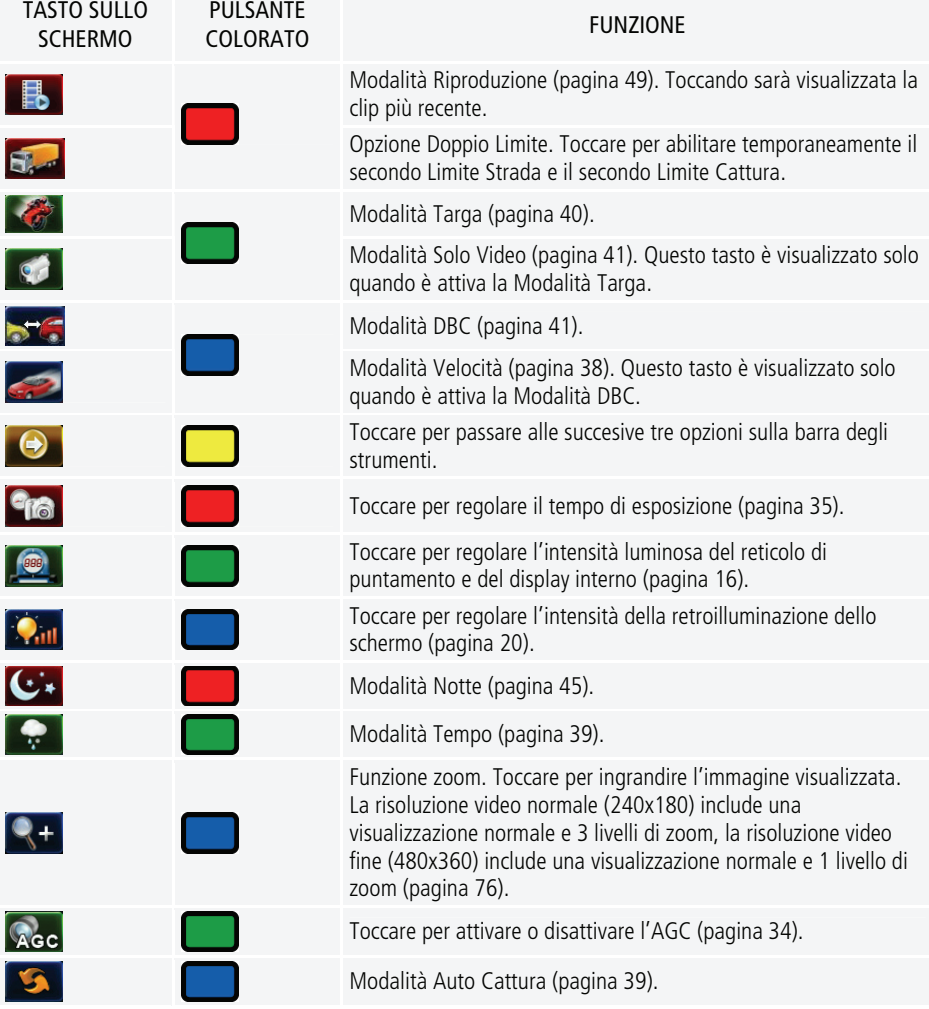

<span id="page-37-0"></span>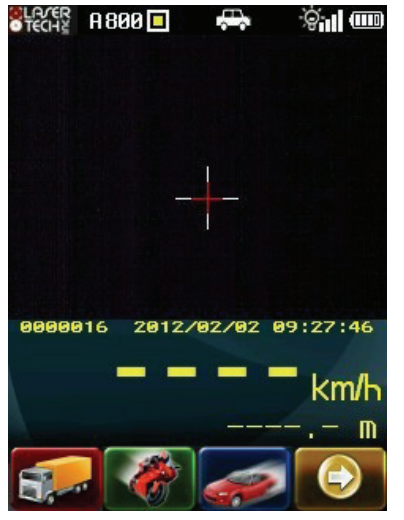

FIGURA 49

## **5.2- Modalità Velocità**

La Modalità Velocità è la modalità di cattura di default. Quando tale modalità è attiva viene visualizzata l'icona nella parte superiore dello schermo come mostra la figura (49). Se un'altra caratteristica delle modalità di cattura fosse attiva,

premere **o il pulsante** 

per attivare la Modalità Velocità.

**1-** Scegliere la postazione, accendere la TruCam e modificare le configurazioni della telecamera (pagina [33\)](#page-32-0).

**2-** Utilizzare il reticolo di puntamento per puntare lo strumento sul veicolo da analizzare e tirare il grilletto.

- **3-** Continuare a tirare il grilletto ed a tenere lo strumento puntato sul veicolo.
- Un suono ripetuto a tonalità bassa significa che lo strumento sta cercando di rilevare la velocità del veicolo. Lo stesso suono ma emesso in modo continuo, significa che lo strumento non sta riuscendo a rilevare il veicolo.
- Un suono a tonalità alta seguito da due a tonalità bassa significa che lo strumento non è riuscito a completare la misurazione della velocità. Sarà visualizzato un messaggio di errore.
- Un singolo suono a tonalità alta significa che è stata misurata una velocità. La velocità misurata sarà visualizzata sullo schermo e nel mirino appena sotto il reticolo di puntamento.
- Mentre sta cercando di rilevare una velocità e per tutto il tempo in cui il grilletto è tenuto premuto, lo strumento continuerà ad analizzare i dati rilevati.
- Lo strumento cercherà di rilevare la velocità per un massimo di 5 secondi. Le informazioni saranno accumulate fino a quando non si ottiene una buona misurazione oppure viene visualizzato un messaggio di errore.

Di conseguenza sarà importante che il puntamento sul veicolo rimanga costante per tutta la durata della misurazione (0,33 secondi). Se si spostasse lo strumento fuori dal puntamento, verrà visualizzato un messaggio di errore invece di visualizzare una lettura della velocità.

Se il rilievo andrà a buon fine, lo strumento visualizzerà la lettura della velocità e della distanza e, se la velocità misurata fosse uguale o superiore al Limite Cattura impostato, verrà memorizzata sulla memoria SD un breve video relativo al rilievo e un'immagine HD del veicolo unitamente ai dati associati alla misurazione stessa.

Se la velocità misurata fosse inferiore al Limite Cattura, non sarà salvato alcun dato sulla memoria SD.

La velocità è visualizzata come numero negativo se il veicolo si stava allontanando mentre veniva misurato; la velocità è visualizzata come numero positivo se il veicolo si stava avvicinando mentre veniva misurato.

**4-** Ripetere i punti 2 e 3 per misurare altre velocità con cattura di video e/o immagine HD.

### **Opzione Cattura Video**

Se fosse abilitata l'opzione sotto al campo "OPZIONE CATTURA VIDEO" è possibile catturare, per i veicoli in avvicinamento, oltre al breve video relativo al rilievo, anche un ulteriore video che dura dal momento appena successivo al rilievo fino al momento in cui il veicolo raggiunge la distanza indicata sotto al campo stesso (pagina [23](#page-22-0)) o fino al momento in cui si rilascia manualmente il grilletto.

La cattura del video potrebbe arrestarsi anche se ci si allontanasse dal veicolo, se il raggio laser fosse interrotto o se la dimensione massima del file fosse superata. Alla fine della cattura del video sopra descritto, verrà comunque catturata un'immagine HD del veicolo e verranno emessi due suoni a tonalità alta.

**Lo spegnimento dello strumento non disabilita l'opzione Cattura Video. Essa rimane abilitata fino a che non viene disabilitata manualmente dall'operatore.** 

### **Opzione Doppio Limite**

Quando tale opzione è attivata viene visualizzata l'icona **occonomia parte superiore dello schermo** e vengono abilitati temporaneamente il Limite Strada e il Limite Cattura impostati per i camion. Per fare ciò è necessario, prima della misura da effettuare,

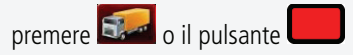

Una volta effettuata la misurazione, lo strumento tornerà a considerare solamente i limiti impostati per le auto.

# <span id="page-38-0"></span>**5.3- Modalità Tempo**

L'umidità è riflettente. Le condizioni climatiche quale pioggia, neve, nebbia o foschia potrebbero rendere difficile per il laser ricevere segnali di ritorno dal veicolo. La TruCam attiva un filtro che viene applicato quando è emesso il laser. Quando la Modalità Tempo è attiva, viene aumentata la portata minima dello strumento da 15 metri a 61 metri. Aumentando la portata minima si garantisce che il laser acquisisca solo veicoli oltre tale portata, in modo che le condizioni climatiche non diminuiscano la capacità del laser di rilevare velocità.

Quando il filtro è attivo, viene visualizzata l'icona **1998** nella parte superiore dello schermo come illustrato dalla figura (50).

I veicoli devono trovarsi ad una distanza superiore a 61 metri.

La portata massima dello strumento non è modificata.

Per attivare la Modalità Tempo:

**1-** Assicurarsi che la TruCam sia accesa e le modalità di cattura attive e

premere  $\Box$  o il pulsante

per visualizzare la altre opzioni sulla barra degli strumenti. **2-** Poi

premere **o** il pulsante

per attivare il filtro.

**3-** Procedere con una misurazione normale come descritta a pagina [38.](#page-37-0)

# <span id="page-38-1"></span>**5.4- Modalità Auto Cattura**

Il processo di misurazione della velocità e la distanza è lo stesso utilizzato per la Modalità Velocità. La differenza è che in questa modalità, viene applicata una distanza di rilevamento predefinita ed il laser è costantemente attivo mentre acquisisce misure. Le opzioni in questa modalità sono configurate nella schermata opzioni di sistema. E' possibile selezionare, oltre alla Distanza rilevamento Auto Cattura, la Modalità Auto Cattura senza Video o la Modalità Auto Cattura con Video.

### **Scelta della postazione in Modalità Auto Cattura**

Quando si sceglie una postazione sulla strada, configurare la TruCam in modo che il laser sia puntato parallelamente a terra. La figura (51) mostra un esempio di come puntare un veicolo mentre è in discesa. Dalla posizione (A) il laser è puntato parallelamente rispetto terra ed il veicolo che si avvicina procederà verso la TruCam ad un solo movimento dimensionale: questo puntamento è l'ideale. Dalla posizione (B), il laser non è puntato parallelamente rispetto terra ed il veicolo che si avvicina procederà verso la TruCam a due movimenti dimensionali: ciò comporterà difficoltà nella rilevazione.

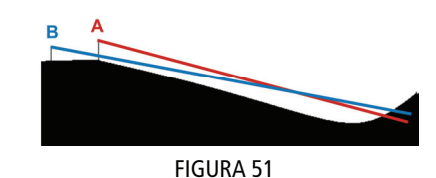

FIGURA 50

 $\bullet$ TECHY A800

⊙ы am

### **Modalità Auto Cattura senza Video**

In questa modalità viene prodotto solo un'immagine HD. Sono possibili da 1 a 2 misurazioni al secondo circa (a seconda delle risoluzioni impostate).

#### **Modalità Auto Cattura con Video**

Il sistema registra anche una breve video oltre che l'immagine HD. Proprio in seguito alla richiesta di elaborazione aggiuntiva, è possibile solo 1 misurazione ogni 2 secondi circa (a seconda delle risoluzioni impostate).

### **Misurazioni in Modalità Auto Cattura**

Quando questa modalità è attiva l'icona **della** è visualizzata nella parte superiore dello schermo come illustrato nella figura (52).

**1-** Controllare che la TruCam sia accesa e che le modalità di cattura siano attive e

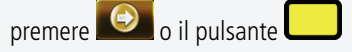

per visualizzare le altre opzioni sulla barra degli strumenti.

**2-** Per avviare la Modalità Auto Cattura,

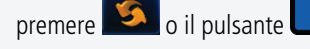

Si potranno puntare i veicoli alla Distanza rilevamento Auto Cattura impostata nella schermata opzioni di sistema.

Il laser sarà subito attivato ma non sarà registrata alcuna immagine fino a quando

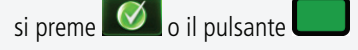

oppure prima che siano trascorsi 5 minuti. Questo lasso di tempo permette di configurare adeguatamente lo strumento, centrare lo strumento e visualizzare l'immagine catturata sullo schermo senza registrare i dati. Nel corso della procedura di configurazione, infatti, tutti i veicoli che passano sono catturati ma non registrati, indipendentemente dalla velocità rispetto al Limite Cattura.

**3-** Per uscire dalla Modalità Auto Cattura

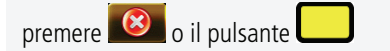

# **5.5- Modalità Targa**

La Modalità Targa può essere utilizzata quando si punta una moto in avvicinamento o un altro veicolo che non presenta una targa anteriore. La procedura seguita per misurare la distanza e la velocità è la stessa utilizzata nella Modalità Velocità. La differenza è che in questa modalità, dopo la misurazione della velocità, si può continuare a tenere premuto grilletto e mantenere la telecamera sul veicolo fino a quando, girandosi di 180°, non si inquadra la targa posteriore per poi rilasciare grilletto. L'immagine HD è catturata quando si rilascia il grilletto.

Quando questa modalità è attiva sarà visualizzata l'icona  $\bullet$  nella parte superiore dello schermo come illustrato nella figura (53). Per attivare la Modalità Targa controllare che la TruCam sia accesa e che le modalità di cattura siano attive, quindi

premere  $\left[\begin{matrix}\sqrt{2} \\ \sqrt{2} \end{matrix}\right]$ o il pulsante

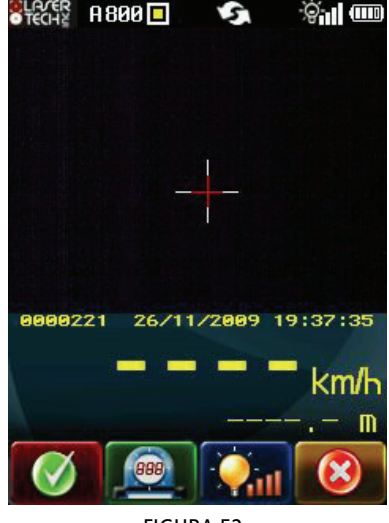

FIGURA 52

<span id="page-39-0"></span>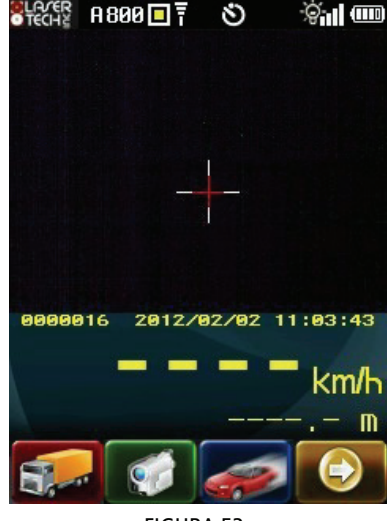

FIGURA 53

# <span id="page-40-0"></span>**5.6- Modalità Solo Video**

Quando questa modalità è attiva, la TruCam cattura solo video.

L'icona **O** viene visualizzata nella parte superiore dello schermo e l'icona **viene** viene visualizzata nella barra degli strumenti come visualizzato nella figura (54). Visto che la misurazione della velocità non viene effettuata, premendo il grilletto non si attiva il laser.

Per attivare la Modalità Solo Video controllare che la TruCam sia accesa e che le modalità di cattura siano attive, quindi

premere e poi **o** due volte il pulsante

Utilizzare il reticolo di puntamento per puntare lo strumento sul bersaglio e tirare il grilletto. Continuare a tenere premuto il grilletto e mantenere lo strumento in vista del bersaglio. Il video sarà catturato fino a quando si tiene premuto il grilletto.

**Saranno registrati al massimo 2 minuti o 8 MB a seconda di quale condizione si verifichi per prima. Visto che la clip (file \*.jmf) include dati relativi all'immagine e informazioni sull'intestazione del file, la dimensione effettiva del file potrebbe essere superiore a 8 MB.** 

## <span id="page-40-1"></span>**5.7- Modalità DBC (Distance Between Cars - distanza tra i veicoli)**

**La Modalità DBC è opzionale e potrebbe non essere inclusa nella TruCam. Si tratta di una caratteristica aggiuntiva che richiede un codice di licenza unico che dovrà essere inserito in Gestione Licenza sulla schermata opzioni di sistema (pagina [27\)](#page-26-0). Se acquistata come opzione insieme alla TruCam, la licenza per la Modalità DBC sarà già attivata. Se acquistata separatamente dalla TruCam, la licenza potrà essere acquistata presso Eltraff s.r.l.** 

La DBC è la distanza tra i veicoli e, più precisamente, la distanza tra il paraurti posteriore del veicolo principale (quello che precede o veicolo A) e il paraurti anteriore del veicolo secondario (quello che segue o veicolo B), come mostrato in figura (55). Nella Modalità DBC, è necessario puntare la TruCam sul veicolo principale, prendere la misurazione, puntare il veicolo secondario e procedere alla misurazione di quest'ultimo. I risultati della Modalità DBC sono visualizzati nella parte inferiore dello schermo.

Visto che non è possibile misurare *direttamente* la DBC, si procede ad una misurazione o su entrambi i paraurti anteriori dei due veicoli, come mostrato in figura (56/A), oppure ad una misurazione su entrambi i paraurti posteriori dei due veicoli, come mostrato in figura (56/B). Questo approccio "allunga" il valore della DBC a favore dell'eventuale trasgressore per tutta la lunghezza del veicolo principale.

### **Scelta della postazione in Modalità DBC**

- **1-** Selezionare una postazione che sia sicura a lato della strada.
- **2-** Controllare di avere una perfetta linea di visione.

**3-** Controllare che la distanza sia sufficiente per rilevare visivamente i due veicoli prima di misurare la DBC con la TruCam.

**Il punto di misurazione potrebbe essere davanti al veicolo principale per il traffico in avvicinamento, come illustrato nella figura (56/A), o sul retro del veicolo secondario nel caso di traffico in allontanamento, come illustrato nella figura (56/B).** 

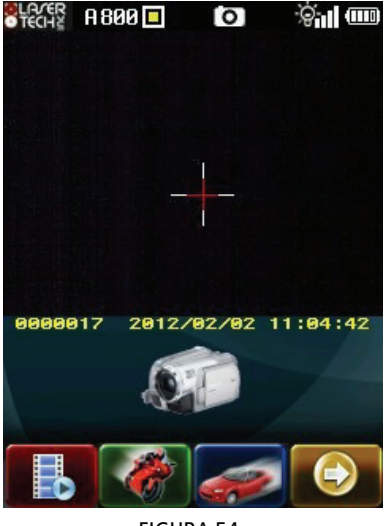

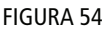

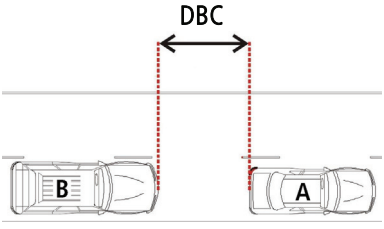

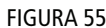

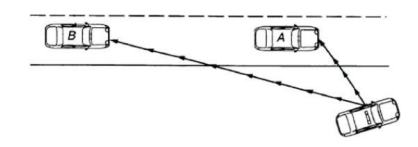

in avvicinamento FIGURA 56/A

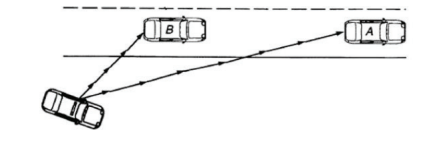

in allontanamento FIGURA 56/B

**Per ottimizzare la geometria di misurazione ed ottenere i migliori risultati possibili, la sequenza di misurazione in Modalità DBC dovrebbe iniziare, prima di tutto, dal veicolo principale, seguito dal veicolo secondario.** 

#### **Scostamento DBC**

Lo Scostamento DBC corrisponde alla distanza dalla postazione dove si procede alla misurazione al punto centrale o mediano della strada in cui passano i veicoli. Lo Scostamento DBC è utilizzato per eliminare qualsiasi ostacolo a livello di calcolo della DBC in seguito all'effetto coseno (pagina [33](#page-32-1)). Come mostrato nella figura (57), quando la Modalità DBC è attivata, la schermata configurazione di sistema include un valore di Scostamento DBC dell'angolo in basso a destra. Quando si inserisce il valore dello Scostamento DBC ricordare che la distanza minima di cattura presenta un rapporto 2,5 a 1.

### **Esempio: se lo Scostamento DBC è 10 metri, la distanza minima di cattura rispetto al veicolo sarà 10 metri x 2,5 = 25 metri.**

E' possibile utilizzare la TruCam per misurare lo Scostamento DBC oppure è possibile inserire manualmente lo Scostamento DBC.

Il valore di default è 5,0 metri.

Inserimento manuale: i valori permessi variano tra 1,0 e 100,0 metri. Inserimento laser: i valori permessi sono ignorati.

I cambiamenti sulla schermata configurazione di sistema non sono salvati fino a quando

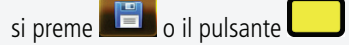

Tuttavia i cambiamenti non salvati sono validi fino a quando la TruCam non viene spenta.

### **Limite TBC**

Il Limite TBC determina quali risultati siano da salvare e quali quelli da scartare. Se, per esempio, si desidera catturare tutte le misure in cui le autovetture si susseguono a meno di 3 secondi, è necessario impostare tale limite a 3. Tutte le altre misurazioni verranno scartate. I valori permessi variano tra 0,1 e 9,9 secondi.

### **Impostazione dello Scostamento DBC**

Utilizzare la penna o i pulsanti per selezionare lo Scostamento DBC toccando i valori sotto al campo "SC.DBC/LIM.TBC". La figura (58) mostra la finestra di dialogo che sarà visualizzata: per FIGURA 58 impostare lo Scostamento DBC, toccare il campo "[1]" oppure

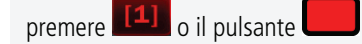

#### **Utilizzare il laser per misurare lo Scostamento DBC**

**1-** La figura (59/A) mostra la finestra di dialogo che apparirà: toccare il campo "[1]" oppure

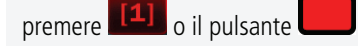

**2-** Puntare al centro della corsia di marcia come presentato nella figura (59/B) e premere il grilletto. La distanza misurata sarà visualizzata in basso alla schermata come presentato nella figura (59/C). Quindi

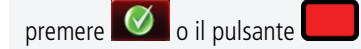

per salvare questo valore o ripetere il punto 2 se si volesse cambiare il valore misurato.

<span id="page-41-0"></span>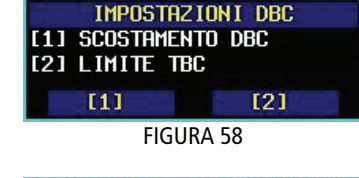

FIGURA 57

EM.DISPON.[IN USO]:tocca qui

26/11/2009 19:40:24

¢nl oo

ID OPERATORE

Abilitata

SC.DBC/LIM.TBC

 $5.0M / 3.0s$ 

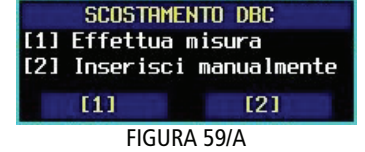

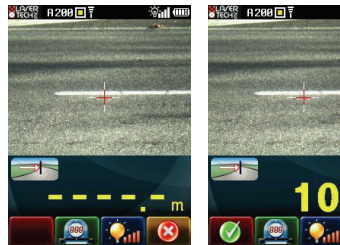

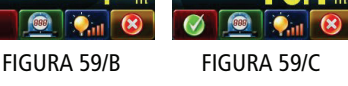

**SLACER A-**

OME OPERATORE Paolo Rossi OCAL ITA'

**ISBLUZIONE** 

1920/480

070 metri

**TNGLIA** Italiano - **I** 

Eltraff - Via Tasso. 46

 $AA$ IMITE STRADA LIMITE CATTURA 050/050 km/h 076/076 km/h PZIONE CATTURA VIDEO

#### 5- Modalità di cattura TruCam 43

#### **Inserire manualmente lo Scostamento DBC**

**1-** Per inserire manualmente lo Scostamento DBC toccare, invece, il campo "[2]" nella finestra di dialogo che apparirà in figura (59/A), oppure

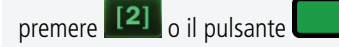

La figura (59/D) mostra la casella dei messaggi che sarà visualizzata.

**2-** Utilizzare la penna ed il tastierino sullo schermo per inserire lo Scostamento DBC desiderato e

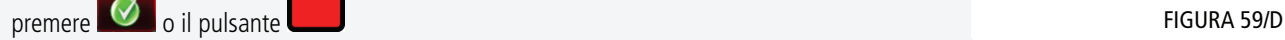

per salvare tali valori. I valori permessi vanno da 1 a 100 metri (default = 5 metri),

### **Impostazione del Limite TBC**

**1-** Utilizzare la penna o i pulsanti per selezionare il Limite TBC toccando i valori sotto al campo "SC.DBC/LIM.TBC". La figura (58) mostra la finestra di dialogo che sarà visualizzata: per impostare il Limite TBC, toccare il campo "[2]" oppure

premere [2] o il pulsante

**2-** La figura (60) mostra la casella dei messaggi che sarà visualizzata. Utilizzare la penna ed il tastierino sullo schermo per inserire il Limite TBC desiderato e

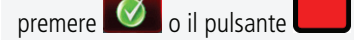

per salvare tali valori. I valori permessi vanno da 0,1 a 9,9 secondi.

### **Misurazioni in Modalità DBC**

Quando la Modalità DBC è attiva, l'icona viene visualizzata nella parte superiore dello schermo come illustrato nella figura (61).

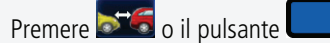

per avviare la Modalità DBC. Ricordarsi di impostare lo Scostamento DBC (pagina [42](#page-41-0)) prima di procedere alla misurazione in Modalità DBC.

**1-** Puntare il veicolo principale e tirare il grilletto per procedere alla misurazione. La velocità e la distanza misurate saranno visualizzate nel campo (4) mostrato nella figura (61).

**2-** Puntare il veicolo secondario e tirare il grilletto per procedere alla misurazione. Il risultato della misurazione in Modalità DBC sarà visualizzato nel campo (5) e dovrebbe essere simile a quanto visualizzato nella figura (62). Il crocino visualizzato sull'immagine rappresenta quando il veicolo secondario viene puntato.

**3-** Ripetere i punti 1 e 2 per acquisire misurazioni aggiuntive.

**Se in una delle misurazioni del veicolo lo strumento riscontrasse un'incongruenza o se il tempo tra la prima e la seconda misurazione dovrà essere inferiore al Limite TBC, lo strumento emetterà un suono a tonalità bassa, annullerà la procedure e tornerà alla schermata iniziale.** 

### **Requisiti per misurazione in Modalità DBC**

Distanza minima tra veicoli: 4 metri Velocità del veicolo minima: 5 km/h Differenza velocità massima tra veicoli: 8 km/h Distanza cattura minima: 2,5 volte la distanza dello Scostamento DBC

**La distanza di cattura minima è la distanza minima che la TruCam accetterà per una misurazione.** 

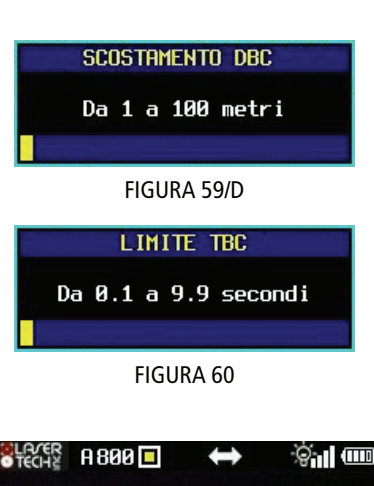

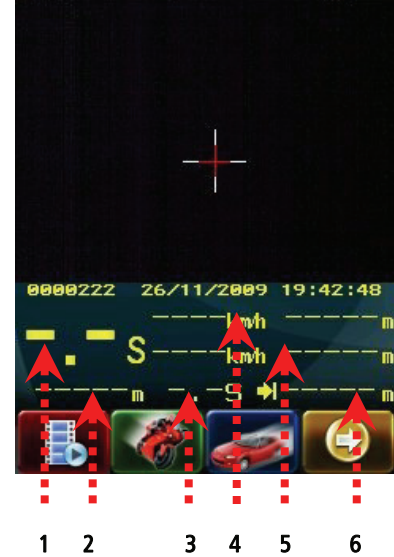

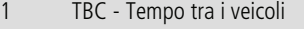

- 2 DBC Distanza tra i veicoli
- 3 Tempo tra le misurazioni
- 4 Velocità e distanza veicolo A 5 Velocità e distanza veicolo B
- 6 Scostamento DBC

FIGURA 61

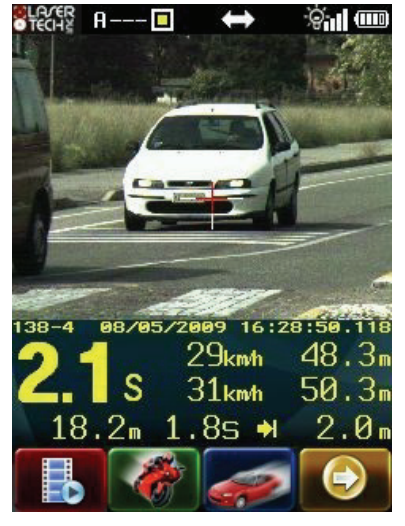

FIGURA 62

**La distanza di cattura minima corrisponde a 2,5 volte la distanza dello Scostamento DBC inserita dall'utente.** 

**Se viene presa la misurazione del veicolo e la distanza rispetto al veicolo fosse inferiore alla distanza di cattura minima, sarà visualizzato un messaggio di errore e la misurazione interrotta.** 

**Le misurazioni sono sempre prese o su entrambi i paraurti anteriori o su quelli posteriori. Una misurazione presa sul paraurti anteriore di un veicolo e su quello posteriore dell'altro (o viceversa) produrrà un messaggio di errore senza alcuna visualizzazione di valori.** 

## **5.8- Modalità Camion**

**La Modalità Camion è opzionale e potrebbe non essere inclusa nella TruCam. Si tratta di una caratteristica aggiuntiva che richiede un codice di licenza unico che dovrà essere inserito in Gestione Licenza sulla schermata opzioni di sistema (pagina [27\)](#page-26-0). Se acquistata come opzione insieme alla TruCam, la licenza per la Modalità Camion sarà già attivata. Se acquistata separatamente dalla TruCam, la licenza potrà essere acquistata presso Eltraff s.r.l.** 

#### La Modalità Camion è utilizzabile solo quando la Modalità Auto Cattura è attiva. Essa

dovrebbe essere utilizzata in località che presentano limiti di velocità differenti tra auto e camion. La Modalità Camion permette alla TruCam di differenziare automaticamente tra auto e camion

ed applicare il limite di velocità appropriato.<br>
La Modalità Camion è abilitata nella schermata opzioni di sistema come illustrato sulla figura (63). Utilizzare la penna per spostasi tra Modalità Camion "Disabilitata" o "Abilitata". I cambiamenti nella schermata opzioni di sistema non saranno salvati fino a che

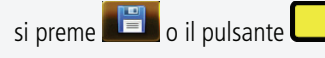

Tuttavia i cambiamenti non salvati saranno validi fino a quando la TruCam non sarà spenta.

#### La Modalità Camion è utilizzabile solo quando la Modalità Auto Cattura è attiva. Fare

riferimento a pagina [39](#page-38-1) se non si avesse famigliarità con la configurazione e funzionamento della Modalità Auto Cattura.

Le modifiche alla schermata configurazione di sistema non sono salvate fino a quando

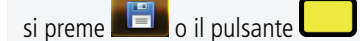

Tuttavia i cambiamenti non salvati sono validi fino a quando la TruCam non sarà spenta.

#### **Quando si usa la Modalità Camion, Eltraff s.r.l. consiglia:**

Di utilizzare la TruCam su un treppiede, di configurare la Distanza rilevamento Auto Cattura ad un minimo di 80 metri per veicoli in avvicinamento o di 70 metri per veicoli in allontanamento.

### **Classificazione veicoli**

La classificazione dei veicoli usa la tecnologia Computer Vision ed è pensata per applicazioni su treppiede. La TruCam automaticamente differenzia le auto ed i camion tenendo conto della distanza dal veicolo e valutando il numero di pixel che il veicolo occupa nell'immagine. La dimensione di riferimento del camion è 210 cm x 240 cm. La figura (65) mostra un esempio di posizionamento corretto.

SLAYER R200<sup>1</sup> ¢ 9 II W UNITA' DI MISURA  $\boxtimes$  km/h  $\boxtimes$  metri HUTO CATTURA MODAL. CAMION Senza video Abilitata DISTANZA RIL. AUTO CATTURA 70 metri INFORMAZIONI STRUMENTO Visualizza PARAMETRI STRUMENTO Modifica **IPO CROCINO TEST SISTEMA** Classico Procedi ESTIONE LICENZA Digita codice

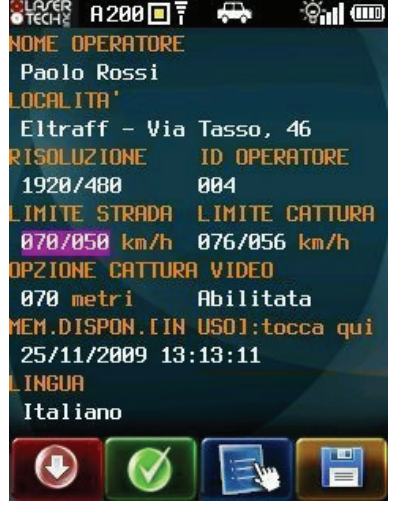

FIGURA 64

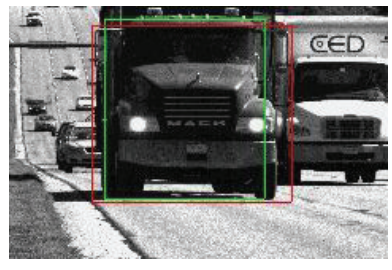

FIGURA 65

**Questa funzione è prevista per essere controllata visivamente o verificata in base ad un database di targhe. Quando l'elaborazione dell'immagine non riesce a classificare il tipo di veicolo, sarà visualizzato un messaggio di errore. E' possibile cancellare il messaggio di errore.** 

**Le seguenti situazioni potrebbero provocare la visualizzazione di un messaggio di errore: puntare un veicolo che è troppo vicino, puntare diverse corsie del traffico o puntare diversi veicoli che si stanno spostando nel campo di visione della telecamera.** 

### **Misurazioni in Modalità Camion**

**1-** Attivare la funzione Modalità Camion nella schermata opzioni di sistema.

**2-** Impostare i Limiti Strada e i Limiti Cattura nella schermata configurazione di sistema come mostrato a pagina [23](#page-22-1).

**3-** Tirare il grilletto per attivare le modalità di cattura.

Per attivare la Modalità Auto Cattura

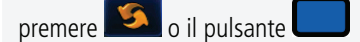

Quando tale modalità è attiva, l'icona sarà visualizzata nella parte superiore dello schermo. E' auspicabile puntare un veicolo che si trova quasi alla distanza impostata quale Distanza rilevamento Auto Cattura nella schermata opzioni di sistema.

Il laser sarà attivato immediatamente ma non saranno registrate immagini fino a quando

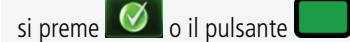

oppure prima che siano trascorsi 5 minuti. Questo lasso di tempo permette di configurare adeguatamente lo strumento, centrare lo strumento e visualizzare l'immagine catturata sullo schermo senza registrare i dati. Nel corso della procedura di configurazione, infatti, tutti i veicoli che passano sono catturati ma non registrati, indipendentemente dalla velocità rispetto al Limite Cattura.

Per uscire dalla Modalità Auto Cattura/Modalità Camion

premere **o** il pulsante **della contrattuale della contrattuale della contrattuale della contrattuale della contra<br>Il especificato della contrattuale della contrattuale della contrattuale della contrattuale della contrattua** 

**4-** Puntare la TruCam come si farebbe normalmente nella Modalità Auto Cattura. La figura (66) mostra un esempio di dove è stato classificato il veicolo come camion, rappresentato da una "T" a sinistra della data.

### <span id="page-44-0"></span>**5.9- Modalità Notte**

### **La Modalità Notte richiede hardware aggiuntivo quale l'Unità Flash (opzionale)**

### **Carica dell'accumulatore dell'Unità Flash**

**1-** A flash spento, premere il pulsante di sblocco sull'accumulatore, ruotarlo di circa 45° in senso antiorario fino a quando si sgancia dal secondo fermo ed estrarlo.

**2-** Inserire il carica batterie dell'accumulatore in una presa di corrente a 220 VAC: la spia dovrebbe lampeggiare di verde con una frequenza di circa 3 secondi.

**3-** Inserire il connettore del carica batterie nella relativa presa dell'accumulatore: la spia rossa fissa indica che la batteria si sta caricando in modalità rapida; la spia verde fissa indica che la batteria è carica e il carica batterie si è commutato sulla carica di mantenimento.

**Se si prevede di non utilizzare l'unità Flash per un periodo superiore a 15 giorni è necessario, prima di riporre l'accumulatore, procedere ad una carica completa e, almeno ogni 3 mesi, è necessario, procedere ad una carica completa.** 

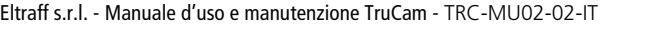

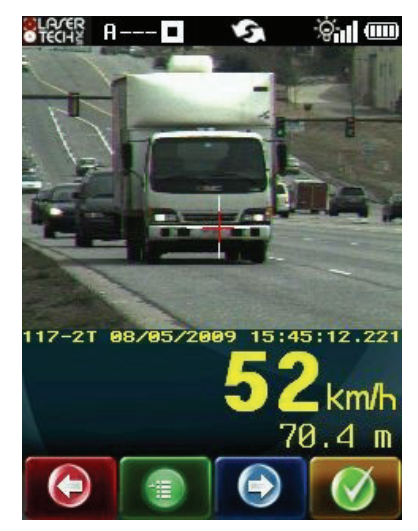

### **Uso dell'Unità Flash con il sistema TruCam**

**1-** Avvitare la staffa di montaggio dell'Unità Flash sulla base dell'adattatore per treppiede. **2-** Inserire la torcia sulla staffa di montaggio in modo che la parabola sia orientata nello stesso

senso delle lenti della TruCam. Serrare la relativa vite di blocco.

**3-** Inserire l'unità di controllo nel relativo adattatore, posto sulla staffa di montaggio, in modo che anch'essa sia orientata nello stesso senso della torcia. Serrare la relativa vite di blocco.

**4-** Collegare il cavo dell'unità di controllo nella corrispondente presa sul lato destro della torcia.

**5-** Collegare il cavetto di sincronizzazione tra il connettore posto sul lato sinistro dell'unità di controllo e la porta seriale della TruCam, posta nell'angolo in basso a sinistra sul pannello posteriore.

**6-** Predisporre il sistema TruCam per la Modalità Notte

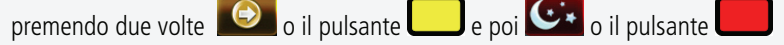

e disattivare il controllo automatico del guadagno AGC

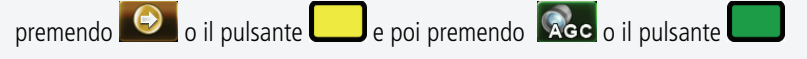

**7-** Accendere l'Unità Flash tramite l'interruttore [ON] posto sulla torcia: la spia accesa sotto l'interruttore indica che l'unità è correttamente alimentata. Entrambe le spie di "pronto lampo", invece, poste sotto il relativo simbolo (sia sulla torcia che sull'unità di controllo), si accendono quando il sistema è pronto ad emettere il lampo, accompagnate dall'emissione di un segnale acustico. Queste due spie possono anche venire utilizzate come tasti manuali per l'emissione di un lampo di prova.

**8-** Verificare che sul display dell'unità di controllo siano presenti, tra le altre, le seguenti indicazioni: [M], [1/2] e [M-Zoom 105 mm]. E' possibile illuminare per alcuni secondi il display premendo il tasto a sinistra della spia.

**9-** Smontare il filtro blu-verde posto davanti all'obiettivo della TruCam, dapprima portando la ghiera di regolazione del fuoco a 0 mt. per permettere la fuoriuscita dell'obiettivo dalla protezione in gomma e poi svitandolo delicatamente in senso antiorario e riponendolo in un posto riparato (ricordarsi di rimontarlo prima di ogni altro servizio diurno).

**10-** Inserire il filtro infrarosso sulla torcia dell'Unità Flash.

11- Regolare il diaframma dell'obiettivo della TruCam a f/8 e regolare il fuoco, tenendo presente che, con l'inserimento del filtro infrarosso, la distanza di messa a fuoco viene modificata rispetto a quella con luce visibile ed è quindi necessario utilizzare il riferimento sull'obiettivo relativo alla luce infrarossa.

**12-** Premere il grilletto della TruCam per entrare nella modalità di cattura e di seguito selezionare la Modalità Targa se si intende operare manualmente. In alternativa è possibile rilevare in Modalità Auto Cattura.

Per attivare la Modalità Targa

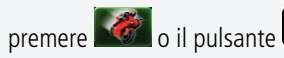

Per attivare la Modalità Auto Cattura

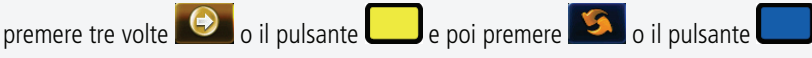

Per le istruzioni dettagliate sull'utilizzo della Modalità Targa e Modalità Auto Cattura, fare riferimento ai capitoli relativi del presente manuale.

**13-** Durante l'utilizzo le spie di "pronto lampo" si spengono simultaneamente all'emissione del lampo (a seguito di una cattura di un'immagine da parte del sistema TruCam) e si riaccendono, accompagnate dall'emissione di un segnale acustico, appena l'Unità Flash sarà pronta ad emettere un nuovo lampo: non procedere ad una nuova misurazione fino a quando la spia di

"pronto lampo" non sia accesa. Il tempo di riaccensione dipende dalla porzione di lampo emessa e dalla carica della batteria: se esso dovesse aumentare eccessivamente occorre diminuire la porzione di lampo emessa o ricaricare le batterie.

**14-** Per lo smontaggio dell'Unità Flash occorre spegnerla portando verso il basso l'interruttore [ON] posto sulla torcia, scollegare il cavo dell'unità di controllo dalla torcia spostando leggermente verso il connettore la leva di sblocco posta a destra dello stesso, scollegare il cavetto di sincronizzazione tra l'unità di controllo e la TruCam, staccare il filtro infrarosso dalla torcia, smontarla dalla relativa staffa di montaggio allentando la relativa vite di blocco e premendo il pulsante di sblocco a destra della torcia, smontare l'unità di controllo allentando la relativa vite di blocco ed infine svitare la staffa di montaggio dall'adattatore per treppiede. Ricordarsi inoltre di rimontare il filtro blu-verde sull'obiettivo della TruCam.

**Le impostazioni dell'Unità Flash sono prestabilite con valori per un utilizzo standard del sistema. Se si rendesse necessario modificarli, spostare verso il basso l'interruttore [LOCK] sulla torcia, procedere alla modifica dei valori agendo sui 4 tasti sull'unità di controllo e riportare verso l'alto l'interruttore [LOCK]. Si consiglia, tuttavia, di modificare esclusivamente la porzione di lampo emessa (impostata a 1/2): per far ciò premere 4 volte il tasto [Para], impostare la porzione di lampo con i tasti [+] o [-], attendere fino a quando sul display venga visualizzata di nuovo la finestra principale delle impostazioni e riportare verso l'alto l'interruttore [LOCK].** 

# <span id="page-48-0"></span>**6- MODALITÀ DI RIPRODUZIONE**

Per visualizzare i video e/o le immagini HD catturate e già in memoria, premere indifferentemente o .

 $\vert$  è disponibile sulla schermata configurazione di sistema,  $\vert$   $\vert$  è disponibile sui menu di cattura. Se l'icona non fosse visualizzata

premere ripetutamente  $\Theta$  o il pulsante

### fino a quando  $\Box$  sarà visualizzato.

L'anteprima della misurazione più recente sarà visualizzato come mostrato nella figura (67/A). Per visualizzare, se presenti, i dati GPS associati alla clip come mostrato nella figura (67/B), toccare i dati Ora/Data con la penna.

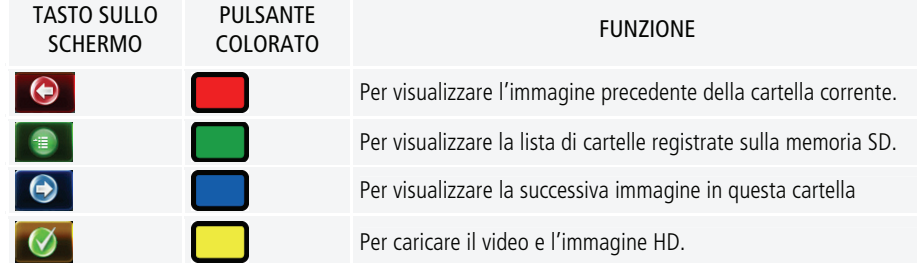

## **6.1- Visualizzazione cartelle registrate sulla memoria SD**

La TruCam crea una cartella per ogni giorno in cui la TruCam viene utilizzata. La figura (68) mostra un esempio della schermata che sarà visualizzata

premendo **o il pulsante** 

La data corrente è utilizzata per formare il nome della cartella quando essa viene creata. In questo esempio ci sono 11 documenti. Il documento evidenziato è stato creato il 2 Settembre e contiene una clip.

### **La schermata può visualizzare un massimo di 28 cartelle.**

Se la memoria SD contenesse più di 28 cartelle, saranno visualizzate solo le ultime 28. In questo caso, sarà necessario trasferire i documenti sul PC utilizzando il TruCam Viewer (pagina [59\)](#page-58-0) o la connessione USB (pagina [17](#page-16-0)). Una volta trasferiti i file, è possibile utilizzare il programma TruCam Viewer per visualizzare le clip.

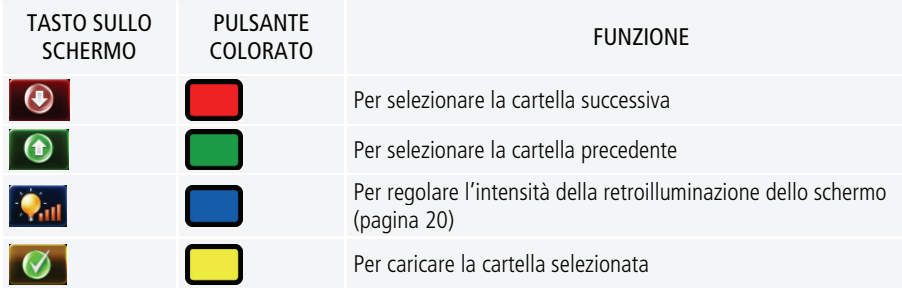

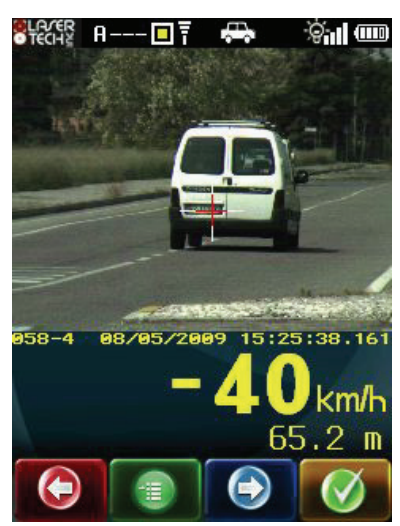

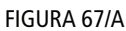

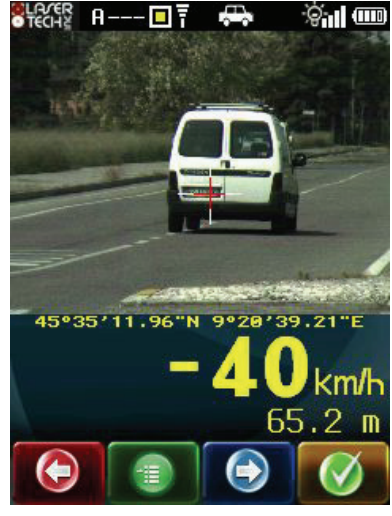

FIGURA 67/B

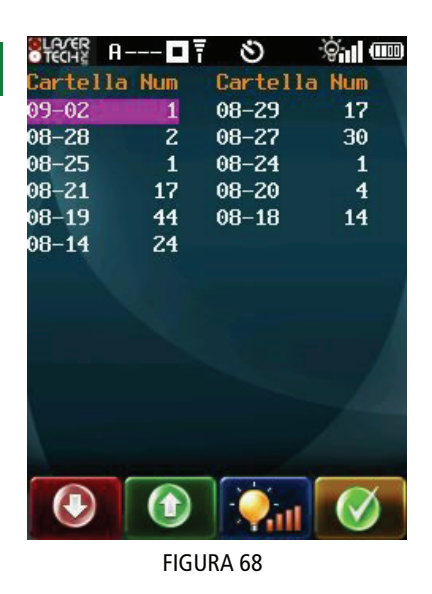

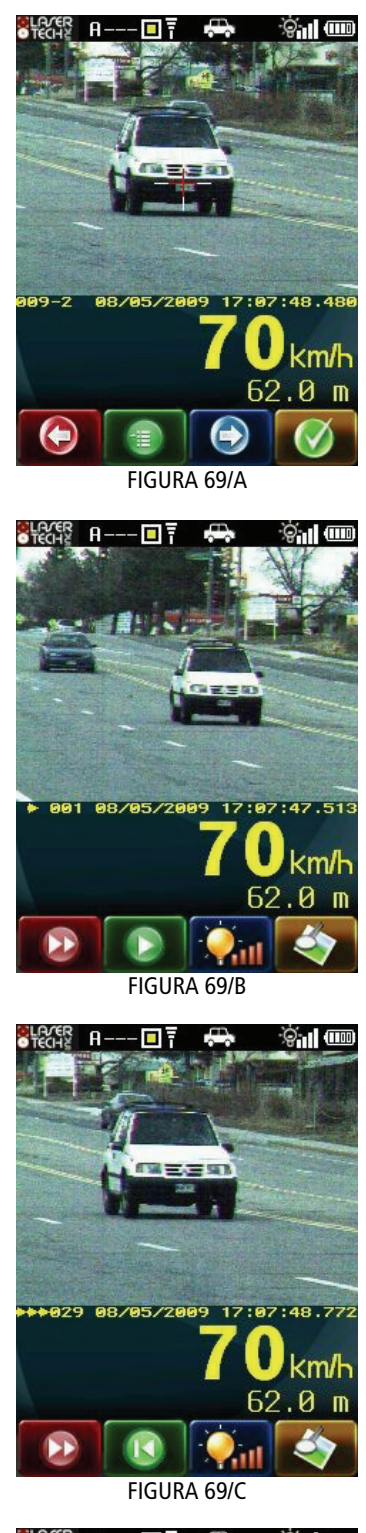

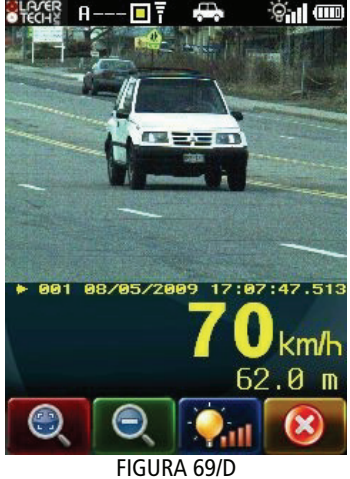

# **6.2- Caricamento di una clip**

La figura (69/A) mostra l'anteprima di una clip. Per procedere alla riproduzione del video, la clip deve essere caricata.

Premere **O** o il pulsante

per caricare la clip. La figura (69/B) mostra un esempio di una schermata che sarà visualizzata.

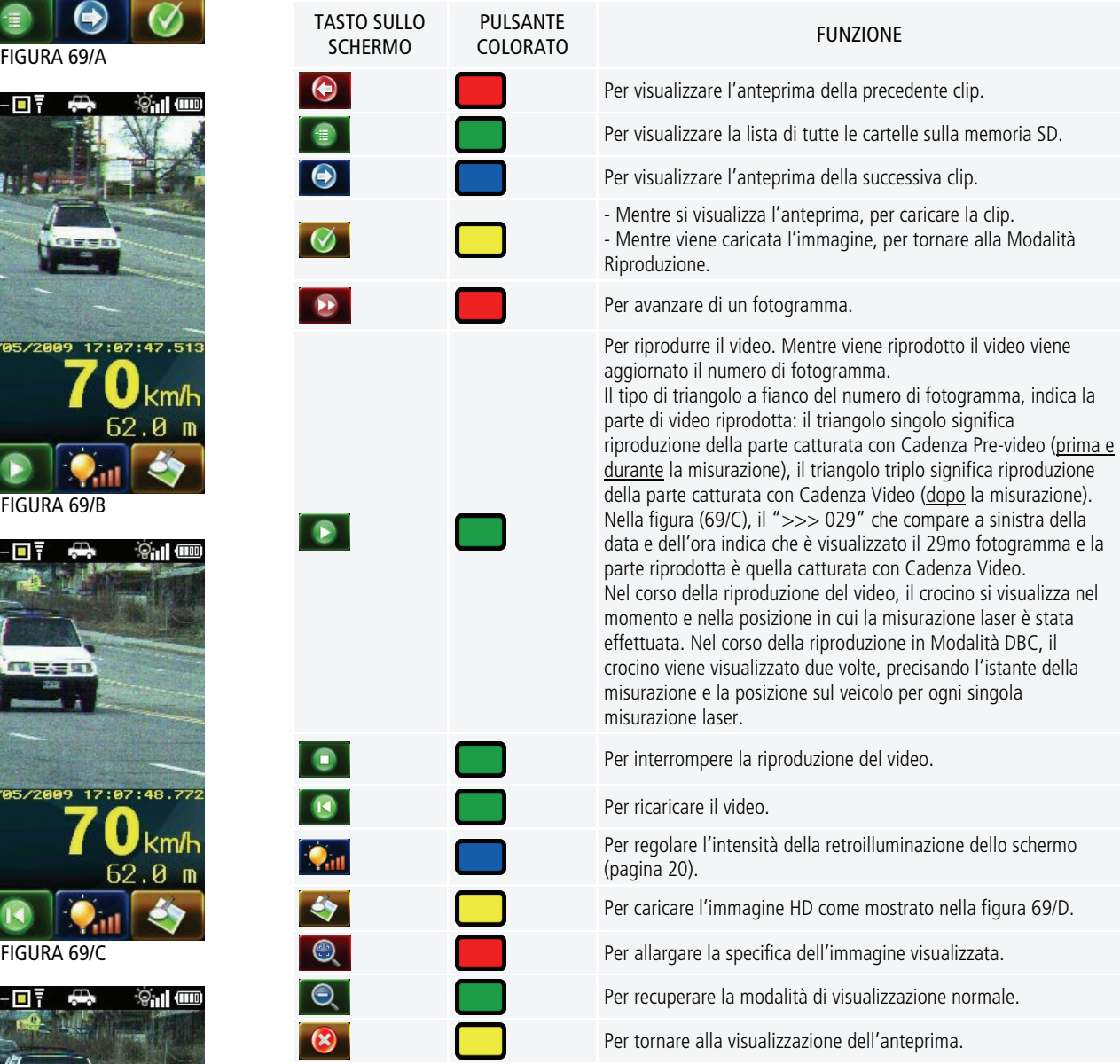

# **6.3- Uscita dalla Modalità Riproduzione**

Sono tre i modi per uscire dalla Modalità Riproduzione:

**[1]** Tirare il grilletto per attivare le modalità di cattura. La schermata con le modalità di cattura sarà visualizzata (pagina [38](#page-37-0)). **[2]** Premere e rilasciare velocemente il tasto di accensione due volte. Sarà visualizzata la schermata configurazione di sistema (pagina [22\)](#page-21-0). **[3]** Toccare due volte l'icona della batteria che si trova nell'angolo a destra della parte superiore dello schermo. Sarà visualizzata la schermata configurazione di sistema (pagina [22](#page-21-0)).

# <span id="page-50-2"></span>**7- TEST E CONTROLLI DI AFFIDABILITÀ**

**Eltraff s.r.l. consiglia che l'operatore proceda ai seguenti test e controlli prima o dopo ogni turno per confermare il corretto funzionamento dello strumento. La combinazione dei test e dei controlli, unitamente all'Autotest dello strumento, offre un'indicazione sicura sull'affidabilità dello strumento.** 

## **7.1- Autotest**

Quando la TruCam viene accesa, vengono eseguiti un certo numero di test interni. Nel corso di questi test tutti i segmenti visualizzati saranno accesi e viene emessa una serie di toni. Quando tutti i test sono completati con successo, la schermata con i risultati dell'Autotest viene visualizzata brevemente prima che lo strumento sia pronto all'uso. Se uno dei test non fosse superato, sarà visualizzato un messaggio di errore e lo strumento non funzionerà. Fare riferimento a pagina [21](#page-20-0) o [28](#page-27-0) per informazioni sui risultati dell'Autotest.

# <span id="page-50-0"></span>**7.2- Test del Display Interno**

**Eltraff s.r.l. consiglia di procedere a questo test prima o dopo ogni turno per verificare che tutti i segmenti di visualizzazione interni al mirino funzionino correttamente.** 

All'accensione, confrontare il display interno al mirino dello strumento con la figura (70). La porzione inferiore del display lampeggia alcune volte ed il reticolo di puntamento è illuminato. Se il display procede all'autospegnimento prima che si sia completato il test, sarà necessario spegnere la TruCam e ripetere la procedura.

Se un segmento non viene visualizzato, contattare Eltraff s.r.l. per procedere alla riparazione. Fare riferimento alle ultime pagine del presente manuale per le informazioni su come contattare Eltraff s.r.l.

# <span id="page-50-1"></span>**7.3- Test di Allineamento Mirino**

#### **Eltraff s.r.l. consiglia di procedere a questo test prima o dopo ogni turno per verificare il corretto allineamento del reticolo di puntamento al raggio di misurazione laser.**

Un Test Allineamento Mirino è effettuato prima che lo strumento venga spedito. Un forte colpo è il solo motivo per cui il mirino potrebbe non risultare più allineato. Il Test Allineamento Mirino utilizza un suono che indica quando il reticolo di puntamento è sul bersaglio con il raggio di misurazione laser.

Quando il mirino è correttamente allineato e si stanno puntando bersagli molto vicini, si vedrà un piccolo disallineamento verticale a causa della separazione tra l'ottica del mirino ed il trasmettitore laser: è necessario, perciò, scegliere un bersaglio che sia alla maggiore distanza possibile quando si procede al Test Allineamento Mirino. Un bersaglio ad una distanza di 200 metri o superiore sarebbe adatto.

**1-** Scegliere un bersaglio preminente con bordi orizzontali e verticali ben definiti. Un palo della linea telefonica rappresenta una scelta eccellente.<br>FIGURA 71 Le qualità di riflessione del bersaglio e la distanza dovrebbero essere tale che si senta

chiaramente un cambio di tonalità del suono di test quando si trascina lo strumento sui bordi del bersaglio.

Controllare che non ci sia nulla dietro il bersaglio che lo strumento possa rilevare, in modo che si possa sapere senza dubbio che il cambiamento di tonalità sia dovuto al bersaglio.

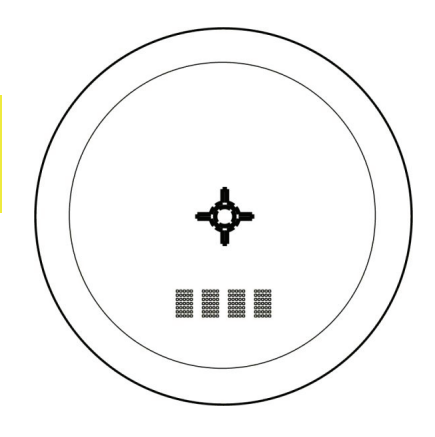

FIGURA 70

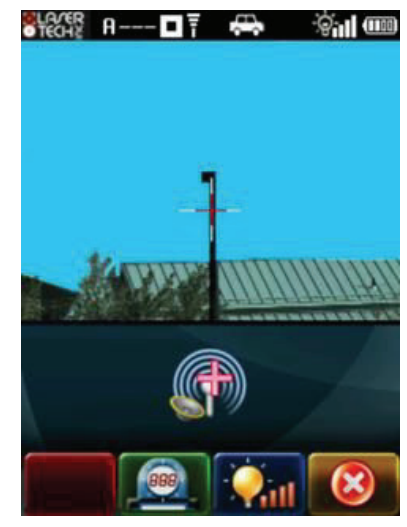

**2-** Controllare che la TruCam sia accesa.

**3-** Dalla schermata configurazione di sistema,

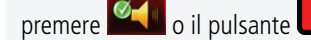

per attivare la schermata di visualizzazione del test, che dovrebbe essere simile a quella mostrata nella figura (71).

**4-** Scansire il bersaglio. Premere e tenere premuto il grilletto mentre si sposta lo strumento sul bersaglio. Il suono di test cambia di tonalità quando lo strumento incrocia il bersaglio. La tonalità più alta si dovrebbe ottenere quando il reticolo di puntamento è centrato sul bersaglio. Scansire il bersaglio sia orizzontalmente che verticalmente per confermare l'allineamento in entrambe le direzioni.

Se la tonalità del suono di test diminuisse uniformemente da ogni lato del bersaglio, non sarà necessaria alcuna regolazione.

**La TruCam conta quante volte è stato premuto il grilletto nel corso del Test Allineamento Mirino: dopo aver premuto almeno 6 volte il grilletto, premere il pulsante giallo per memorizzare data e ora dell'ultimo Test Allineamento Mirino. Esse saranno visualizzate nella schermata informazioni dello strumento (pagina [29](#page-28-0)) e saranno riportate tra i dati di ogni clip catturata.** 

Nel caso di discrepanza tra il suono di test e la posizione del reticolo di puntamento sul bersaglio, contattare Eltraff s.r.l. per richiedere una riparazione. Fare riferimento alle ultime pagine del presente manuale per maggiori informazioni su come contattare Eltraff s.r.l.

<span id="page-51-0"></span>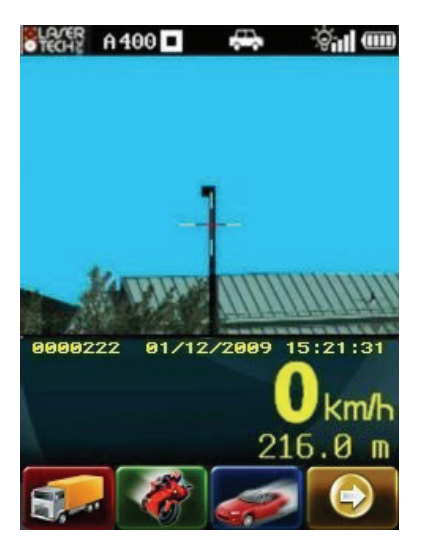

FIGURA 72

### **7.4- Test di Allineamento Telecamera**

**Eltraff s.r.l. consiglia di procedere a questo test prima o dopo ogni turno per verificare che il crocino visualizzato sulla schermata corrisponda alla posizione del reticolo di puntamento.** 

Un Test Allineamento Telecamera è effettuato prima che lo strumento venga spedito. Un forte colpo è il solo motivo per cui il crocino potrebbe non risultare più allineato al reticolo di puntamento.

**Procedere sempre ad un Test Allineamento Mirino (fare riferimento al paragrafo precedente) prima di procedere ad un Test Allineamento Telecamera.** 

**1-** Puntare il bersaglio che era stato utilizzato per il Test Allineamento Mirino e tirare il grilletto per attivare una modalità di cattura.

#### **Non dimenticare: la distanza consigliata per il bersaglio è 200 metri minimo.**

**2-** Posizionare il reticolo di puntamento sul bersaglio e procedere ad una misurazione con il Limite Cattura impostato a 0.

**3-** Immediatamente visualizzare la posizione del crocino sullo schermo per controllare che corrisponda alla stessa posizione del reticolo di puntamento.

Se il crocino fosse correttamente allineato, non è necessario procedere ad alcun riallineamento. Come esempio fare riferimento alla figura (72).

Se il crocino non fosse correttamente allineato, interrompere l'utilizzo della TruCam e contattare Eltraff s.r.l. affinché proceda alla regolazione del caso. Fare riferimento alle ultime pagine del presente manuale per maggiori informazioni su come contattare Eltraff s.r.l..

### **7.5- Controlli affidabilità strumento**

Ci sono diversi modi per verificare l'affidabilità di un misuratore di velocità a tecnologia LIDAR (Ligth Detection And Ranging) come la TruCam. E' possibile verificarlo direttamente misurando la velocità di un oggetto che si sposta ad una data velocità, ma molto spesso non è pratico. La natura del LIDAR è tale che non possa essere ingannato da un oggetto con vibrazioni, ad

#### 7- Test e controlli di affidibilità 53

esempio un diapason, per visualizzarne la velocità, per cui, il Test a velocità zero e distanza prefissata, fornisce uno strumento adatto per verificare l'affidabilità della TruCam.

Questo test verifica la precisione di due degli elementi chiavi della misurazione della velocità Lidar:

- Misurazione precisa in tempo reale
- Capacità di procedere a calcoli matematici

Quando si predispone un'area per questo test, Eltraff s.r.l. consiglia:

- Installare sempre l'area del test in una località conveniente. L'area del test deve definire una distanza conosciuta, permanente tra un segno di ripresa ed un bersaglio.
- Utilizzando uno strumento adatto per misurare la distanza, sarà possibile garantire che la misurazione sia accurata.

Altre considerazioni:

- Il segno di ripresa è quel segno da dove ci si posiziona per il test e potrebbe essere una "X" segnata a terra.
- Un bersaglio ideale potrebbe essere una struttura piatta e permanente: un segnale o una parete, ad esempio.
- Tra il segno di ripresa e il bersaglio non devono esserci ostacoli.
- Tenere lo strumento in modo che il centro della TruCam si trovi nel centro del segno di ripresa.

**Eltraff s.r.l. consiglia di procedere a questo test prima o dopo ogni turno per verificare l'affidabilità dello strumento.** 

### **Test a velocità zero e distanza prefissata**

#### **Per procedere al Test a velocità zero e distanza prefissata, la Modalità Velocità deve essere attivata.**

Il Test a velocità zero e distanza prefissata richiede un bersaglio. Quando si sceglie il bersaglio, ricordare che la distanza da esso dovrà essere superiore alla distanza minima di rilevazione della TruCam, che è 15 metri. Per semplificare l'interpretazione dei risultati del test, Eltraff s.r.l. consiglia che la distanza tra il bersaglio e il segno di ripresa sia un multiplo di 1 metro.

- **1-** Posizionarsi sul segno di ripresa.
- **2-** Controllare che la TruCam sia accesa e che la Modalità Velocità sia attiva.
- **3-** Puntare al bersaglio e tirare il grilletto.

**4-** Controllare lo schermo. La velocità di lettura dovrebbe essere 0 km/h come mostrato nella figura (74). Una lettura di 0 km/h verifica la precisione temporale dello strumento ed è identica per natura ad una lettura accurata in velocità di un veicolo che si sposta ad una data velocità.

Esempio di figura (73) e (74): Se la distanza dal bersaglio è 60 metri, un risultato accettabile della distanza visualizzata può essere da 59,8 a 60,2 metri. Precisione distanza =  $\pm$  15 cm o 0,2 metri (arrotondato). Precisione velocità =  $\pm$  2 km/h.

**Nel caso fosse necessaria assistenza, contattare Eltraff s.r.l. Fare riferimento alle ultime pagine del presente manuale per maggiori informazioni su come contattare Eltraff s.r.l.** 

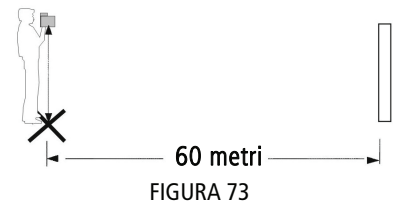

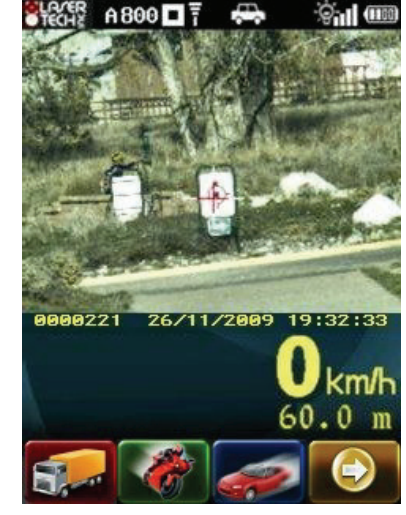

FIGURA 74

# **8- ASSISTENZA E MANUTENZIONE**

## **8.1- Temperatura di esercizio e stoccaggio**

La TruCam è calibrata per funzionare con un range di temperature variabile tra -10° C e +60° C.

**Non utilizzare lo strumento con temperature che non rientrino in questo range.** 

**Quando non in uso la TruCam può essere stoccata a temperature variabili tra -20° C e +60° C. Non stoccare lo strumento a temperature che non rientrino in questo range.** 

Se si prevede di non utilizzare lo strumento per lunghi periodi, rimuovere la batteria.

### **8.2- Protezione da umidità e polvere**

La TruCam è sigillata per garantire un'adeguata protezione dalle condizioni solitamente presenti in campo. E' protetta dalla polvere e da leggera umidità.

## **8.3- Protezione da colpi**

La TruCam è uno strumento di precisione e deve essere maneggiata con cura. Nel caso di caduta accidentale dello strumento, effettuare il Test del Display Interno (pagina [51](#page-50-0)), il Test Allineamento Mirino (pagina [51](#page-50-1)) ed il Test Allineamento Telecamera (pagina [52](#page-51-0)) prima di utilizzarlo per la misurazione della velocità e la cattura di immagini HD e video.

## **8.4- Trasporto**

Utilizzare la valigetta in dotazione quando si trasporta la TruCam. E' importante soprattutto quando la si trasporta in un veicolo visto che colpi e cadute dovuti a brusche frenate potrebbero danneggiare lo strumento.

# **8.5- Pulizia generale**

Pulire lo strumento dopo ogni utilizzo. Controllare quanto segue:

- Eccessiva umidità: rimuovere l'umidità eccessiva con un panno morbido ed asciugare all'aria lo strumento a temperatura ambiente.
- Sporco esterno: pulire le superfici esterne con un panno.
- Sporco sull'esterno del mirino: utilizzare alcool isopropilico per rimuovere sporco e ditate.
- Sporco sulle lenti: utilizzare dapprima uno spazzolino apposito per rimuovere la polvere di superficie e le particelle mobili dalle lenti del pannello anteriore; poi utilizzare salviettine specifiche per lenti.

## **8.6- Pulizia del mirino**

Non cercare di lubrificare il mirino: esso è sigillato dall'interno con l'utilizzo di guarnizioni e componenti speciali. Tutte le tenute sono permanenti e non richiedono manutenzione.

Per la pulizia delle lenti del mirino, utilizzare dapprima uno spazzolino apposito per rimuovere la polvere di superficie e le particelle mobili e poi utilizzare salviettine specifiche per lenti.

### **8.7- Cura e pulizia dello schermo**

Per la pulizia utilizzare un panno morbido e non utilizzare alcun liquido.

**Per ridurre il rischio di danni ai componenti interni, non spruzzare liquido direttamente sullo schermo. L'utilizzo di sapone o altro prodotto per la pulizia sullo schermo potrebbe scolorare la finitura e danneggiare lo schermo.** 

**Per evitare danni allo schermo, non utilizzare mai nessun altro attrezzo se non la penna in dotazione con la TruCam per toccare lo schermo. Se la penna andasse perduta o si rompesse, contattare Eltraff s.r.l. per ordinare una penna in sostituzione. Fare riferimento alle ultime pagine del presente manuale per informazioni su come contattare Eltraff s.r.l..** 

#### **Riallineamento dello schermo**

Se la TruCam non rispondesse perfettamente alla penna, lo schermo potrebbe dover essere riallineato. L'opzione "REGOLA SCHERMO" è disponibile nella schermata parametri strumento (pagina [29\)](#page-28-1).

**Mentre sono visualizzate le schermate di riallineamento, i tasti sulla barra degli strumenti non sono attivi. Utilizzare solo i pulsanti colorati.** 

Premere il tasto **per regolare il livello di luminosità dello schermo.** 

Premere il tasto per interrompere la procedura di riallineamento e tornare alla schermata configurazione di sistema senza riallineare lo schermo.

**1-** Visualizzare la schermata parametri strumento.

**2-** Utilizzare la penna per toccare il campo "Procedi" sotto a "REGOLA SCHERMO". La figura (77/A) mostra la prima schermata di riallineamento.

**3-** Toccare il quadratino nero che si trova nell'angolo in alto a sinistra della schermata. La figura (77/B) mostra la seconda schermata di riallineamento.

**4-** Toccare il quadratino nero che si trova nell'angolo in basso a destra della schermata. La figura (77/C) mostra le terza schermata di riallineamento.

**5-** Toccare il quadratino nero che si trova al centro dello schermo.

Se la procedura avesse successo, i dati saranno salvati automaticamente e sarà visualizzata direttamente la schermata configurazione di sistema.

Se la procedura non avesse successo, sarà visualizzato un messaggio "Prova ancora" come mostrato in figura (77/D).

### **8.8- Manutenzione periodica**

Benché la TruCam disponga di numerosi accorgimenti che garantiscono l'affidabilità della misura e utilizzi diversi test per verificare tale affidabilità (pagina [51](#page-50-2)), è consigliabile per maggior sicurezza far controllare ad Eltraff s.r.l. lo strumento con cadenza annuale.

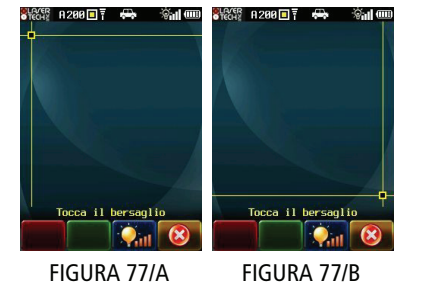

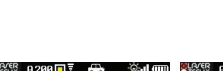

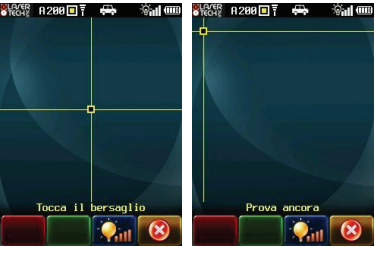

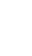

# **8.9- Ripristino alla configurazione di default**

Per ripristinare tutti i valori dei parametri a quelli di default, procedere come segue.

**1-** Visualizzare la schermata parametri strumento.

**2-** Toccare con la penna due volte sul campo "Ripristina" sotto a "IMPOS.FABBRICA". La figura (78) mostra la finestra di dialogo che verrà mostrata. FIGURA 78

**3-** Utilizzare la penna per inserire la password utente. Poi

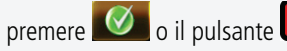

per confermare.

**4-** Sarà visualizzata la schermata d'apertura della TruCam mentre vengono ripristinati i parametri a quelli di default. Una volta ripristinati i parametri, la TruCam si spegnerà. **5-** Per cancellare senza azzerare i parametri

premere **(x)** o il pulsante

sarà visualizzata la schermata parametri strumento.

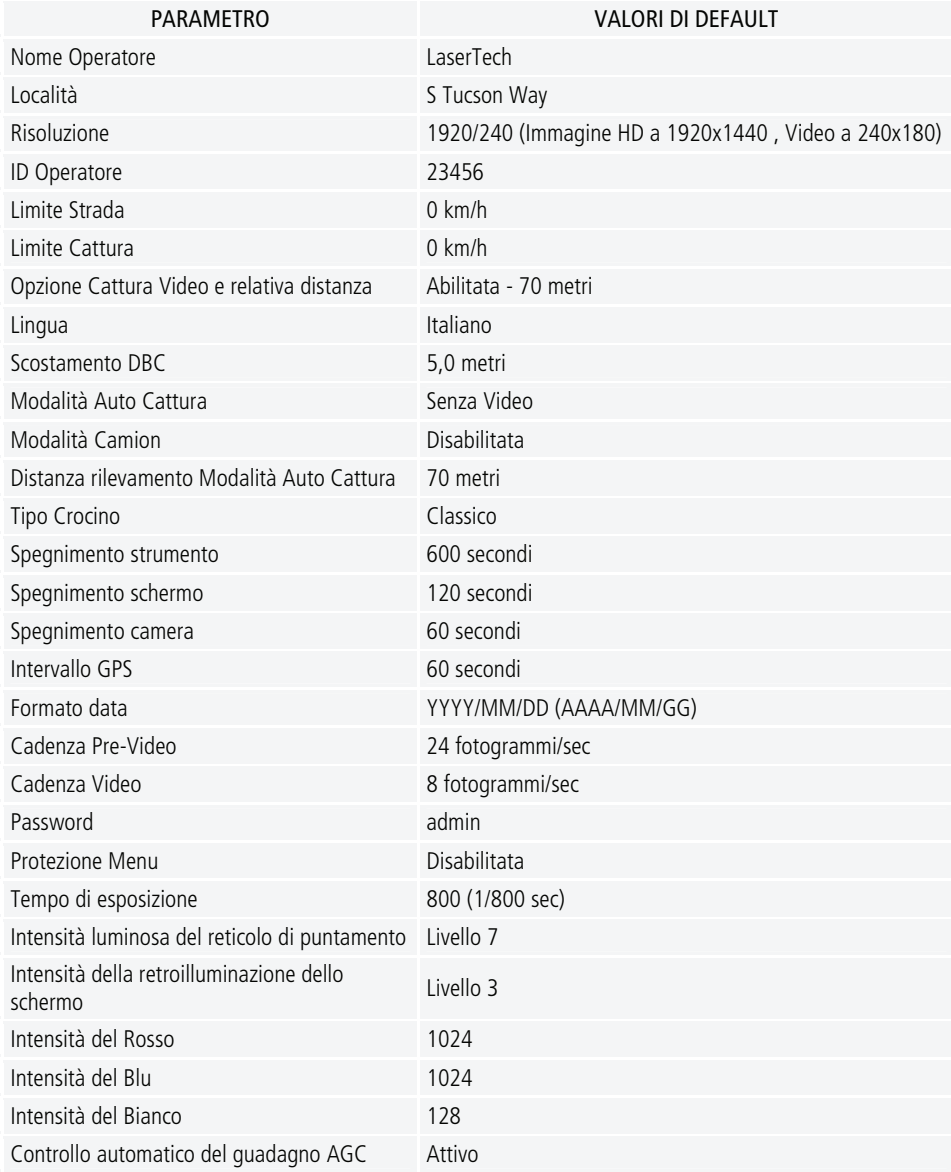

IMPOS.FABBRICA Inserisci la password La TruCam si spegnerà

## <span id="page-58-0"></span>**9- TRUCAM VIEWER**

Il software TruCam Viewer è utilizzato per:

- Trasferire le clip (file \*.jmf) dalla memoria SD al PC.
- Per riprodurre i video e per visualizzare l'immagine HD.
- Per creare un file di formato \*.avi da video contenuto in una clip.
- Per creare un file di formato \*.jpg da un'immagine HD contenuta in una clip.
- Per creare un file di formato \*.jpg da un singolo fotogramma di un video contenuto in una clip.
- Creare e gestire le liste predefinite dei Nomi Operatori e delle Località utilizzate nella schermata configurazione di sistema TruCam.
- Stampare immagini.
- Selezionare la lingua utilizzata sia sulla TruCam sia sul programma TruCam Viewer.
- Controllare/riparare la memoria SD.

### **9.1- Requisiti di sistema**

- Sistema operativo:Microsoft Windows 2000, Microsoft Windows XP, Microsoft Windows Vista o Microsoft Windows 7
- Porta USB

## **9.2- Installazione del software TruCam Viewer**

**1-** Rimuovere la memoria SD dalla TruCam.

**2-** Inserire la memoria SD nel lettore USB e successivamente inserire il lettore USB nella porta USB sul PC

**3-** Cliccare due volte sul programma d'installazione all'interno della cartella "X: lviewer", dove per "X" si intende la lettera dell'unità corrispondente alla memoria SD.

**4-** Cliccare su "Next", selezionare la casella di controllo a fianco di "I agree to the terms of this license agreement", cliccare su "Next", eventualmente modificare la cartella di destinazione, cliccare su "Next", cliccare di nuovo su "Next" ed infine cliccare sul tasto "Finish" per chiudere la finestra non appena l'installazione sarà completata.

**5-** Rimuovere con gli opportuni strumenti il lettore USB con la memoria SD dal PC, rimuovere la memoria SD dal lettore USB e inserirla nella TruCam.

E' consigliabile effettuare una copia di backup dell'intera cartella "X: lviewer" sul proprio PC.

## **9.3- Avvio del programma TruCam Viewer**

Se si è accettato il percorso di default durante la procedura di installazione, il software dovrebbe essere installato al seguente percorso locale:

"C:\Programmi\LTI\TruCam Viewer\TruCamViewer.exe"

E' possibile avviare il programma utilizzando l'icona sul desktop di TruCam Viewer, mostrata in figura (79), o dal menu di avvio del PC "Start > Tutti i programmi > Laser Technology, Inc > TruCam Viewer > TruCam Viewer". FIGURA 79

Al primo avvio potrebbe essere necessario impostare la lingua italiana: per far ciò cliccare sul comando "Select Viewer Language" dal menu "Language", quindi selezionare "Italiano", cliccare su "Apply" ed infine su "Chiudi".

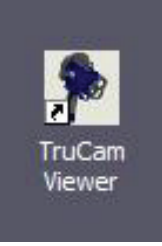

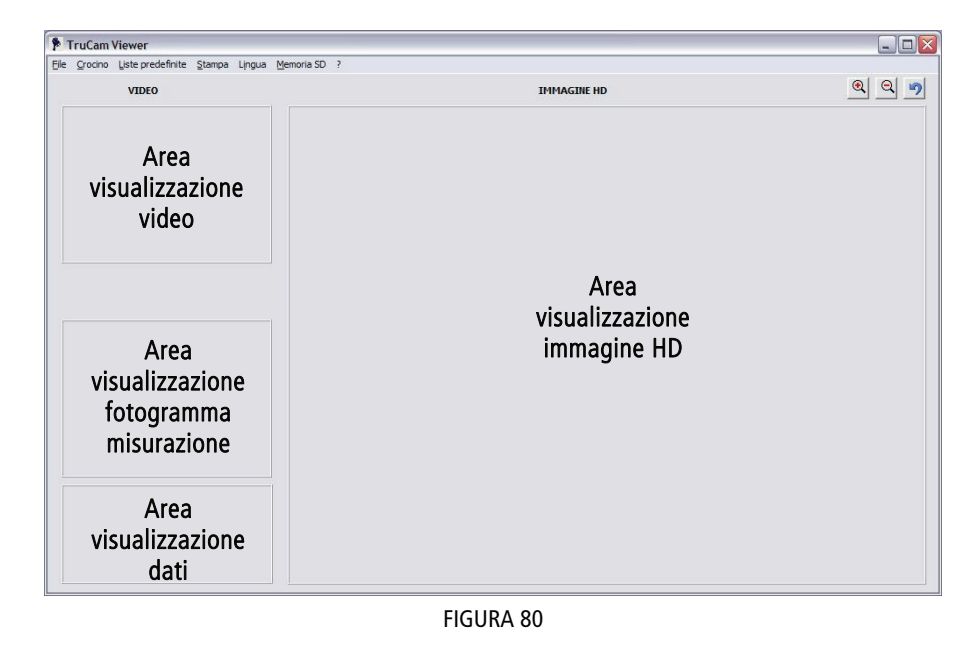

Dopo aver avviato il programma, sarà visualizzata la finestra principale di TruCam Viewer, simile a quella presentata nella figura (80).

## <span id="page-59-0"></span>**9.4- Utilizzo della barra menu**

La barra menu prevede sette menu a tendina. La tabella allegata in seguito mostra i menu e le opzioni disponibili su ogni menu.

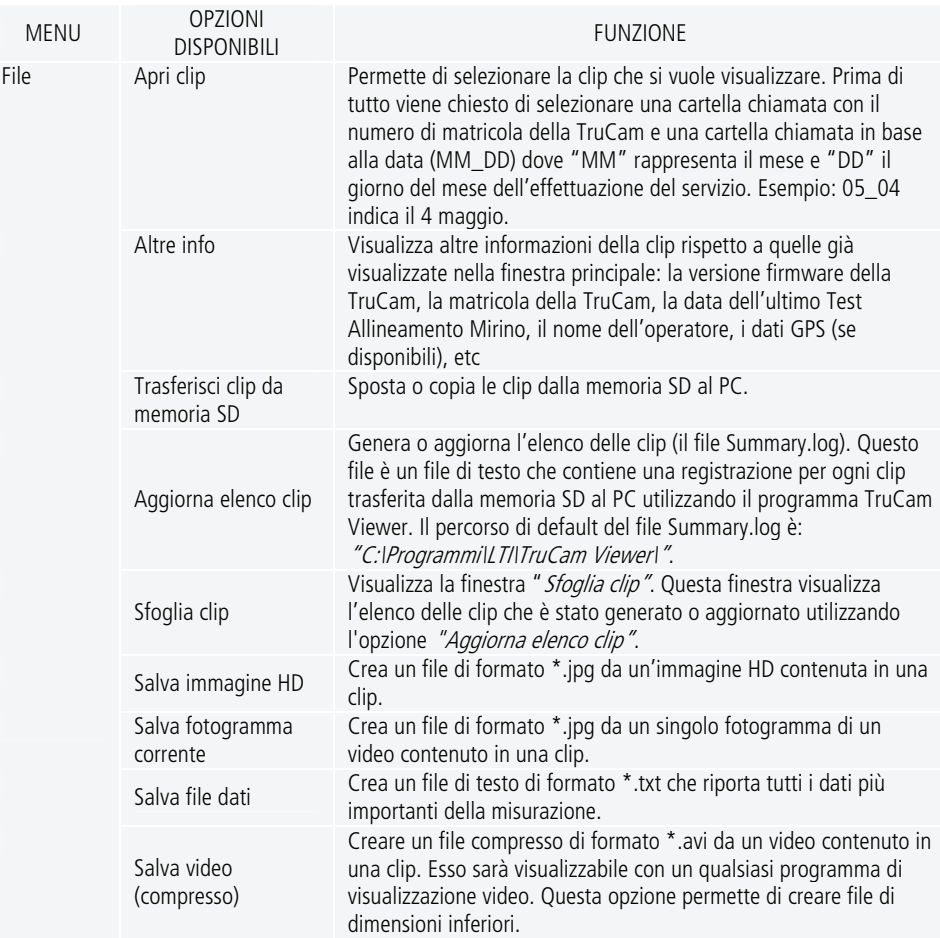

#### 9- TruCam Viewer 61

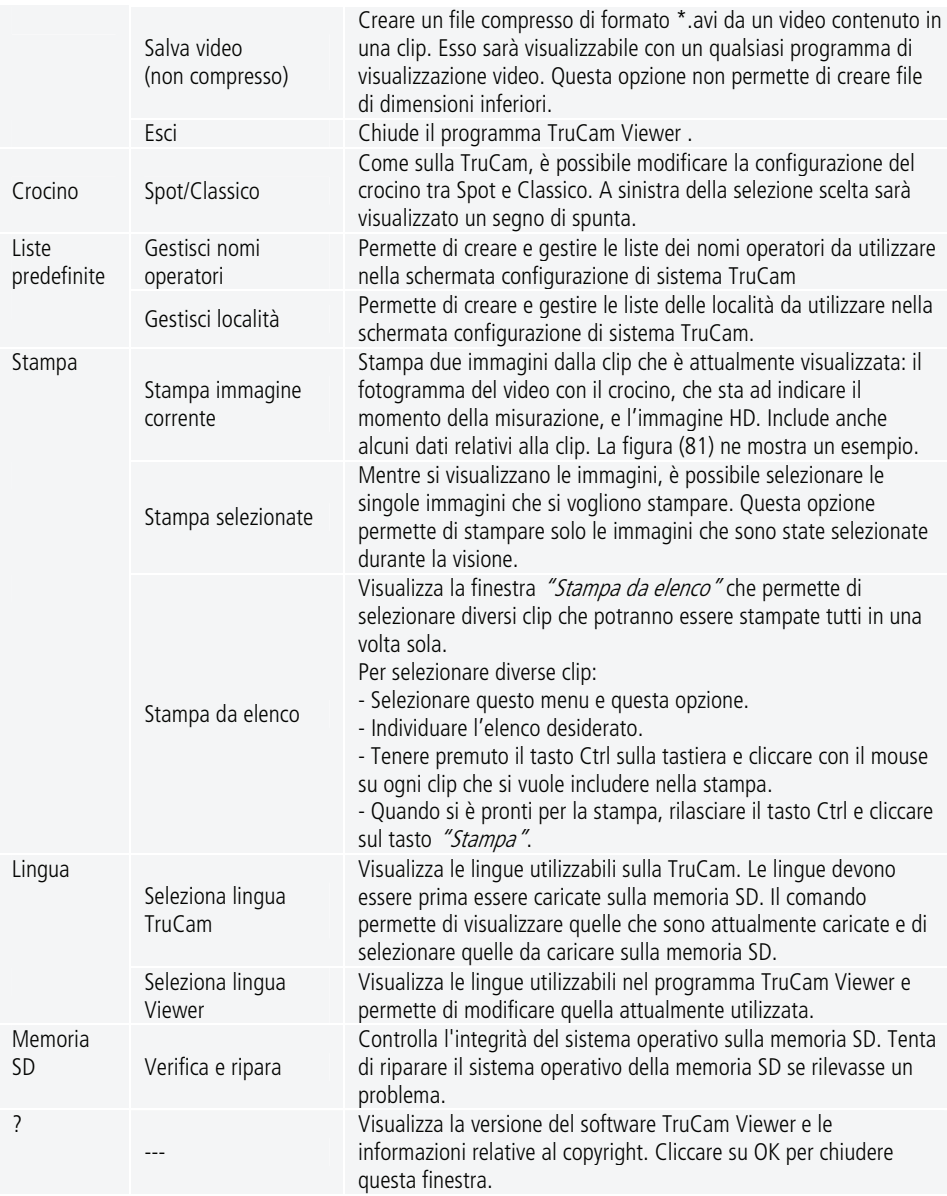

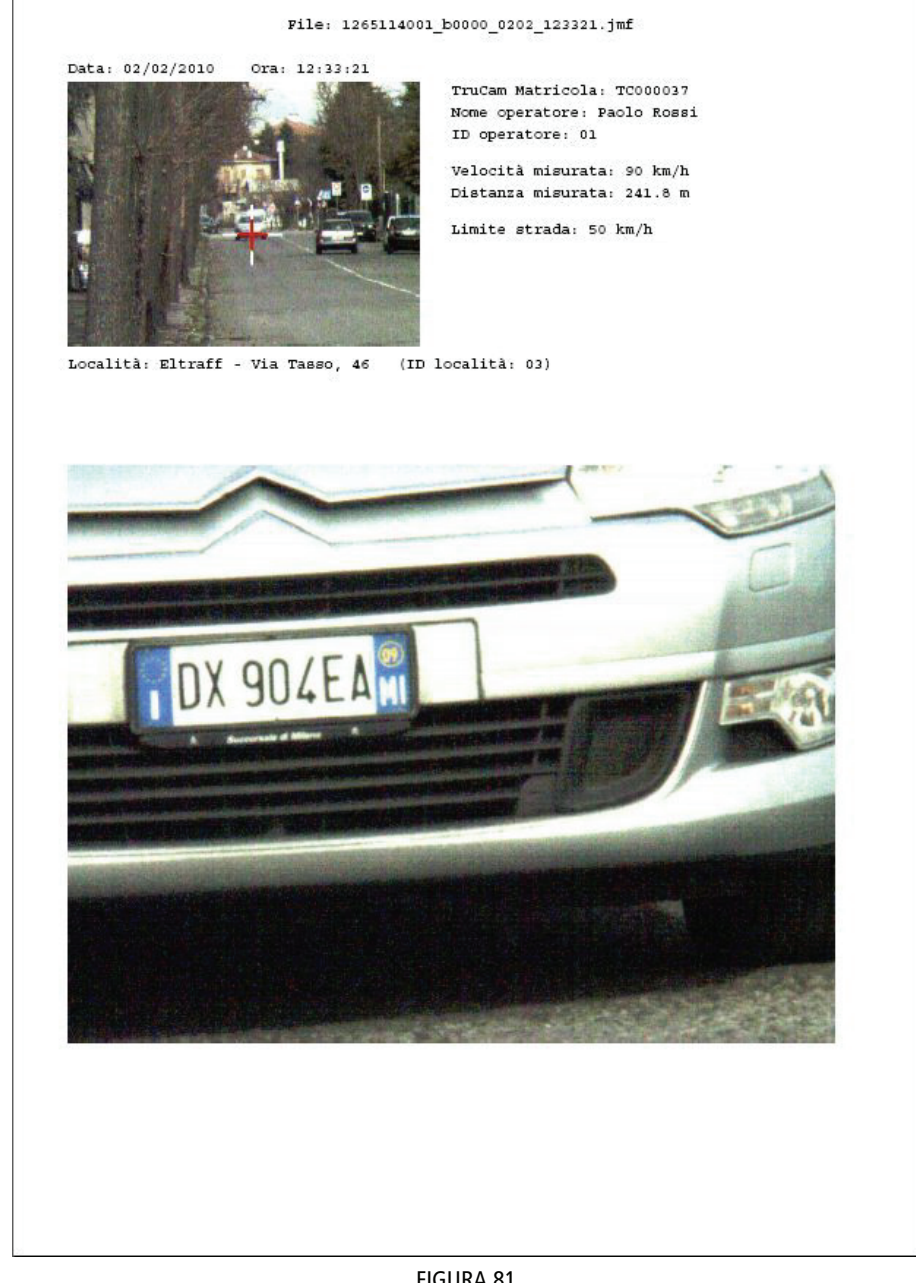

#### FIGURA 81

## **9.5- Trasferimento delle clip dalla memoria SD al PC**

Ogni clip (file \*.jmf) può includere un video, un'immagine HD e tutti i dati di testo associati. Il numero di clip che può essere salvato su ogni memoria SD dipende dalla dimensione della memoria stessa, dalla risoluzione dell'immagine HD e dalla lunghezza del video catturato in ogni clip. Per una memoria SD da 4 GB, la media è di circa 2.000 clip salvate. TruCam Viewer facilita il trasferimento delle clip dalla memoria SD al PC. Nel corso della procedura di trasferimento, sarà FIGURA 82 chiesto di cancellare le clip dalla memoria SD come mostrato in figura (82).

**1-** Rimuovere la memoria SD dalla TruCam.

**2-** Inserire la memoria SD nel lettore USB e successivamente inserire il lettore USB nella porta USB sul PC.

**3-** Selezionare "File > Trasferisci clip da memoria SD".

Cliccare sulla risposta desiderata alla domanda: "Eliminare le clip dalla memoria SD?"

<span id="page-61-0"></span>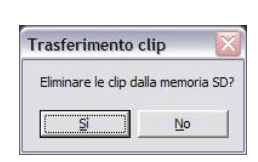

Se viene visualizzato un messaggio di errore che la memoria SD non viene trovata, dopo aver chiuso il messaggio, sarà visualizzata una finestra che chiede di individuare la memoria SD.

Se si clicca sul tasto "Si", i file saranno *spostati* dalla memoria SD al PC. I file non saranno più disponibili sulla memoria SD.

Se si clicca sul tasto "No" i file saranno copiati dalla memoria SD al PC. I file continueranno a rimanere sulla memoria SD.

Come mostrato in figura (83), sarà visualizzata la barra di avanzamento dell'operazione. Cliccare sul tasto "Annulla" se si vuole annullare il processo di trasferimento.

Quando il processo di trasferimento è completo, sarà visualizzata una casella di messaggio come FIGURA 83 illustrato sulla figura (84).

**4-** Cliccare sul tasto "OK" per cancellare il messaggio.

## **9.6- Apertura delle clip**

#### **Per aprire una specifica clip**

- **1-** Selezionare "File > Apri clip".
- **2-** Aprire la cartella che corrisponde al numero di matricola della TruCam.
- **3-** Aprire la cartella che corrisponde alla data che si vuole visualizzare.
- **4-** Fare doppio clic sul nome della clip che si vuole visualizzare.

Se le clip non sono memorizzate nel percorso di default, selezionare "File > Apri clip" e individuare manualmente navigare la clip che si vuole aprire. La figura (85) mostra un esempio di clip visualizzata in TruCam Viewer.

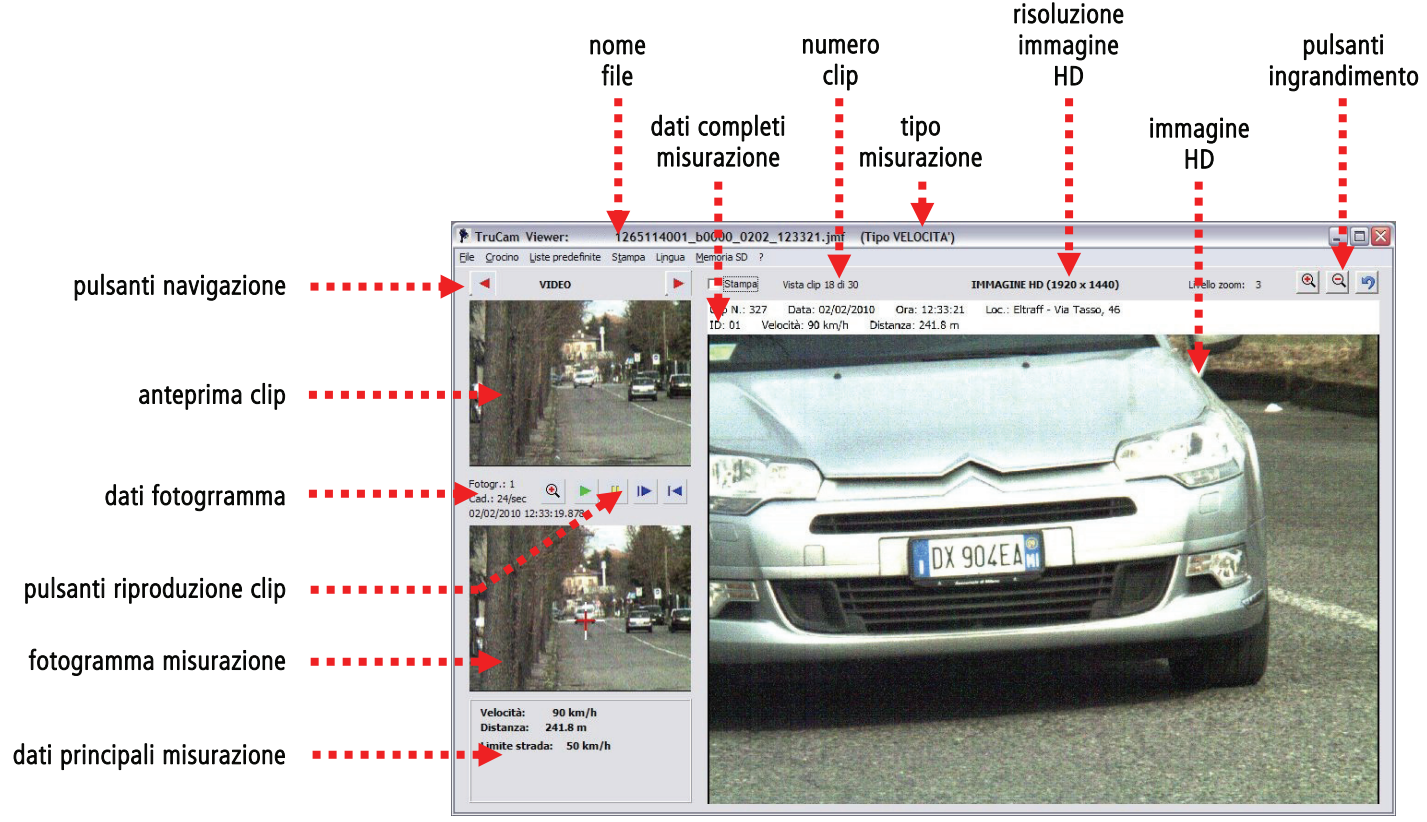

FIGURA 85

Per visualizzare la clip successiva, cliccare su  $\blacktriangleright$  in alto all'area di visualizzazione "VIDEO". Per visualizzare la clip precedente, cliccare su in alto nell'area di visualizzazione "VIDEO". - Mano a mano che si visualizzano le clip, si aggiorneranno le immagini, il contatore delle clip, i dati della misurazione, la risoluzione dell'immagine HD, la data e l'orario.

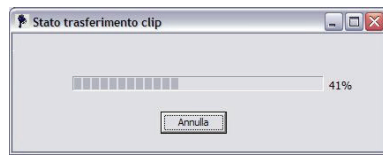

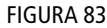

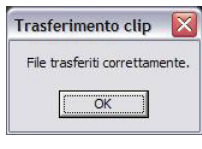

FIGURA 84

- Il crocino viene visualizzato nel momento in cui la misurazione laser è stata effettuata. Nel corso della riproduzione in Modalità DBC, il crocino è visualizzato due volte, nel momento in cui la misurazione laser è stata effettuata per ogni singolo rilevamento nel corso del processo.

Per visualizzare ulteriori informazioni, relative alla clip, selezionare "File > Altre info". La figura (86) ne mostra un esempio. E' possibile vedere dati aggiuntivi a seconda delle caratteristiche della propria TruCam.

Per selezionare una o più immagini da stampare in seguito, utilizzare il mouse per cliccare sulla casella di spunta che compare a sinistra della scritta "Stampa". Quando si è pronti a stampare tutte le immagini, selezionare "Stampa > Stampa selezionate".

Per informazioni sulla stampa, fare riferimento alle note specifiche nella tabella di pagina [60](#page-59-0).

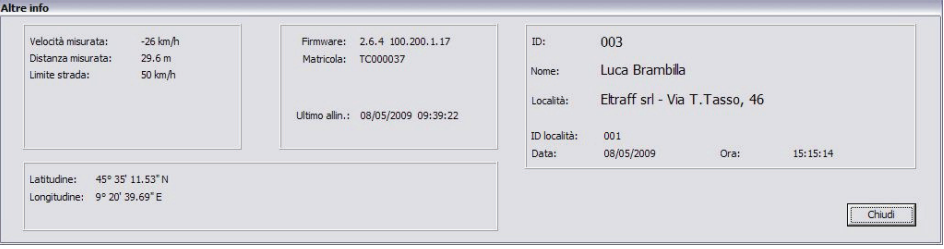

FIGURA 86

#### **Per aprire una clip dall'elenco sul PC**

**1-** Trasferire le clip dalla memoria SD al PC

2- Selezionare "File > Aggiorna elenco clip". Potrebbe essere visualizzata la clessidra durante il processo.

**3-** Selezionare *"File > Sfoglia clip"*. Sarà visualizzata la finestra *"Sfoglia clip"* come mostrato in figura (87). Inizialmente nella parte sinistra della finestra, verrà inizialmente visualizzata una cartella chiamata "Clip" e la parte destra della finestra sarà vuota.

|                                                                                         | Matricola, SPD, Data, Ora, Velocità Misurata, Limite Velocità, Unità Misura Velocità, Distanza Misurata, Unità Misura Distanza, Località<br>Matricola, DBC, Data, Ora, Velocità1, Velocità2, Unità Misura Velocità, Distanza1, Distanza2, Unità Misura Distanza, Località                                                                                                    |                                            |
|-----------------------------------------------------------------------------------------|----------------------------------------------------------------------------------------------------|--------------------------------------------|
| E Clip<br>TC000037<br>10508<br>05 12<br>0513<br>10904<br>109 08<br>n Old<br>$\Box$ Old2 | TC000037,SPD,08/05/2009,14:35:36,-38,50,km/h,234.6,m,Eltraff srl - Via T.Tasso, 46<br>TC000037,SPD,08/05/2009,14:42:46,-39,50,km/h,159.9,m,Eltraff srl - Via T.Tasso, 46<br>TC000037,SPD,08/05/2009,14:43:18,23,50,km/h,200.2,m,Eltraff srl - Via T.Tasso, 46<br>TC000037,SPD,08/05/2009,14:46:05,32,50,km/h,200.8,m,Eltraff srl - Via T.Tasso, 46<br>TC000037,SPD,08/05/2009,15:06:37,56,50,km/h,76.0,m,Eltraff srl - Via T.Tasso, 46<br>TC000037,SPD,08/05/2009,15:08:09,-38,50,km/h,87.3,m,Eltraff srl - Via T.Tasso, 46<br>TC000037,SPD,08/05/2009,15:11:17,36,50,km/h,374,4,m,Eltraff srl - Via T.Tasso, 46<br>TC000037,SPD,08/05/2009,15:12:45,45,50,km/h,258.7,m,Eltraff srl - Via T.Tasso, 46<br>TC000037,SPD,08/05/2009,15:14:32,-34,50,km/h,60.5,m,Eltraff srl - Via T.Tasso, 46<br>TC000037.SPD.08/05/2009.15:14:36.54.50.km/h.86.1.m.Eltraff srl - Via T.Tasso. 46<br>TC000037,SPD,08/05/2009,15:14:42,56,50,km/h,81.7,m,Eltraff srl - Via T.Tasso, 46<br>TC000037,SPD,08/05/2009,15:21:44,40,50,km/h,256.6,m,Eltraff srl - Via T.Tasso, 46<br>TC000037,SPD,08/05/2009,15:22:05,44,50,km/h,84.2,m,Eltraff srl - Via T.Tasso, 46<br>TC000037,SPD,08/05/2009,15:22:18,-37,50,km/h,82.4,m,Eltraff srl - Via T.Tasso, 46<br>TC000037,SPD,08/05/2009,15:22:45,-21,50,km/h,24.5,m,Eltraff srl - Via T.Tasso, 46<br>TC000037,SPD,08/05/2009,15:24:09,-41,50,km/h,60.3,m,Eltraff srl - Via T.Tasso, 46<br>TC000037,SPD,08/05/2009,15:25:38,-40,50,km/h,65.2,m,Eltraff srl - Via T.Tasso, 46<br>TC000037,SPD,08/05/2009,15:26:53,-37,50,km/h,37,9,m,Eltraff srl - Via T.Tasso, 46<br>TC000037.SPD.08/05/2009.15:26:57.-58.50.km/h.94.8.m.Eltraff srl - Via T.Tasso, 46 | $\boldsymbol{\mathcal{N}}$<br>$\checkmark$ |
|                                                                                         | Chiudi<br>119 Clip                                                                                                    | Visualizza                                 |

FIGURA 87

4- Cliccare sul simbolo "+" a destra della cartella per espandere l'albero delle cartelle e poi ancora sul simbolo  $44$ " a destra della cartella chiamata con il numero di matricola della vostra TruCam per espandere ulteriormente l'albero delle cartelle.

**5-** Selezionare infine la cartella desiderata tenendo presente che il nome rappresenta mese e giorno del servizio effettuato.

**6-** Selezionare la clip che si intende visualizzare e cliccare sul pulsante "Visualizza". Oppure selezionare il tasto "Chiudi" per chiudere la finestra senza visualizzare la clip.

## **9.7- Riproduzione di un video**

I tasti di controllo del video sono disponibili ogni qualvolta è visualizzato una clip che include un video.

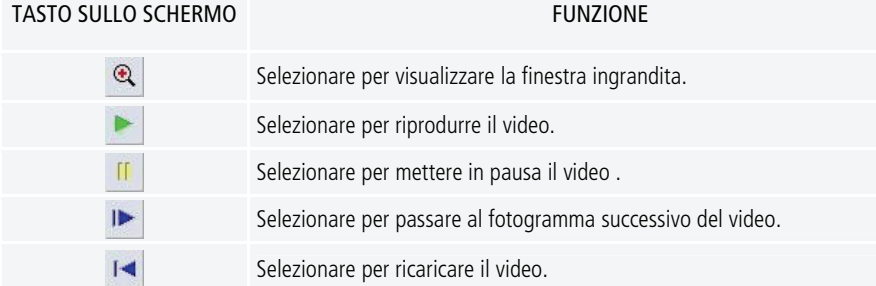

# **9.8- Gestione delle liste predefinite**

L'opzione "Liste predefinite" permette di creare e gestire la lista con i nomi operatori e con le località utilizzate più di frequente nella schermata configurazione di sistema TruCam (pagina [22](#page-21-0)). Le liste predefinite richiedono un po' di tempo per la configurazione/gestione, ma permettono di risparmiare tempo nel corso della procedura di configurazione su strada.

Se non fosse utilizzata una lista predefinita, si potrà comunque utilizzare la penna ed il tastierino numerico a video per compilare il nome dell'operatore (massimo 39 caratteri) e la località (massimo 59 caratteri).

Se fosse utilizzata una lista predefinita, l'operatore utilizza la penna per visualizzare e selezionare il nome dell'operatore e la località dalla lista predefinita che apparirà da un menu a tendina.

**Se il nome desiderato dell'operatore o la località non si trovasse in una lista predefinita, l'operatore potrà comunque manualmente inserire il nome dell'operatore e la località.** 

### **Lista nomi operatori**

Quando si seleziona "Liste predefinite > Gestisci nomi operatori", è visualizzata una finestra simile a quella mostrata in figura (89).

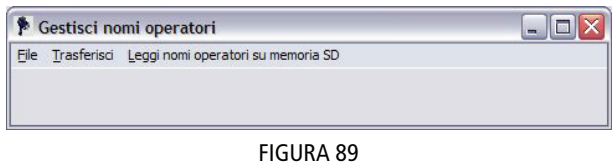

La finestra presenta 3 menu. La tabella di seguito elenca i menu e le opzioni disponibili.

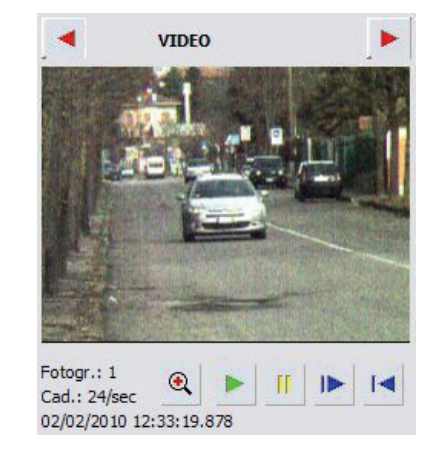

primo fotogramma FIGURA 88/A

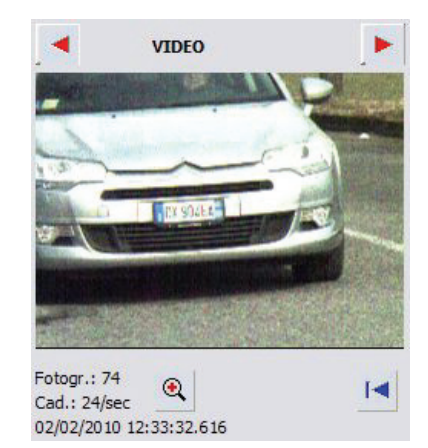

ultimo fotogramma FIGURA 88/B

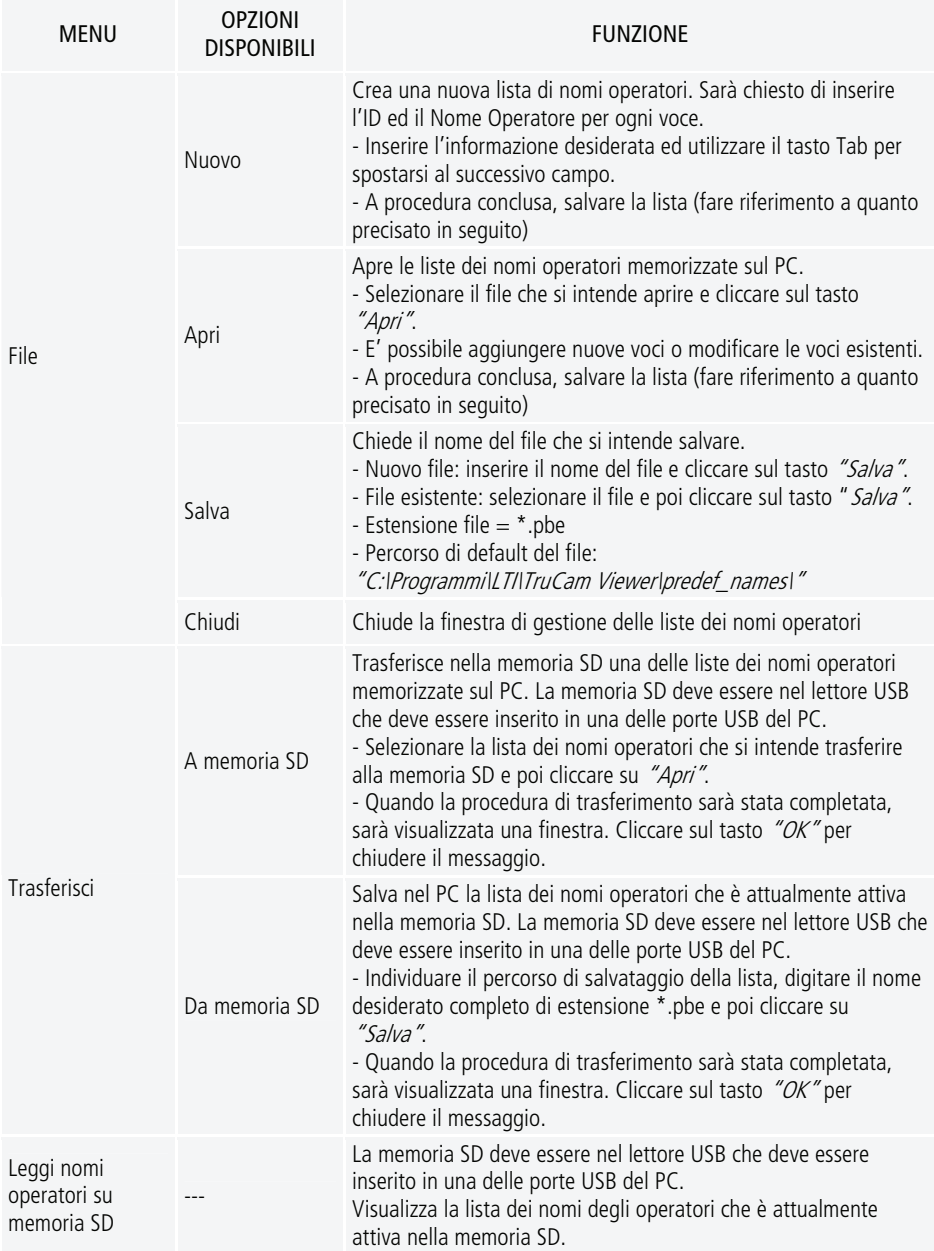

### **Lista località**

Quando si seleziona "Liste predefinite > Gestisci località", è visualizzata una finestra simile a quella mostrata in figura (90).

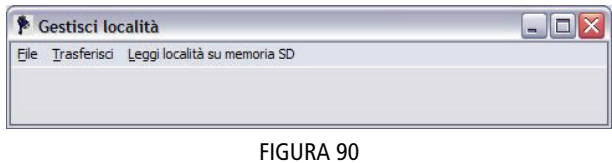

La finestra presenta 3 menu. La tabella di seguito elenca i menu e le opzioni disponibili.

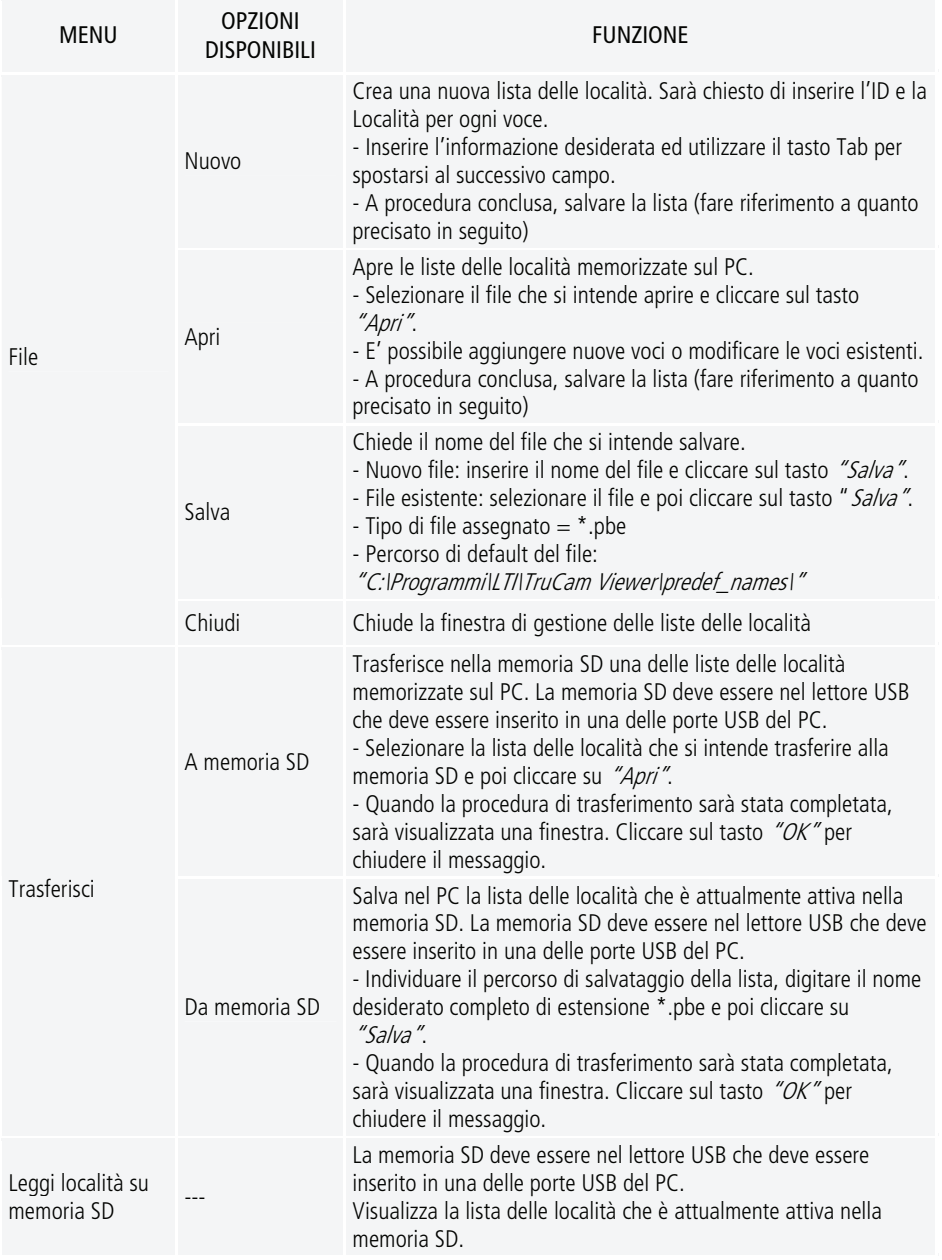

## **9.9- Scelta della lingua**

Il menu lingue prevede due opzioni : "Seleziona lingua TruCam" e "Seleziona lingua Viewer"

### **Lingua TruCam**

Questa opzione permette di visualizzare e cambiare la lingua che viene utilizzata per visualizzare i testi sulla TruCam.

**1-** Rimuovere la memoria SD dalla TruCam ed inserirla nel lettore USB e successivamente collegare il lettore USB in una porta USB disponibile sul PC.

**2-** Selezionare "Lingua > Seleziona lingua TruCam". Sarà visualizza la finestra "Seleziona lingua TruCam" che dovrebbe essere simile all'immagine visualizzata nella figura (91/A).

La parte sinistra della finestra elenca le lingue che sono disponibili per essere utilizzate sulla TruCam. Le lingue disponibili sono soggette a cambiamenti. Contattare Eltraff s.r.l. per controllare l'attuale disponibilità delle lingue.

**3-** Cliccare sul tasto "Guarda su SD". Come mostra la figura (91/B), la parte destra della schermata visualizzerà le lingue che sono già disponibili sulla memoria SD. FIGURA 91/A

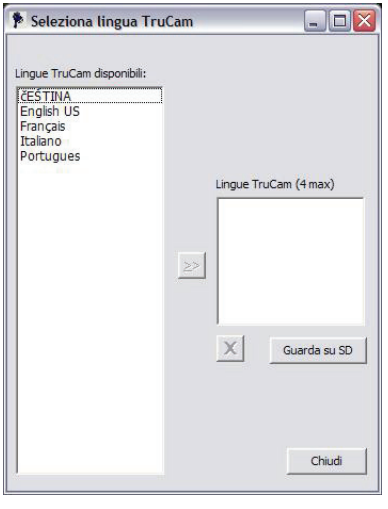

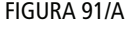

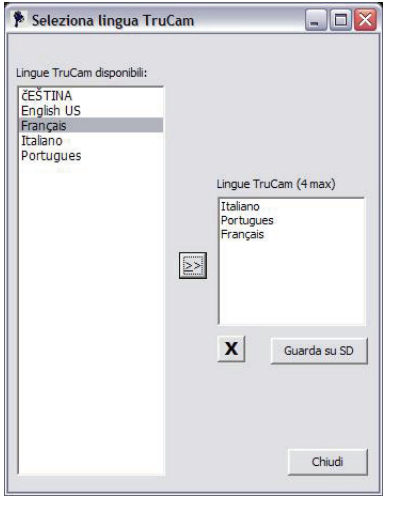

FIGURA 91/B

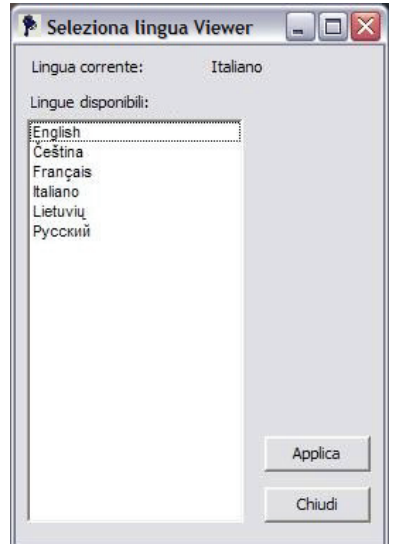

FIGURA 92

**4-** Nella finestra di sinistra, selezionare la lingua che si intende caricare e poi cliccare sul pulsante  $^{\prime\prime}$ >".

La finestra di destra dovrebbe includere la lingua che si è selezionata tenendo presente che, al massimo, possono essere caricate 4 lingue. Se ci cercasse di caricare la quinta lingua, sarà visualizzato un messaggio di errore. Cancellare il messaggio di errore ed eliminare una delle lingue esistenti per fare spazio ad una nuova lingua.

Per cancellare una lingua dalla memoria SD, utilizzare il mouse per selezionare la lingua che si intende cancellare e poi cliccare sul tasto  $''X''$ .

**5-** Cliccare sul tasto "Chiudi" per chiudere la finestra.

**6-** Rimuovere con gli opportuni strumenti il lettore USB con la memoria SD dal PC, rimuovere la memoria SD dal lettore USB e inserirla nella TruCam

7- Accendere la TruCam, accedere alla schermata opzioni di sistema, digitare il comando "load" nella finestra di messaggi che appare dopo aver toccato due volte "Digita codice" sotto al campo "GESTIONE LICENZA" ed infine premere il pulsante rosso per confermare.

### **Lingua TruCam Viewer**

Questa opzione permette di visualizzare e cambiare la lingua che viene utilizzata per visualizzare i testi nel programma TruCam Viewer.

**1-** Seleziona "Lingue > Seleziona lingua Viewer". La finestra "Seleziona lingua Viewer" sarà visualizzata e dovrebbe essere simile all'immagine visualizzata nella figura (92).

La lingua attualmente caricata è riportata a fianco del campo "Lingua corrente" e le lingue disponibili sono elencate nella finestra "Lingue disponibili".

Le lingue disponibili sono soggette a cambiamenti. Contattare Eltraff s.r.l. per controllare l'attuale disponibilità delle lingue.

**2-** Selezionare la lingua disponibile che si intende visualizzare

**3-** Cliccare sul tasto "Applica": il cambiamento sarà immediato.

**4-** Cliccare sul tasto "Chiudi" per chiudere la finestra

# **10- RISOLUZIONE DEI PROBLEMI**

# **10.1- Risoluzioni problemi**

Nel caso di problemi con la TruCam, fare riferimento alla tabella allegata per rilevare il problema e trovare una soluzione. Se si rilevasse un problema che non è citato in tabella o nel caso si necessitasse assistenza, contattare Eltraff s.r.l. Fare riferimento alle ultime pagine del presente manuale per informazioni su come contattarci.

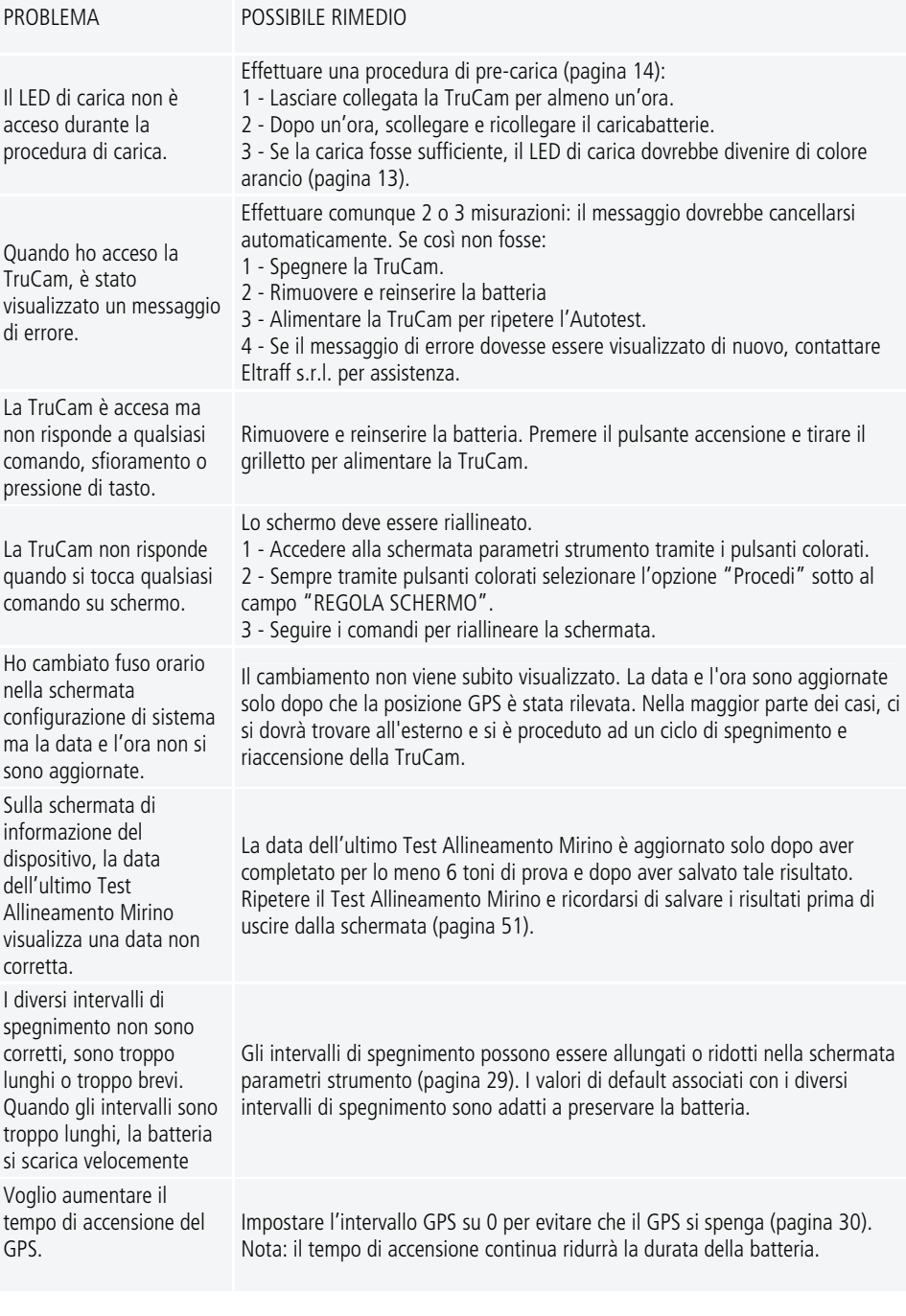

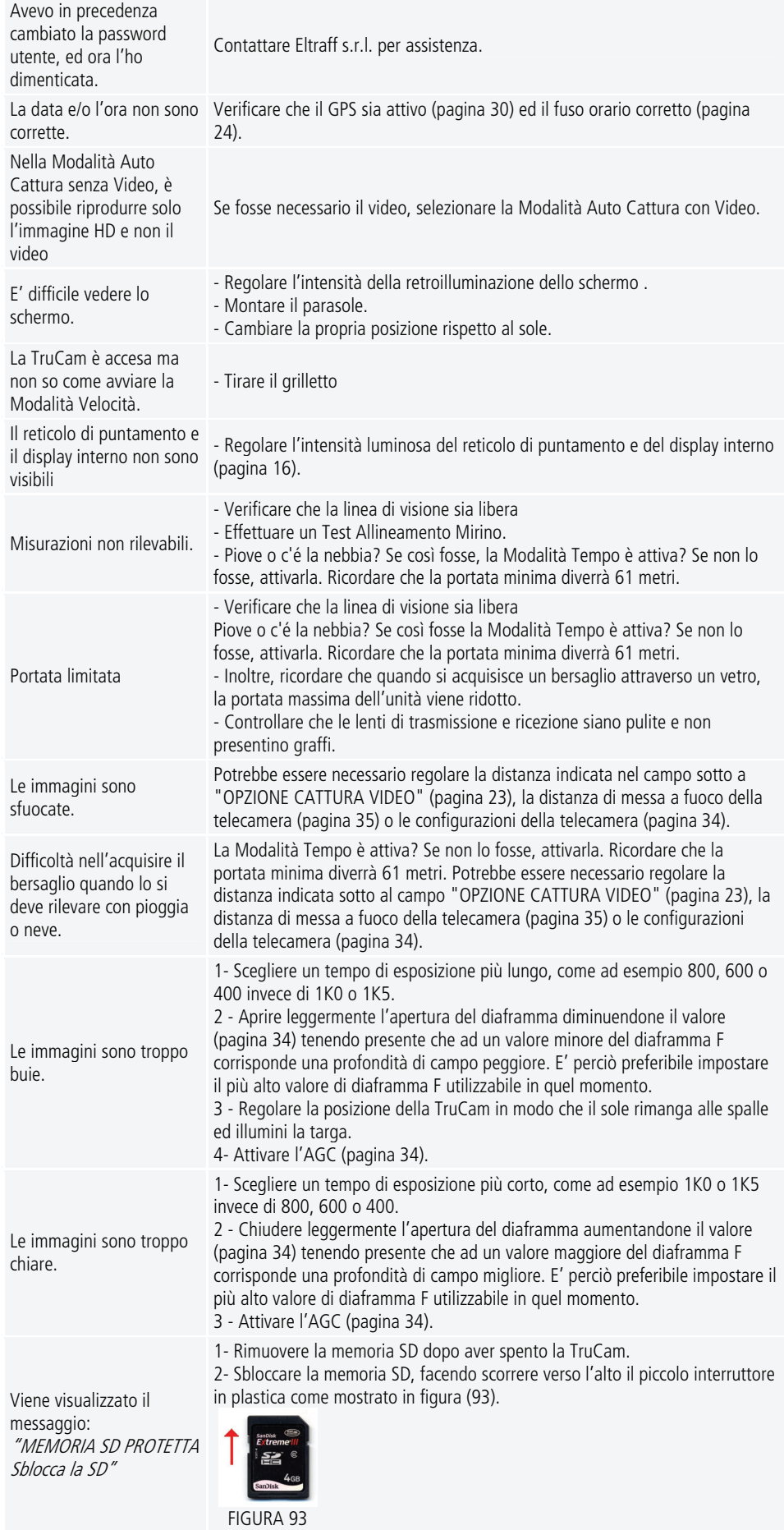

### 10-Risoluzione dei problemi 71

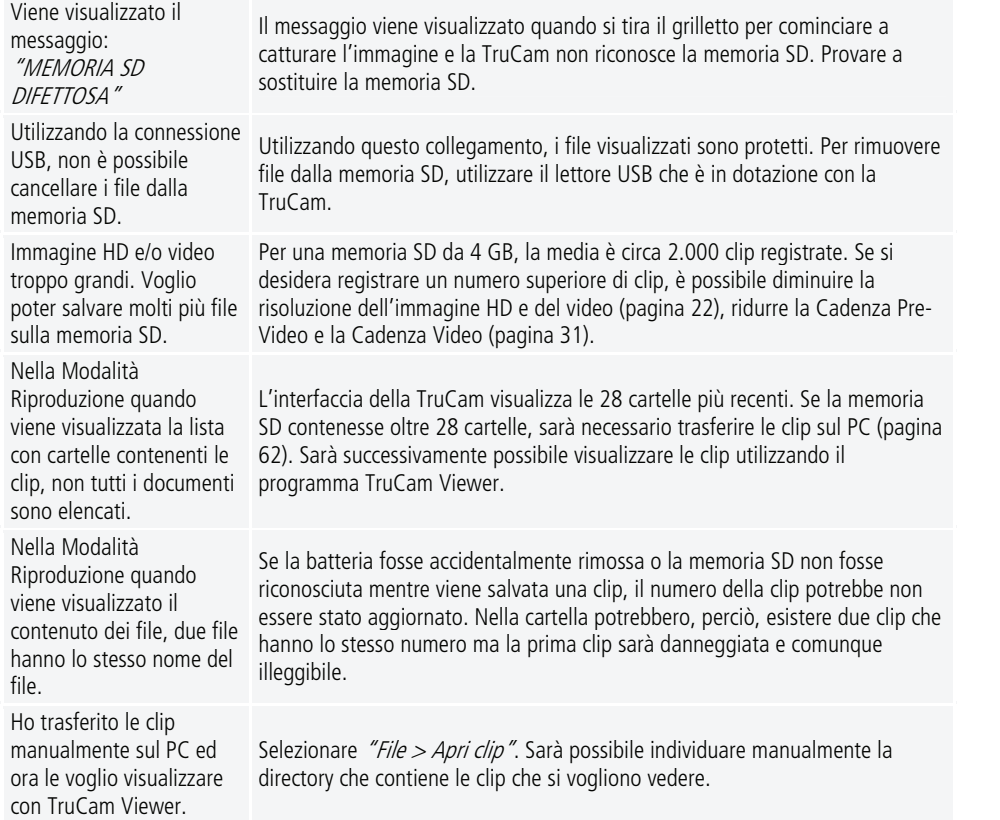
## **11- INTERFACCIA DATI SERIALI**

L'interfaccia seriale della TruCam utilizza livelli e formato dati del segnale RS-232.

## **11.1- Formato dati**

Il formato dati seriali della TruCam è simile a quello del misuratore di velocità Telelaser TruSpeed. Tutti i valori a livello di dati sono disponibili alla porta seriale dopo ogni misurazione della velocità.

## **11.2- Parametri formato**

- 115200 BPS
- 1 start bit
- 8 data bit
- 1 stop bit
- Nessuna parità
- Controllo flusso Xon/Xoff

## **11.3- Istruzioni per il download**

Le istruzioni indicate di seguito sono solo a scopo informativo generale. Le fasi specifiche potrebbero variare a seconda del programma di raccolta dati utilizzato.

**1-** Collegare la TruCam al PC, Pocket PC, ecc.

**2-** Avviare il programma di raccolta dati sul PC e impostare le configurazioni per adattarsi ai parametri formato (vedi paragrafo precedente).

**3-** Accendere la TruCam e verificare che la Modalità Velocità sia attiva.

**4-** Procedere alla misurazione prevista

## **11.4- Formato messaggio Velocità, Distanza, Data, Ora**

#### **Veicoli in allontanamento**

Con l'Opzione Cattura Video attivata, la misurazione dei veicoli in allontanamento risulta in una stringa di dati in uscita esattamente come descritto di seguito:

#### **\$SP,Speed,Range,Sunits,Runits,date,time\*csum<CR><LF>**

\$SP,-18,9.4,K,M,2008-09-16,23:39:06\*AA1D

**\$SP** - Identificativo messaggio.

**Speed** - Velocità misurata. I valori legali sono da 000 a 322 Km/h. Il numero sarà preceduto dal segno meno.

**Range** - Distanza misurata. Valori legali: da 000,0 a 1200,0.

**Sunits** - Unità di misura velocità. Valori legali K (per chilometri/ora) e M (per miglia/ora).

**Runits** - Unità di misura distanza. Valori legali M (per metri) e F (per piedi).

**Date** - Data della misurazione. Formato: YYYY-MM-GG (4 cifre per l'anno, 2 cifre per il mese, 2 cifre per il giorno del mese)

**Time** - Ora della misurazione. Formato: hh:mm:ss (2 cifre per l'ora, 2 cifre per i minuti, 2 cifre per i secondi; formato 24 ore)

**\*csum** - 8-bit checksum.

**<CR><LF>** - Carriage return/Line feed

### **Veicoli in avvicinamento**

Tuttavia, con un veicolo in avvicinamento, l'identificativo della stringa di dati seriali della TruCam è diverso, e ulteriori stringhe di dati vengono trasmessi durante il processo per indicare la modalità corrente di funzionamento.

Per un veicolo in avvicinamento, al completamento della misura di velocità, la TruCam invia una stringa di dati simile a quella di cui sopra, eccetto che per l'identificativo di messaggio: l'identificativo del messaggio, infatti, è \$SA invece di \$SP. L'identificativo di messaggio \$SA indica che la misurazione della velocità è stata completata tuttavia, la cattura del video e la dell'immagine HD è ancora attivo. Per esempio:

### **\$SA,Speed,Range,Sunits,Runits,date,time\*csum<CR><LF>**

\$SA,60,380,M,F,2010-01-26,15:10:46.345\*6F0F

Dopo la misurazione della velocità e la trasmissione della stringa \$SA, l'informazione posizionale è trasmessa fino a quando il veicolo raggiunge la distanza indicata in Opzione Cattura Video. La stringa dati per le informazioni di posizione contiene il messaggio identificativo \$MT seguito da distanza e unità di misura. La trasmissione dei dati di distanza proseguirà mentre la cattura del video è attiva, fino a quando il veicolo raggiunge la distanza indicata in Opzione Cattura Video. A questo punto la trasmissione dati seriale cessa. Per esempio:

#### **\$MT,Range,Runits\*csum<CR><LF>**  \$MT,366,F\*70A1

Durante la cattura del video, se l'operatore perde il puntamento al veicolo, le misurazioni di distanza andranno perse. In questo caso, l'identificativo di messaggio \$MA è inviato per indicare una perdita del bersaglio. Nessuna informazione viene trasmessa con l'identificativo del messaggio. Per esempio:

#### **\$MA\*csum<CR><LF>**  \$MA\*60F5

Se l'operatore rilascia il grilletto prima che il veicolo abbia raggiunto la distanza indicata in Opzione Cattura Video, la cattura del video viene interrotta. L'identificativo del messaggio \$MI è trasmesso indicando che il grilletto è stato rilasciato. Per esempio:

#### **\$MI\*csum<CR><LF>**  \$MI\*A6F4

Infine, se la cattura del video è attiva, ma non è richiesta, il normale identificativo di messaggio \$SP è trasmesso. Per esempio, se si misura un bersaglio non in movimento, come un edificio, la cattura del video non viene attivata ed l'identificativo di messaggio \$SP viene aggiunto ai dati di misura.

#### **Messaggi di errore**

Se venisse visualizzato un messaggio di un errore, i valori della velocità e range saranno sostituiti dal codice specifico di errore, in cui xx è il codice di errore. Per maggiori informazioni sui codici di errore, fare riferimento alla tabella a pagina [75](#page-74-0). Per esempio:

### **\$Er,xx,date,time\*csum<CR><LF>**

\$ER,01,2009-03-26,07:34:17\*4738

# **12- INFORMAZIONI AGGIUNTIVE**

## **12.1- Condizioni di errore**

Durante l'utilizzo potrebbero verificarsi condizioni di errore a livello dell'hardware del sistema o durante una misurazione specifica. Per assicurarsi di non ottenere mai una misurazione non corretta, la TruCam controlla sia l'hardware del sistema sia ogni componente di ogni singola misurazione. Quando lo strumento rileva una qualsiasi condizione di errore, visualizza un messaggio di errore invece di una misurazione.

### <span id="page-74-0"></span>**Messaggi di errore**

La tabella allegata elenca alcuni dei possibili messaggi di errore. Non si tratta di una lista completa, visto che ci sono altri messaggi di errore che potrebbero essere visualizzati sullo schermo e sul display interno. In generale i messaggi di errore forniscono già le relative spiegazioni. Per cancellare il messaggio toccare "OK" o premere nuovamente il grilletto.

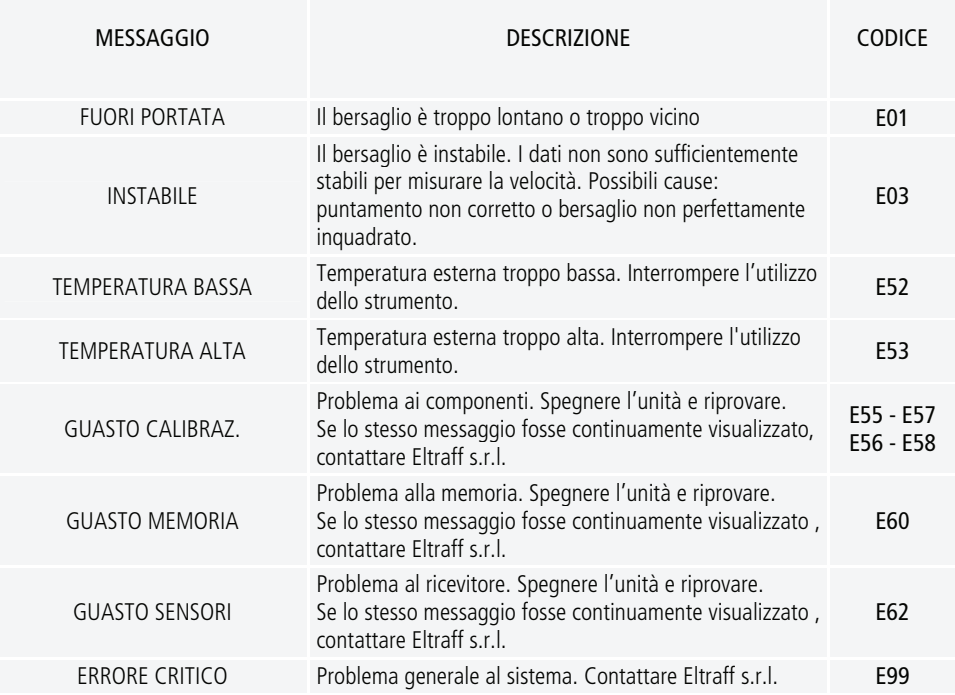

### **Considerazioni RFI**

L'elettronica dello strumento è stata progettata per garantire una buona immunità da interferenze in radio frequenza (RFI - radio frequency interference). Se fosse presente una RFI molto potente, lo strumento visualizzerà un messaggio di errore. Il messaggio specifico dipende dal livello e dalla natura dell'RFI.

### **Suoni emessi dalla TruCam**

La TruCam emette una serie di suoni durante l'utilizzo che dipendono da cosa sta facendo lo strumento. La tabella a destra riporta una lista parziale di alcuni dei suoni udibili.

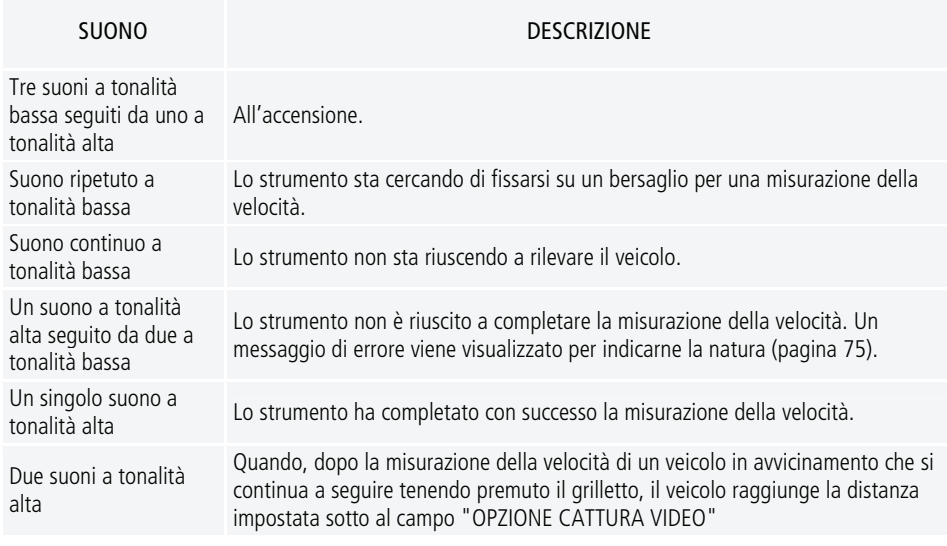

# **12.2- Icone nella parte superiore dello schermo**

Descrizione delle icone che si trovano nella parte superiore dello schermo

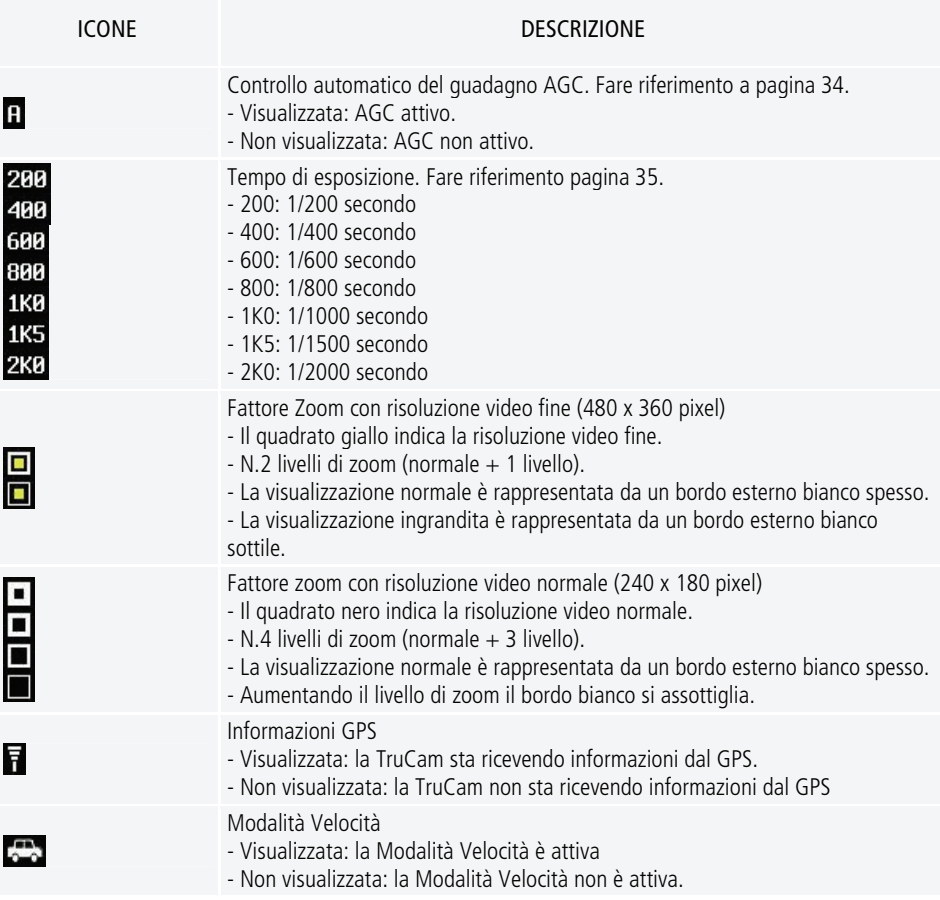

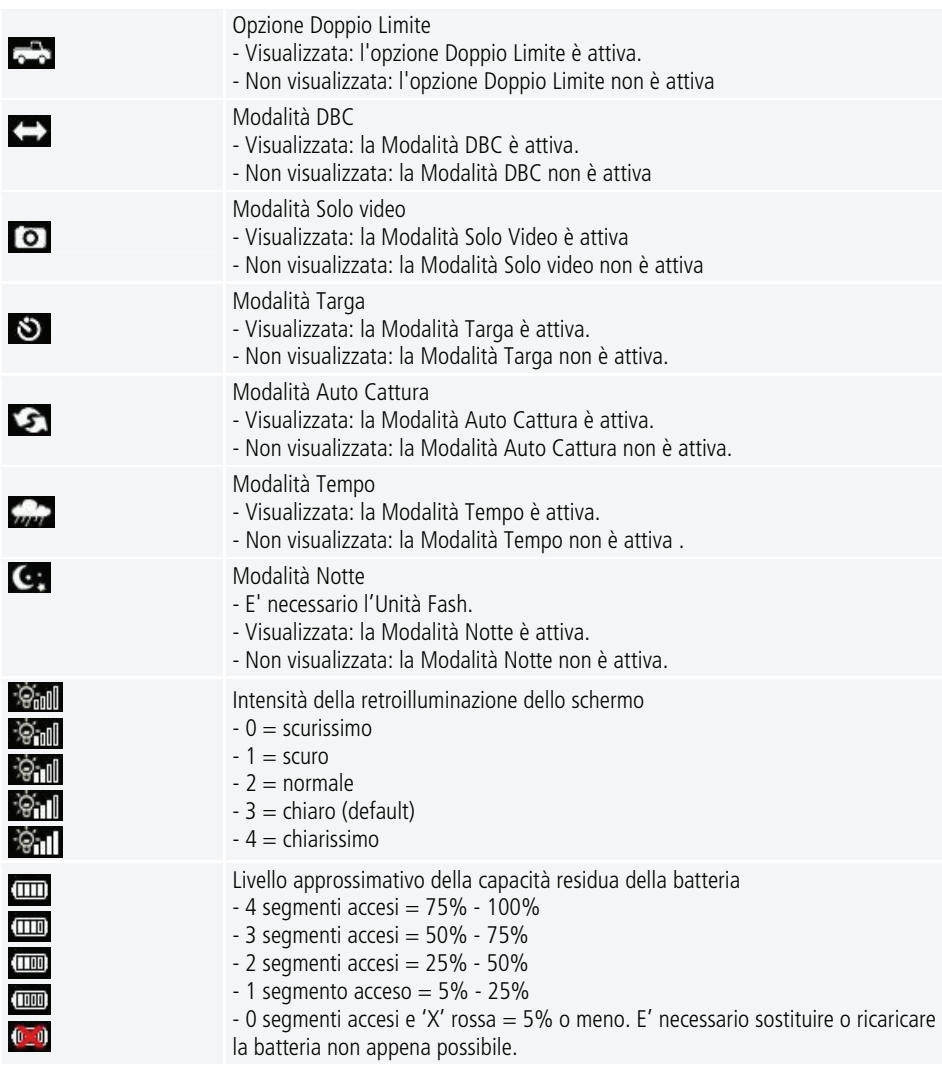

# **12.3- Tasti sulla barra degli strumenti e pulsanti**

La barra degli strumenti si trova nella parte inferiore dello schermo. La tabella allegata in seguito include i diversi tasti che sono visualizzati sulla barra degli strumenti. Il colore a fianco ad ogni tasto corrisponde al pulsante colorato che si trova sulla piastra posteriore della TruCam che potrebbe essere utilizzato quale alternativa a toccare un tasto sulla barra degli strumenti.

### **Alcuni dei tasti fanno riferimento a funzioni opzionali. I tasti relativi alle funzioni opzionali potrebbero non essere visualizzati sulla TruCam.**

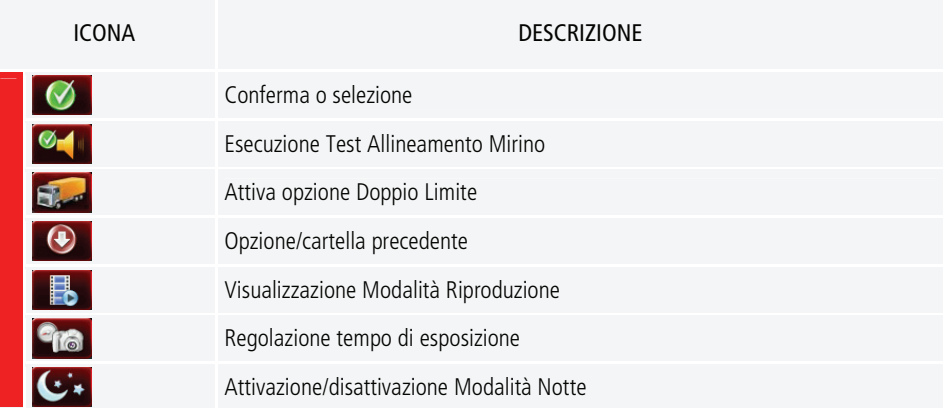

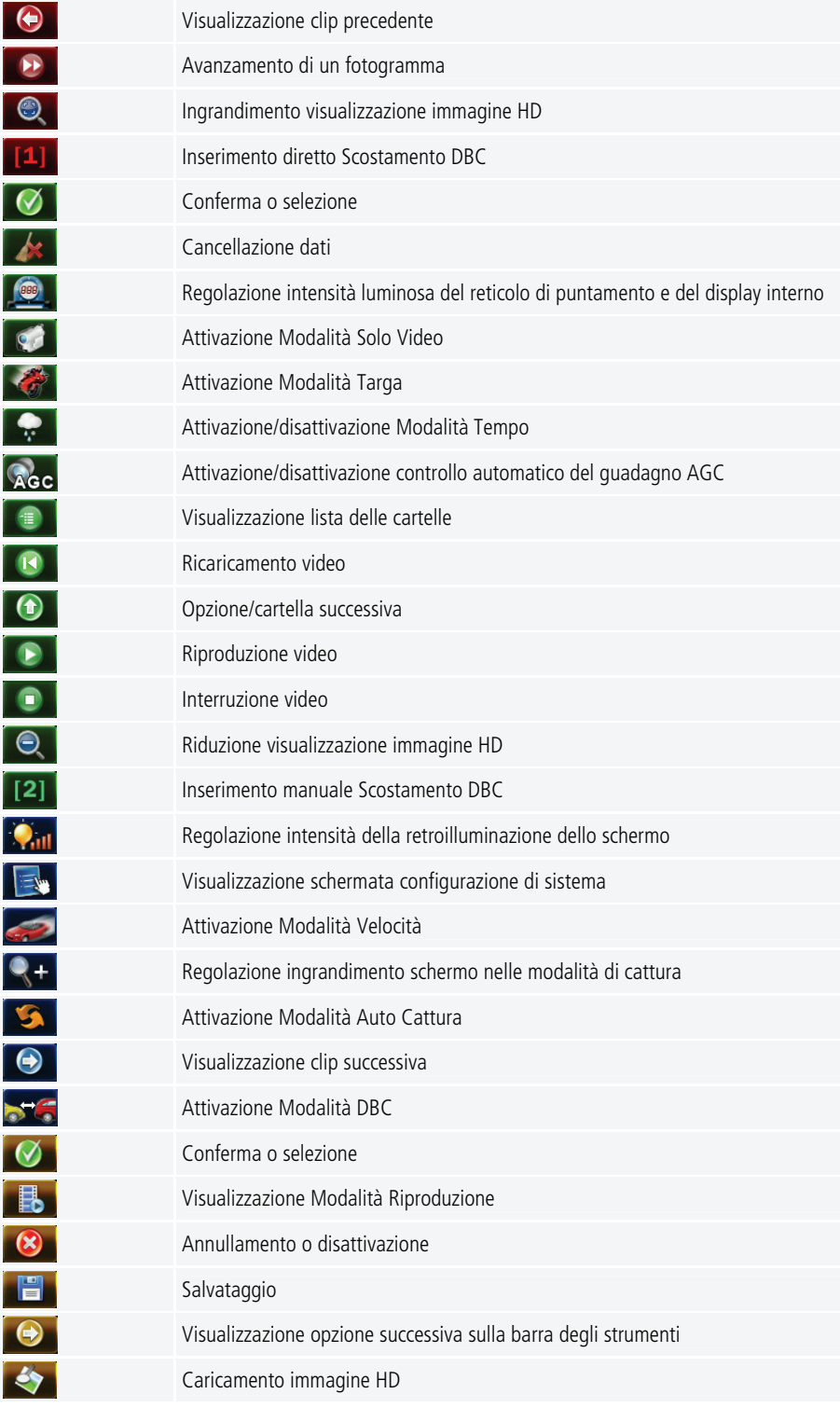

## **12.4- Garanzia**

- Eltraff s.r.l. garantisce i propri prodotti venduti sul territorio nazionale italiano qualora essi risultino difettosi nei materiali o nella fabbricazione
- La garanzia decorre dalla data di acquisto del prodotto ed ha la durata di 12 mesi con esclusione di batterie e caricatori garantiti per 6 mesi.
- L'effettuazione di una o più riparazioni nel periodo di garanzia non modifica la data di scadenza della garanzia stessa.
- La garanzia comprende la riparazione o sostituzione gratuita di quei componenti che dovessero risultare difettosi all'origine e non comprende, se non necessaria, la sostituzione del prodotto.
- Le riparazioni in garanzia vengono effettuate presso Eltraff s.r.l.
- Eltraff s.r.l. non garantisce tempi massimi di riparazione dei prodotti, ma si impegna ad effettuare la riparazione nel più breve tempo possibile, compatibilmente con le esigenze aziendali.
- La garanzia non copre deterioramenti o danni procurati al prodotto utilizzato in condizioni al di fuori delle specifiche dichiarate.
- La garanzia non copre i prodotti che risultino danneggiati a causa di: sostituzione non autorizzata di componenti, interventi effettuati da personale non autorizzato, urti, cadute, incuria, fulmini, inondazioni, incendi, atti di guerra, sommosse. Sono altresì esclusi dalla garanzia i prodotti che inviati a Eltraff s.r.l. risultino funzionanti.
- Tutti gli interventi al di fuori del periodo di garanzia sono a carico dell'utente e sono garantiti per 3 mesi.
- La perdita di dati, anche se causata da interventi di riparazione, non è coperta da garanzia né può dar luogo a richieste di danni o rimborsi.

80 12- Informazioni aggiuntive

# **13- SPECIFICHE TECNICHE**

# **13.1- Prestazioni**

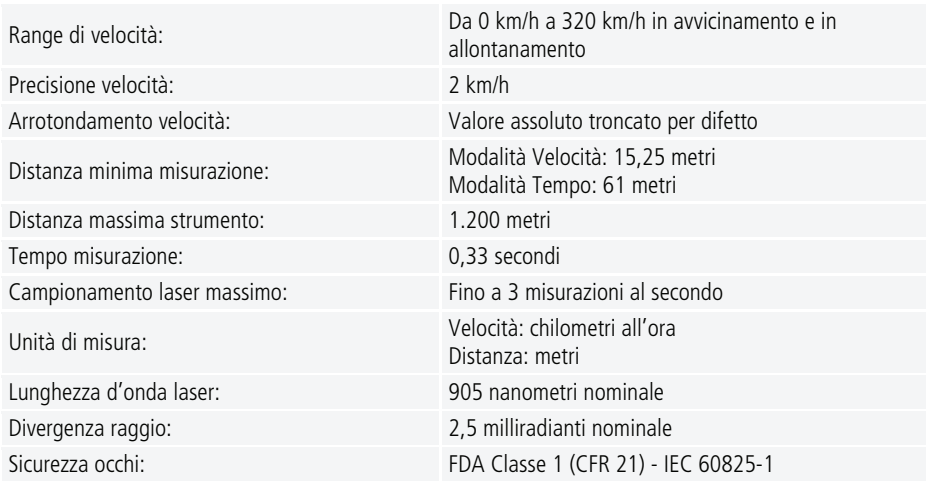

# **13.2- Dimensioni e pesi**

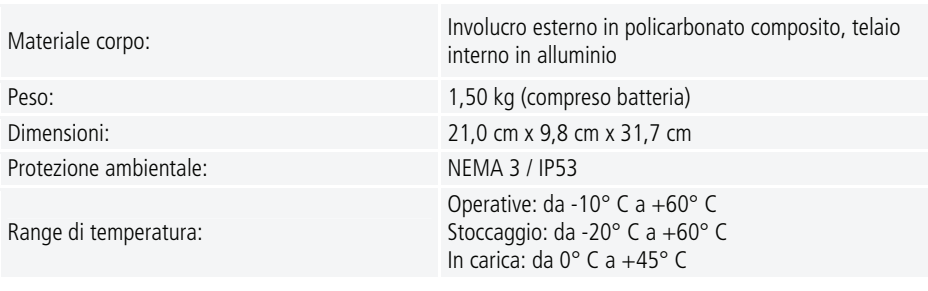

# **13.3- Alimentazione**

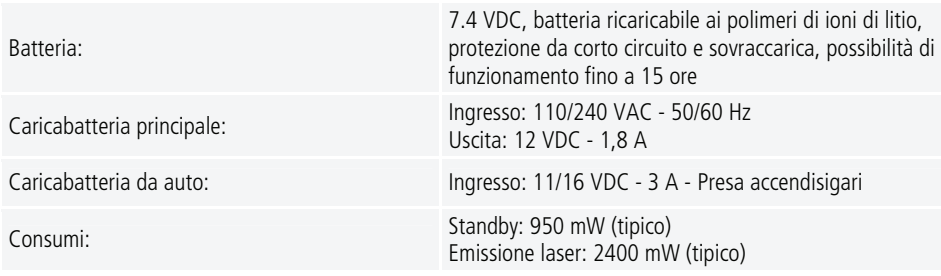

# **13.4- Hardware**

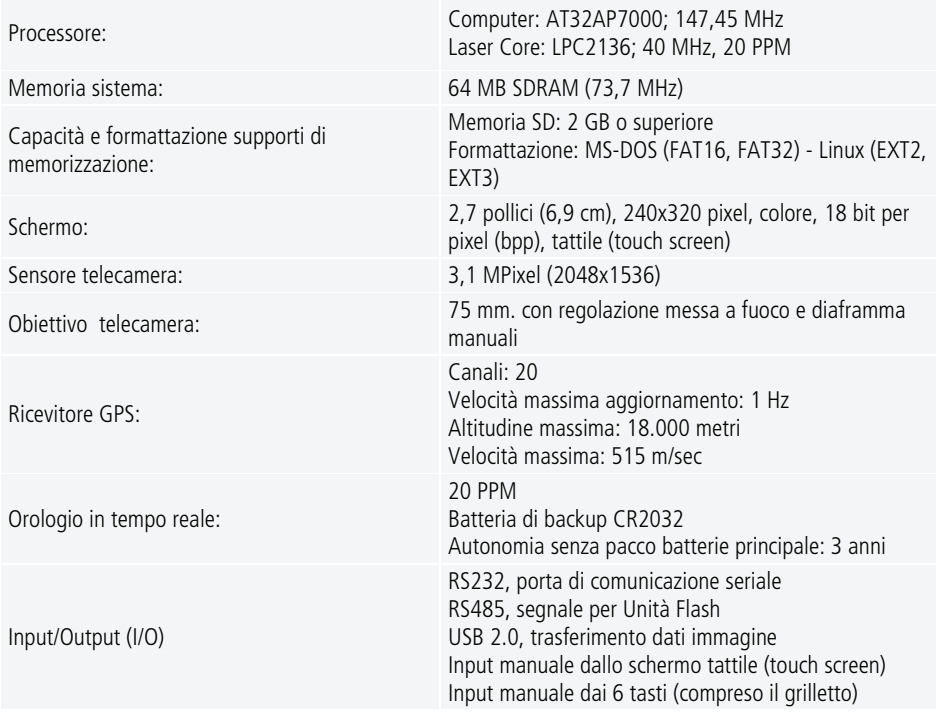

# **13.5- Software**

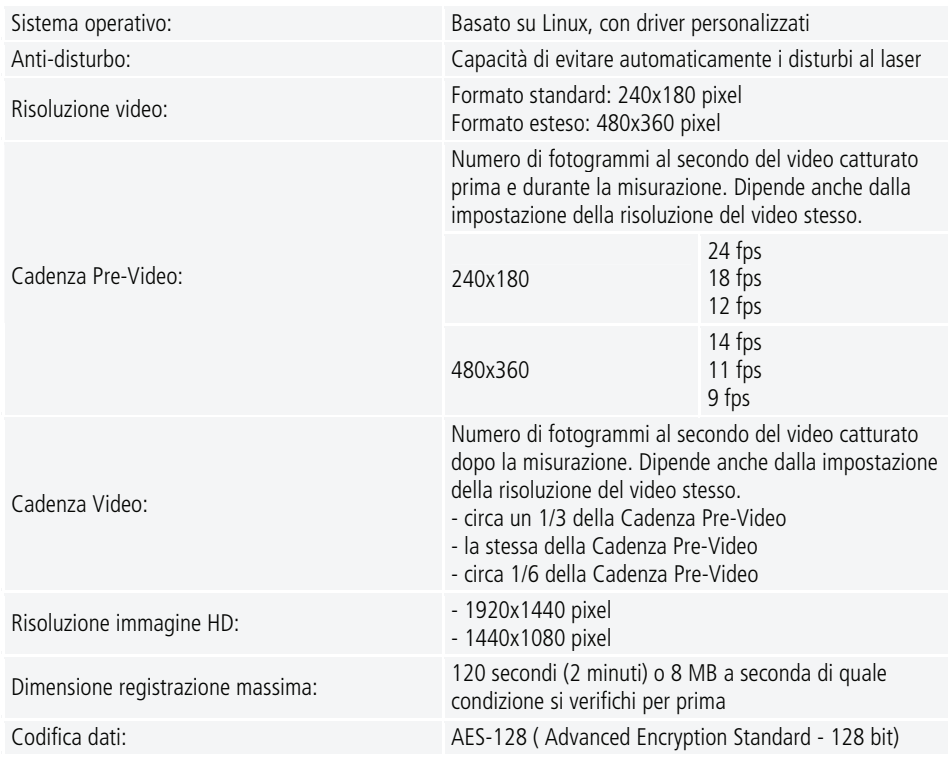

### VERBALE DELLE OPERAZIONI DI VERIFICA DELLO STRUMENTO "TELELASER TRUCAM"

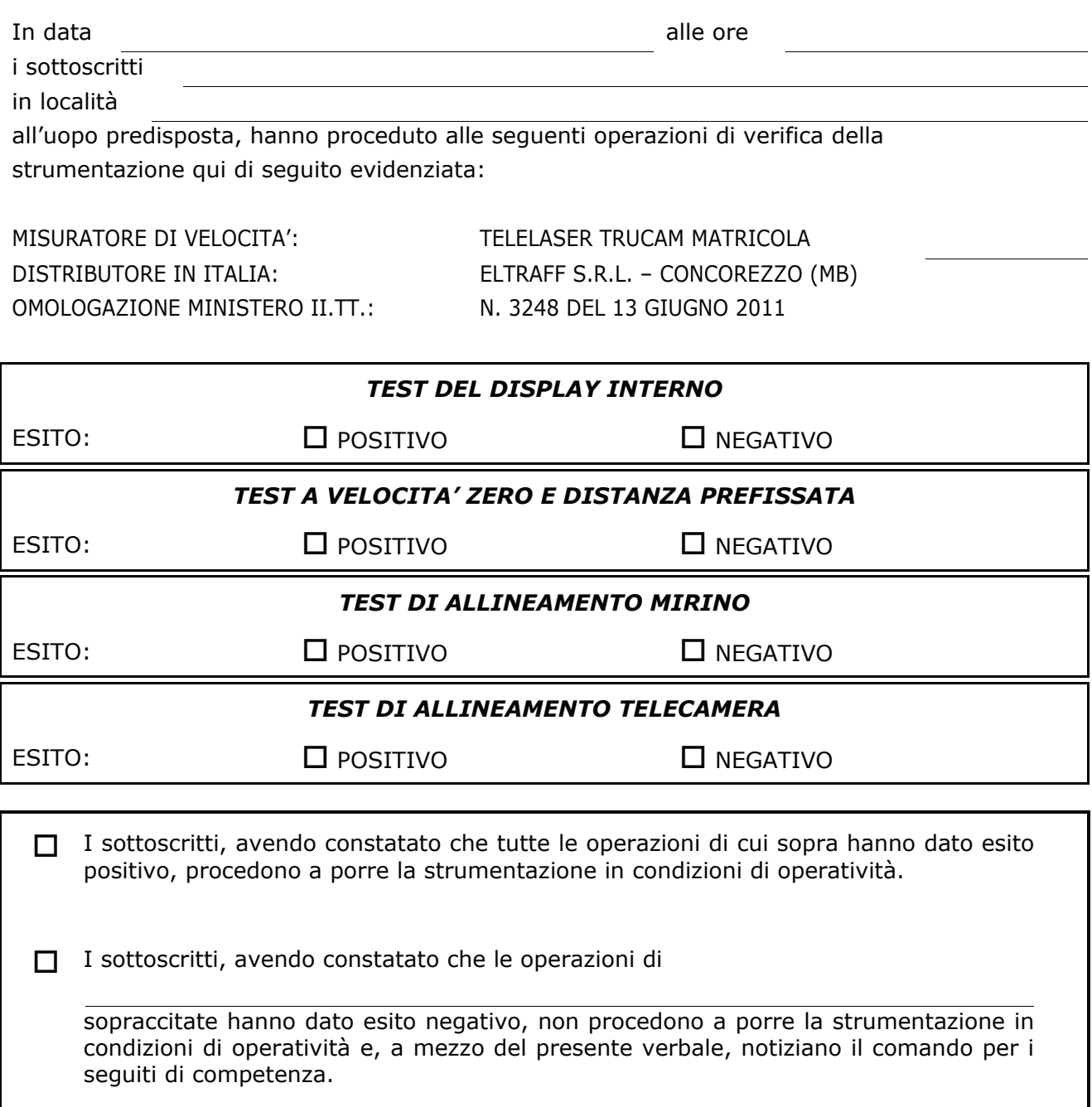

I VERBALIZZANTI:

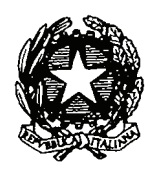

Ministero delle Infrastrutture e dei Trasporti DIPARTIMENTO PER I TRASPORTI ,LA NAVIGAZIONE ED I SISTEMI INFORMATIVI E STATISTICI

Direzione Generale per la Sicurezza Stradale

Prot.  $n^{\circ} \leq \angle \leq \Diamond$ 

VISTI gli artt. 45 e 142 del Decreto Legislativo 30 aprile 1992, n. 285 - Nuovo Codice della Strada:

VISTI gli artt. 192 e 345 del D.P.R. 16 dicembre 1992, n. 495 - Regolamento di esecuzione e di attuazione del Nuovo Codice della Strada, come modificati rispettivamente dagli artt. 111 e 197 del D.P.R. 16 settembre 1996, n. 610;

VISTA l'istanza in data 10 febbraio 2010, integrata il 14 giugno 2010, della soc. ELTRAFF S.r.l. con sede in Via T. Tasso, 46 - Concorezzo (MI), intesa ad ottenere l'approvazione di un misuratore di velocità nelle versioni denominate "TeleLaser TruSpeed" e "Tele Laser Tru-Cam";

VISTO il voto n.150/10, reso nell' adunanza del 24 marzo 2011, e pervenuto a questo Ufficio il 24 maggio 2011, con il quale il Comitato Speciale ex D.P. n.6928 del 10.8.2010, presso il Consiglio Superiore dei Lavori Pubblici, ha espresso parere favorevole all'approvazione del misuratore di velocità ,in ambedue le versioni ,con le seguenti osservazioni e prescrizioni: dalla relazione di prova n.10/002 della soc. Test, relativa alla versione Tru-Cam, non risulta effettuata la verifica del corretto abbinamento del laser con la telecamera e pertanto è necessario che tale prova sia eseguita; è necessario che nel manuale di installazione ed uso sia inserito un richiamo alle precauzioni da adottare per tutelare gli operatori circa l'uso del laser e che siano inoltre riportati tutti gli accorgimenti atti ad evitare modifiche che possano compromettere la funzionalità del rilevatore di velocità;

VISTA la nota in data 26 maggio 2011, con la quale la soc. Eltraff ha trasmesso le integrazioni richieste dal voto n.150/10;

CONSIDERATO che la documentazione trasmessa soddisfa le richieste del Consiglio Superiore dei lavori pubblici;

### DECRETA

- Art. 1. E'concessa l'approvazione del misuratore di velocità nelle versioni denominate "TeleLaser TruSpeed" e "Teleaser Tru-Cam" alla soc. ELTRAFF S.r.l., con sede in Via T. Tasso, 46 - Concorezzo (MI).
	- Art. 2. Le apparecchiature devono essere commercializzate unitamente al manuale di istruzioni per l'uso in lingua italiana nella versione aggiornata depositata presso questo Ufficio dalla soc. ELTRAFF S.r.l..
	- Art. 3. Gli esemplari prodotti e distribuiti dovranno essere conformi al campione depositato presso questo Ministero e dovranno, inoltre, riportare indelebilmente gli estremi del presente decreto, nonché il marchio del fabbricante.
- Art. 4. L'approvazione dei dispositivi "TeleLaser TruSpeed" e "Tele Laser Tru-Cam" ha validità ventennale a decorrere dalla data del presente decreto.

Roma  $13-6 - 701-1$ 

IL DIRETTORE GENERALE (Dott. Ind. Sergio Dondolini)

Le informazioni contenute nel presente manuale sono di proprietà di Laser Technology, Inc. e di Eltraff s.r.l.

E' vietata qualsiasi riproduzione di parte di esso senza l'esplicito consenso di Laser Technology, Inc. o di Eltraff s.r.l.

Laser Technology, Inc. e Eltraff s.r.l. si riservano il diritto di apportare qualsiasi modifica senza preavviso alle specifiche e al materiale qui descritto.

TruCam, TruSpeed e TruCam Viewer sono marchi registrati di Laser Technology, Inc. Telelaser è un marchio registrato di Eltraff s.r.l. Microsoft, MS-DOS, Windows 2000, Windows XP, Windows Vista, Windows 7 e Pocket PC sono marchi registrati di Microsoft Corporation. Linux è un marchio registrato di Linus Torvalds negli Stati Uniti e in altri Paesi. Altri nomi di prodotti menzionati potrebbero essere marchi registrati delle rispettive ditte.

> ELTRAFF SRL VIA T.TASSO, 46 20863 CONCOREZZO (MB) Tel. 039 6040268 Fax. 039 6041282

Web: [www.eltraff.com](http://www.eltraff.com/) Email: info@eltraff.com

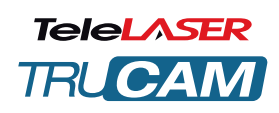

## **MANUALE D'USO E MANUTENZIONE**

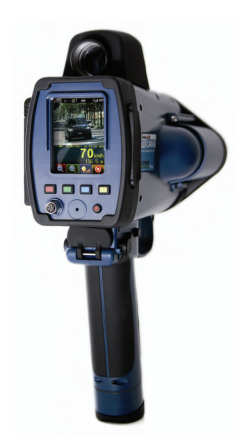

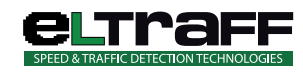